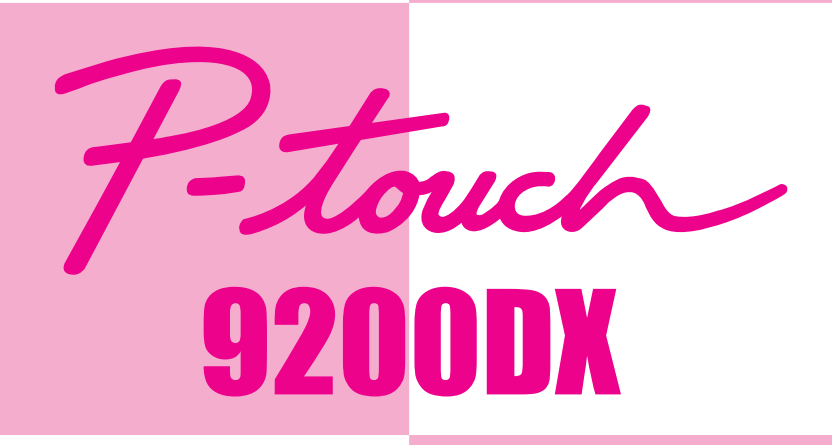

# **Quick Reference**

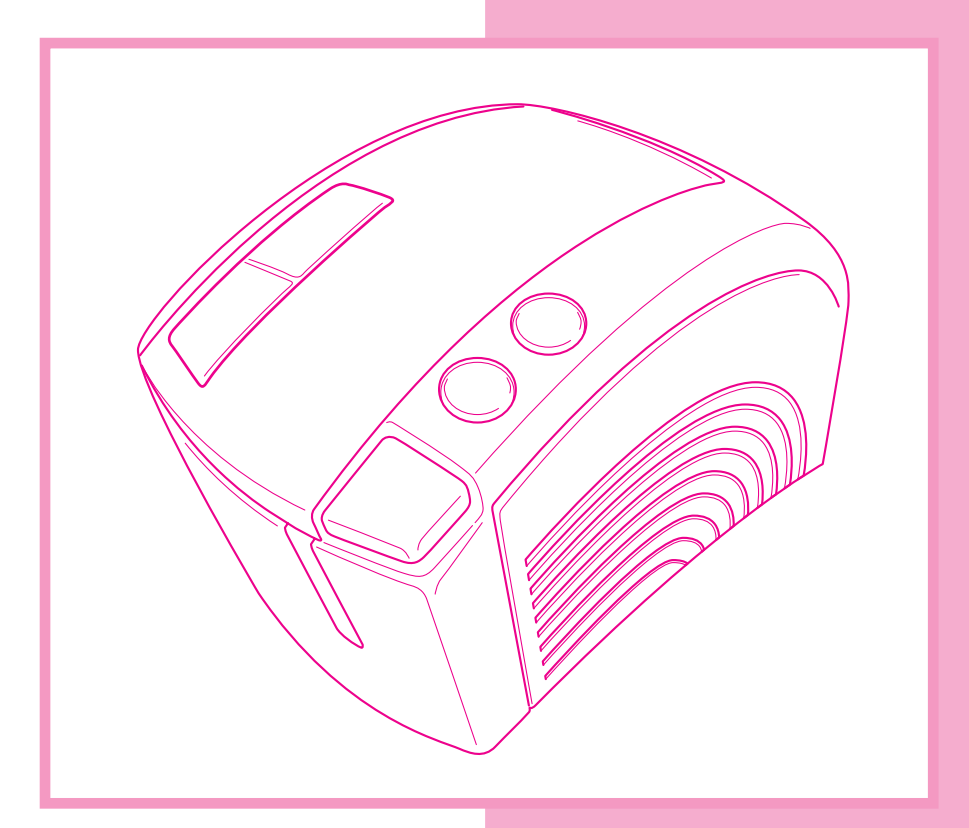

- **Read this Quick Reference before you start using your P-touch.**
- **Keep this Quick Reference in a handy place for future reference.**

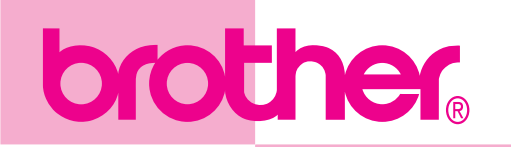

# **Quick Reference**

Thank you for purchasing the PT-9200DX!

With your new Brother label printer, you can print personalized labels for any purpose. Simply insert a label cassette into the PT-9200DX, design your label with the enclosed P-touch Editor software, and then print it out. Your customized label prints out in seconds. Labels are available in various sizes and colors—ideal for color-coding and your own special labeling needs.

The many features of the P-touch Editor software make creating great labels quick and easy. Not only does the software automate the more complicated layout functions, but it also includes a variety of pre-formatted templates for immediate use.

### **Federal Communications Commission (FCC) Declaration of Conformity (For USA Only)**

Responsible Party : Brother International Corporation

100 Somerset Corporate Boulevard Bridgewater, NJ 08807-0911 USA TEL : (908) 704-1700

declares that the product

Product Name : Brother Label Printer P-touch Pro DX Model Number : PT-9200DX

complies with Part 15 of the FCC Rules. Operation is subject to the following two conditions: (1) this device may not cause harmful interference, and (2) this device must accept any interference received, including interference that may cause undesired operation.

This equipment has been tested and found to comply with the limits for a Class B digital device, pursuant to Part 15 of the FCC Rules. These limits are designed to provide reasonable protection against harmful interference in a residential installation. This equipment generates, uses, and can radiate radio frequency energy and, if not installed and used in accordance with the instructions, may cause harmful interference to radio communications. However, there is no guarantee that interference will not occur in a particular installation. If this equipment does cause harmful interference to radio or television reception, which can be determined by turning the equipment off and on, the user is encouraged to try to correct the interference by one or more of the following measures:

- Reorient or relocate the receiving antenna.
- Increase the separation between the equipment and receiver.
- Connect the equipment to an outlet on a circuit different from that to which the receiver is connected.
- Consult the dealer or an experienced radio/TV technician for help.
- The enclosed interface cable should be used in order to ensure compliance with the limits for a Class B digital device.
- Changes or modifications not expressly approved by Brother Industries, Ltd. could void the user's authority to operate the equipment.

**Patent numbers and patent publication numbers which are related to this product are as below: USP4839742 USP4983058 USP5120147 USP4927278 USP5009530 USP4976558 USP5069557**

## **Table of contents**

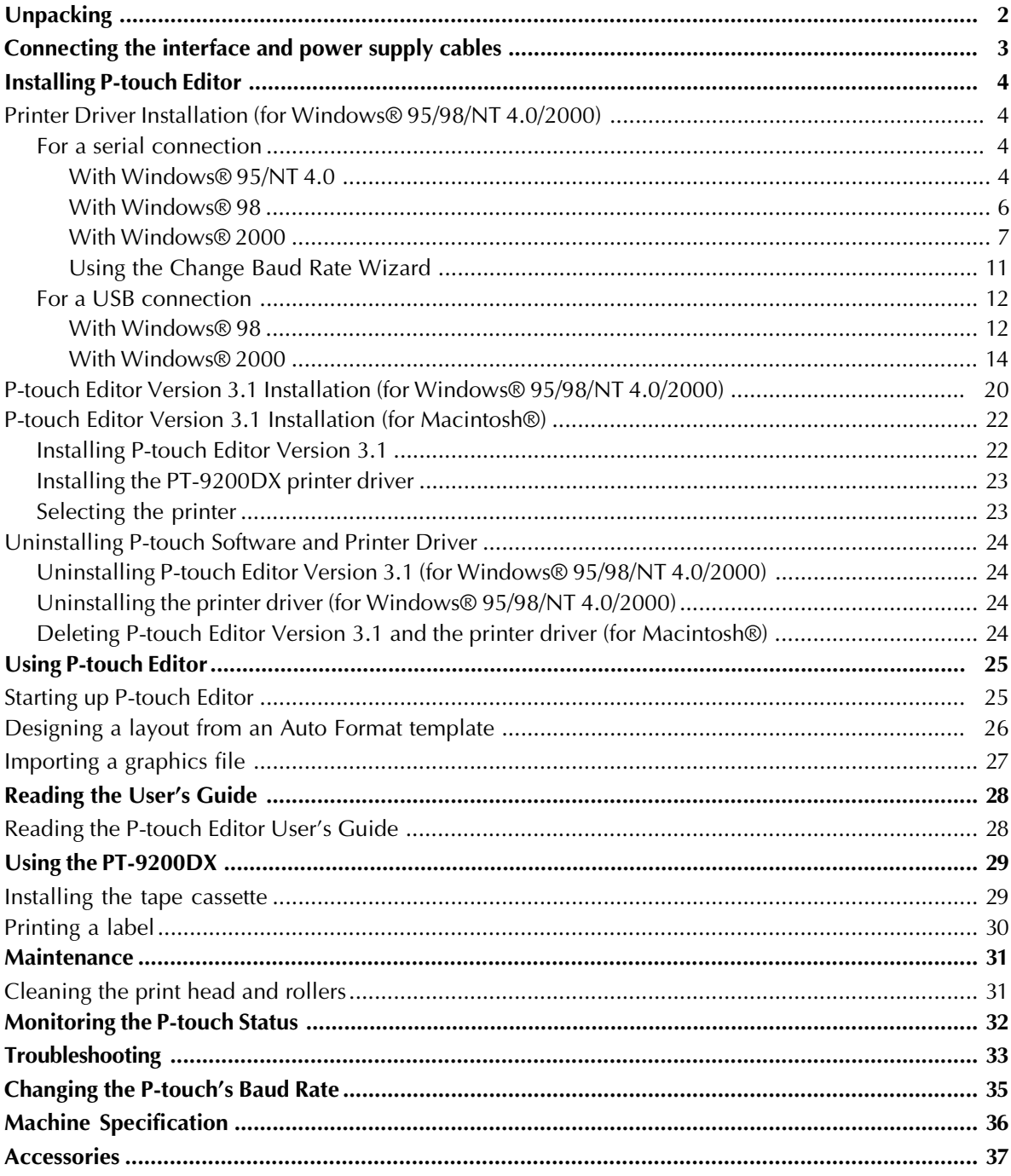

## **Unpacking**

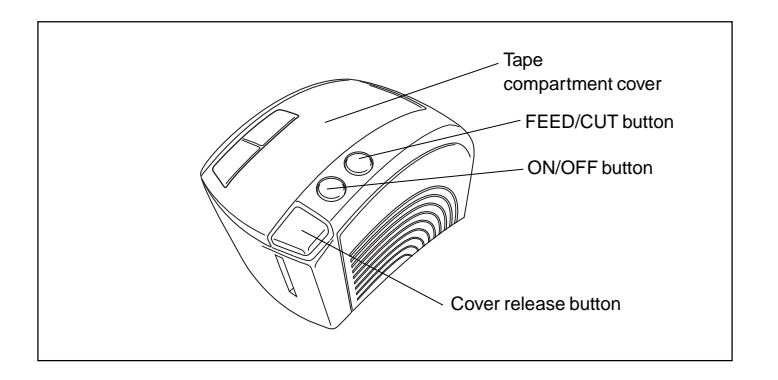

PT-9200DX 1 1/2"-wide TZ tape cassette (black characters on white tape)

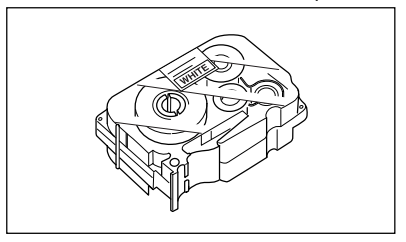

Power supply cord (for connecting the PT-9200DX to the AC outlet)

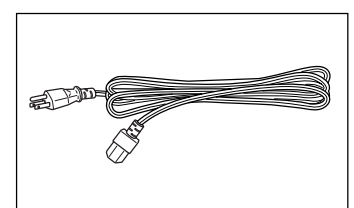

Interface cables (2)

- Serial: For either IBM PC-compatible or Macintosh® computers
- USB: For either IBM PC-compatible or Macintosh® computers

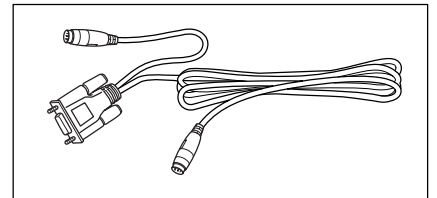

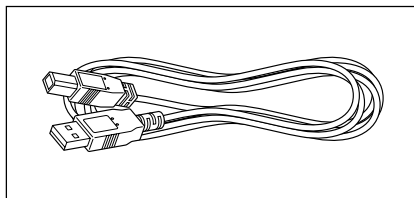

CD-ROM containing the PC and Mac software and their manuals

### **Precautions:**

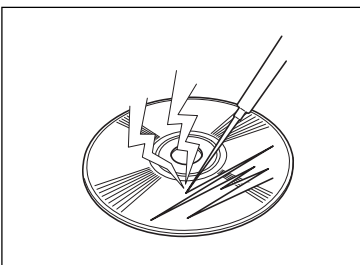

• Be careful that the CD-ROM is not scratched.

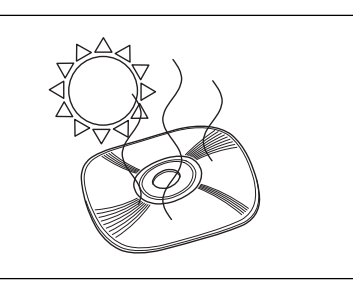

• Do not subject the CD-ROM to extremely high or extremely low temperatures.

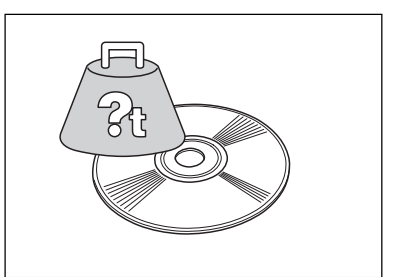

• Do not put heavy objects on the CD-ROM.

Brother Co., Ltd. and its suppliers possess all rights and copyrights to this software (including, but not limited to, the programming, images, clip art, templates, and text incorporated into the software), the text in the enclosed manuals, and duplicates of the software. This software, either in part or in whole, may not be duplicated, modified, reverse engineered, disassembled or decompiled without permission.

## **Connecting the interface and power supply cables**

Connect the PT-9200DX to the computer according to the instructions below.

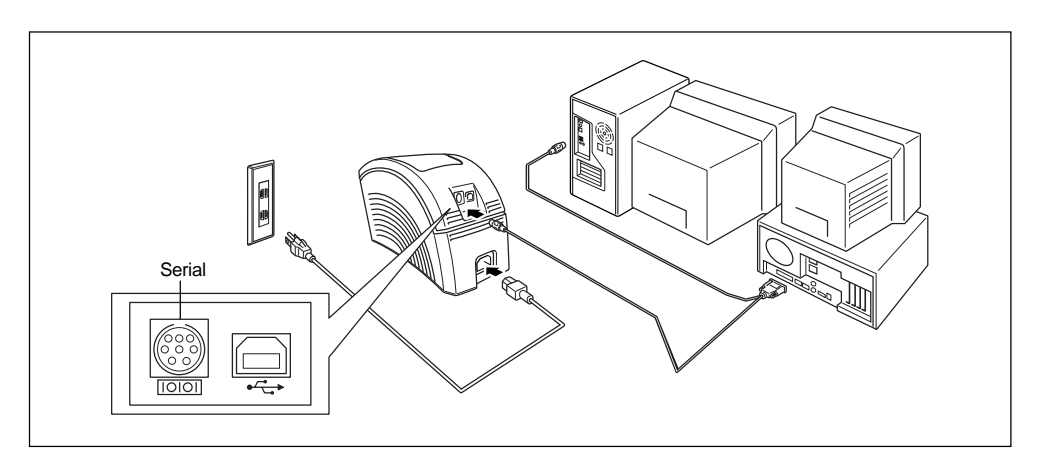

- Make sure that both the PT-9200DX and the computer are turned off.
- 2 Connect one end of the enclosed serial interface cable to the serial connector (IOIOI) of the PT-9200DX and the other end of the cable to the serial port of the computer. For a Macintosh® connection, connect the PT-9200DX to either the modem or the printer port (preferably the modem port).
	- *The serial (RS-232C) ports of some computers are shaped so that the serial interface cable cannot be connected. If this is the case, use a commercially available adapter.*
- *Read the installation procedure on pages 12 through 19, and then follow the instructions to install the printer.*

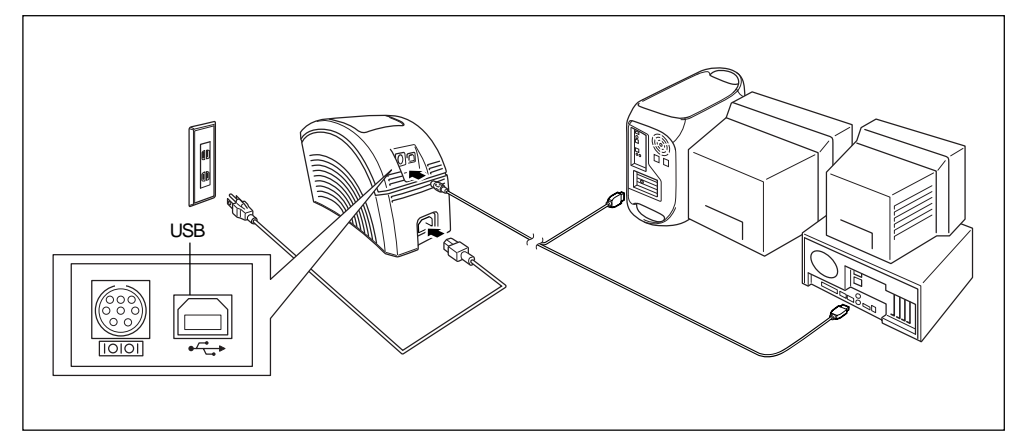

- Connect one end of the enclosed USB interface cable to the USB connector (  $\leftarrow \rightarrow$  of the PT-9200DX and the other end of the cable to the USB port of the computer.
	- *Do not connect the PT-9200DX to the computer using both the serial and the USB interface cables, otherwise the PT-9200DX may be damaged.*
	- *When making a USB connection through a hub, a proper connection may not be possible due to the type of hub used. If printing is not possible with a hub connection, try connecting the PT-9200DX directly to the computer using the USB interface cable.*
	- Insert the power cord into the PT-9200DX.
- <sup>3</sup> Insert the power cord plug into an AC outlet equipped with a grounding terminal. Some locations may require the use of an adapter provided with a grounding wire. Connect this wire to the ground terminal.

## **Installing P-touch Editor**

Before labels can be printed on the PT-9200DX, the P-touch Editor software and the PT-9200DX printer driver must be installed.

#### **On an IBM PC-compatible computer:**

Check that your system configuration meets the following requirements.

**Computer:** IBM PC or compatible

#### **Operating system:**

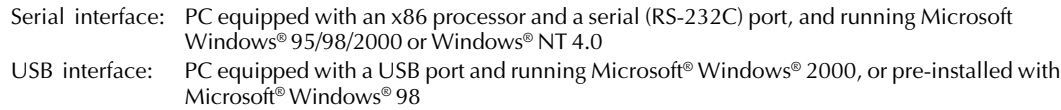

*Some PC's with Microsoft® Windows® 95 pre-installed do not support all USB hardware features.*

#### **Hard disk free space:** At least 20 MB

 *A few hundred megabytes of additional free space may be needed when printing long labels or large amounts of data.*

**Monitor:** VGA or higher graphics card **Port:** Serial or USB **Available memory:** Minimum 32 MB **CD-ROM drive**

## **Printer Driver Installation (for Windows® 95/98/NT 4.0/2000)**

**• For a serial connection:**

#### **With Windows® 95/NT 4.0:**

The software and printer driver installation should be performed in the following order:

### **(1) P-touch Editor Version 3.1**

#### **(2) Printer driver**

**1** Insert the P-touch Editor CD-ROM into the computer's CD-ROM drive. A dialog box that allows you to select what to install automatically appears.

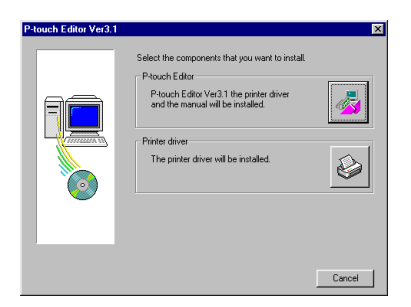

If the dialog box does not automatically appear, double-click "My Computer" on the desktop, doubleclick the icon for the CD-ROM drive containing the CD-ROM, and then double-click "Ptsetup.exe" to display the dialog box.

**2** To install both P-touch Editor Version 3.1 and the serial printer driver for the PT-9200DX, click the top button (P-touch Editor).

To install just the serial printer driver for the PT-9200DX, click the bottom button (Printer driver). (If just the printer driver is to be installed, continue with the installation from step 5.)

#### **(1) P-touch Editor Version 3.1 installation**

- **3** Install P-touch Editor Version 3.1 according to the procedure described in P-touch Editor Version 3.1 Installation on pages 20 through 21.
- **4** After installation of P-touch Editor Version 3.1 is finished, install the printer driver as described below.

#### **(2) Printer driver installation**

**6** A Driver Setup dialog box that allows you to select whether to install or uninstall the printer driver appears. Check that "Brother PT-9200DX" is selected for installation, select "Install", and then click the Next button.

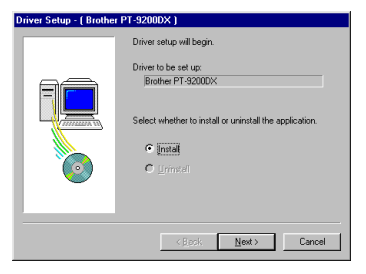

#### **6** For Windows® NT 4.0 users:

If a P-touch (PTCOM) port is not installed, add one by clicking the Add button to display the Port Name dialog box.

(If a P-touch (PTCOM) port is already installed, click the Next button and continue with step 8.)

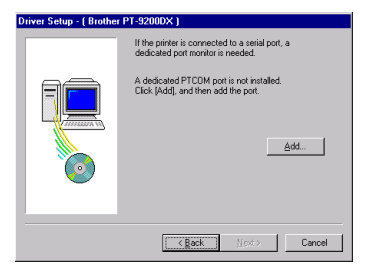

**1** For Windows® NT 4.0 users:

From the list of PTCOM ports in the Port Name dialog box, select the port where the PT-9200DX is connected ("PTCOM1:" if the P-touch is connected to the COM1 port, or "PTCOM2:" if the P-touch is connected to the COM2 port), and then click the OK button.

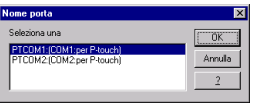

**8** A dialog box appears, allowing you to select the PTCOM port where the PT-9200DX is connected. Select "PTCOM1:" if the P-touch is connected to the COM1 port, or "PTCOM2:" if the P-touch is connected to the COM2 port, and then click the Next button. (On Windows® NT 4.0, select the port added in step 7.)

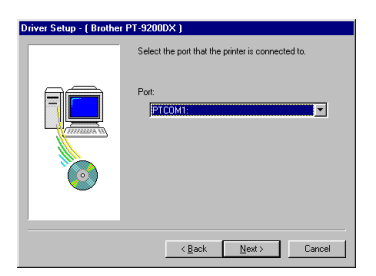

 $\bullet$  In the dialog box that appears, allowing you to confirm how the installation will be carried out, check that the installation will be carried out as desired, and then click the Next button.

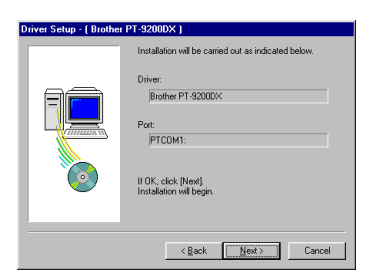

<sup>1</sup> A dialog box showing that the printer driver has been installed appears.

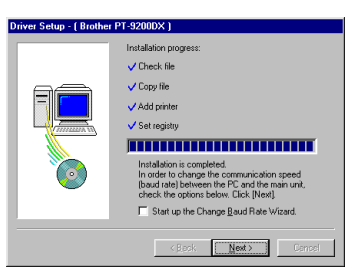

If the port where the PT-9200DX is connected does not support a baud rate of 115,200 bps, or if you wish to check the connection between the P-touch and the computer, select "Start up the Change Baud Rate Wizard", and then click the Next button. After changing the baud rate as explained on page 11 and 12, continue with the following step.

I want to restart my computer now.", and then click

**O** Remove the CD-ROM from the computer, select "Yes,

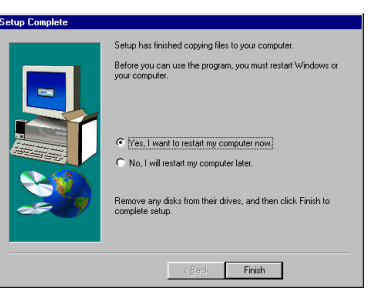

the Finish button to restart the computer.

#### **With Windows® 98:**

The software and printer driver installation should be performed in the following order:

**(1) P-touch Editor Version 3.1 (2) Printer driver**

**1** Insert the P-touch Editor CD-ROM into the computer's CD-ROM drive. A dialog box that allows you to select what to install automatically appears.

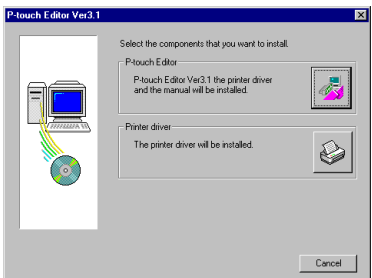

If the dialog box does not automatically appear, double-click "My Computer" on the desktop, doubleclick the icon for the CD-ROM drive containing the CD-ROM, and then double-click "Ptsetup.exe" to display the dialog box.

**2** To install both P-touch Editor Version 3.1 and the serial printer driver for the PT-9200DX, click the top button (P-touch Editor).

To install just the serial printer driver for the PT-9200DX, click the bottom button (Printer driver). (If just the printer driver is to be installed, continue with the installation from step 5.)

#### **(1) P-touch Editor Version 3.1 installation**

- **3** Install P-touch Editor Version 3.1 according to the procedure described in P-touch Editor Version 3.1 Installation on pages 20 through 21.
- **4** After installation of P-touch Editor Version 3.1 is finished, install the printer driver as described below.

#### **(2) Printer driver installation**

**6** In the Select Connection dialog box that appears, select "RS-232C", and then click the Next button.

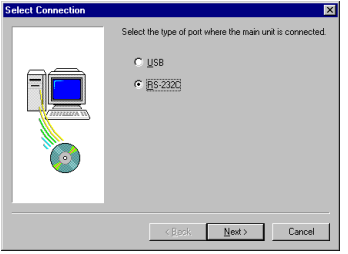

**6** In the For a RS-232C connection dialog box that appears, note the path to the PT-9200DX printer driver, and then click the Finish button.

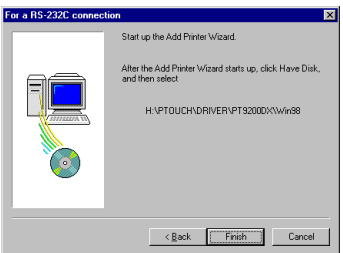

 $\bullet$  In the first Add Printer Wizard dialog box that appears, click the Next button.

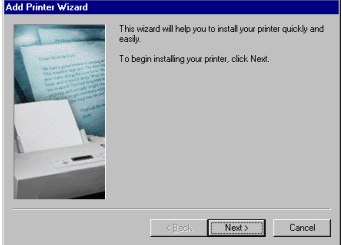

**8** In the next Add Printer Wizard dialog box, which allows to select whether the printer is a local or network printer, select "Local printer", and then click the Next button.

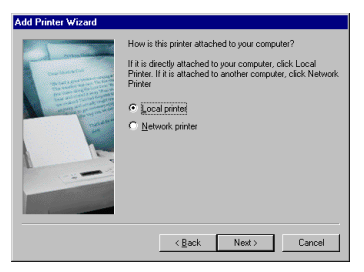

9 In the Add Printer Wizard dialog box that allows you to select the driver, click the Have Disk button.

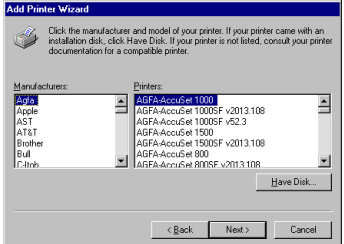

0 In the Install From Disk dialog box that appears, click the Browse button.

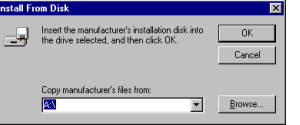

 $\bigoplus$  In the "Folders" box of the Open dialog box, specify "d:\ptouch\driver\pt9200dx\win98" (where "d:" is the name of the drive containing the P-touch Editor CD-ROM), and then click the OK button.

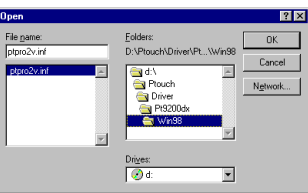

**B** In the Install From Disk dialog box, check that "d:\ptouch\driver\pt9200dx\win98" (where "d:" is the name of the drive containing the P-touch Editor CD-ROM) appears in the "Copy manufacturer's files from" box, and then click the OK button.

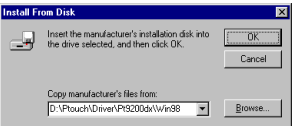

**B** In the next Add Printer Wizard dialog box that appears, select "Brother PT-9200DX", and then click the Next button.

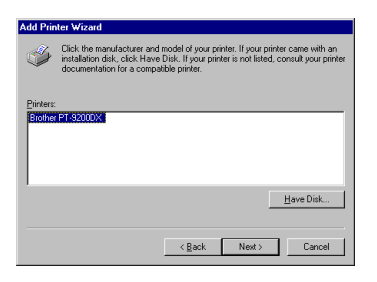

 $\bullet$  The printer driver is copied onto the computer.

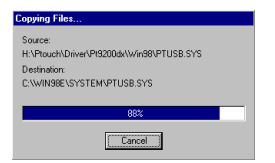

**B** A dialog box appears, allowing you to select the PTCOM port where the PT-9200DX is connected. Select "PTCOM1:" if the P-touch is connected to the COM1 port, or "PTCOM2:" if the P-touch is connected to the COM2 port, and then click the Next button.

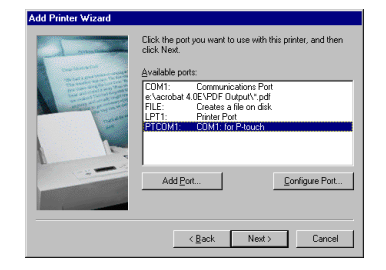

 $\bullet$  In the dialog box that appears, allowing you to check the name of the printer, change the printer name if desired, specify that this printer will not be the default printer, and then click the Finish button.

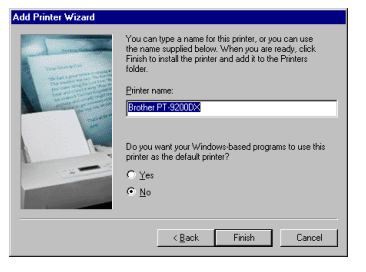

**O** Remove the CD-ROM from the computer, select "Yes, I want to restart my computer now.", and then click the Finish button to restart the computer.

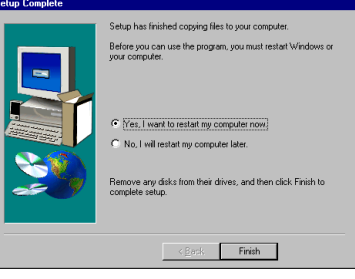

#### **With Windows® 2000:**

Installation should be performed in the following order:

- **(1) P-touch Editor Version 3.1**
- **(2) Serial port monitor**
- **(3) Printer driver**
- **1** Insert the P-touch Editor CD-ROM into the computer's CD-ROM drive. A dialog box that allows you to select what to install automatically appears.

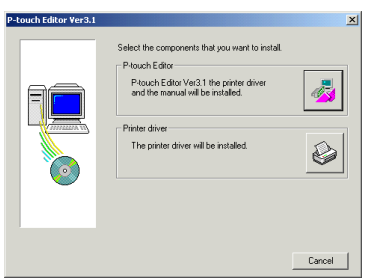

**For Windows**

**®**

If the dialog box does not automatically appear, double-click "My Computer" on the desktop, doubleclick the icon for the CD-ROM drive containing the CD-ROM, and then double-click "Ptsetup.exe" to display the dialog box.

2 To install both P-touch Editor Version 3.1 and the serial printer driver for the PT-9200DX, click the top button (P-touch Editor).

To install just the serial printer driver for the PT-9200DX, click the bottom button (Printer driver). (If just the printer driver is to be installed, continue with the installation from step 5.)

#### **(1) P-touch Editor Version 3.1 installation**

- **3** Install P-touch Editor Version 3.1 according to the procedure described in P-touch Editor Version 3.1 Installation on pages 20 through 21.
- **4** After installation of P-touch Editor Version 3.1 is finished, install the port monitor as described below. The Port Selection dialog box appears, but nothing needs to be selected yet.

#### **(2) Serial port monitor installation**

**6** Click the Start button in the taskbar, select "Settings", click "Control Panel", and then double-click "Printers".

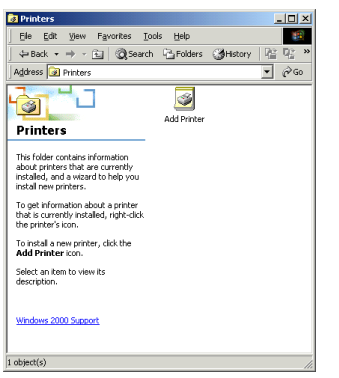

**6** Select the "Server Properties" command in the "File" menu.

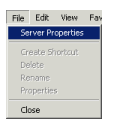

**Q** Click the "Ports" tab, and then click the Add Port button.

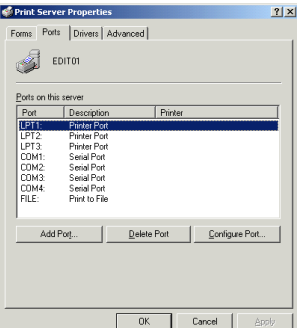

**8** In the Printer Ports dialog box that appears, click the New Port Type button.

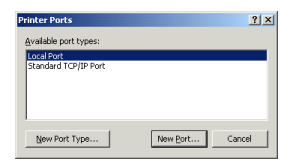

9 In the Installing Print Monitor dialog box that appears, click the Browse button.

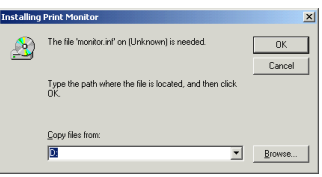

 $\bullet$  In the Locate File dialog box that appears, specify the file "d:\ptouch\driver\pt9200dx\win2000\monitor.inf" (where "d:" is the name of the drive containing the Ptouch Editor CD-ROM), and then click the Open button.

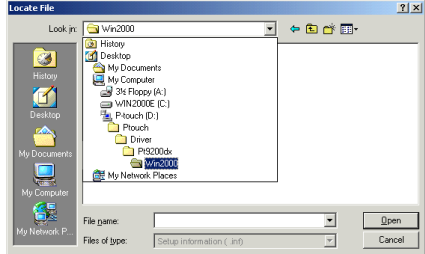

 $\bullet$  In the Installing Print Monitor dialog box, check that the correct path appears in the "Copy files from" box, and then click the OK button.

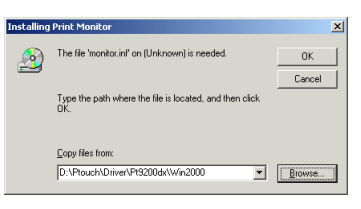

 $\bullet$  In the Available port types list box, select "Brother Ptouch Serial Port", and then click the New Port button.

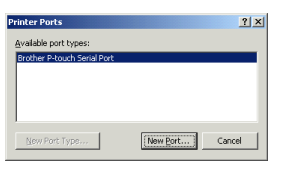

 $\bigcirc$  A dialog box appears, allowing you to select the PTCOM port where the PT-9200DX is connected. Select "PTCOM1:" if the P-touch is connected to the COM1 port, or "PTCOM2:" if the P-touch is connected to the COM2 port, and then click the OK button.

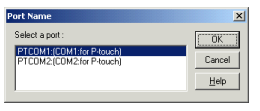

- **C** Close the Printer Ports and the Print Server Properties dialog boxes.
- E After installation of the port monitor is finished, install the printer driver as described below.

#### **(3) Printer driver installation**

**O** In the Port Selection dialog box, select "RS-232C", and then click the Next button.

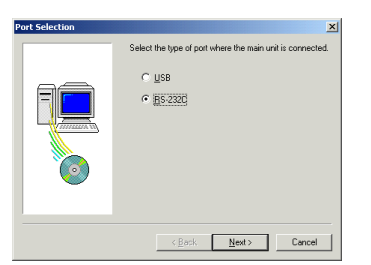

 $\bullet$  In the RS-232C Connection dialog box that appears, note the path to the PT-9200DX printer driver, and then click the Finish button.

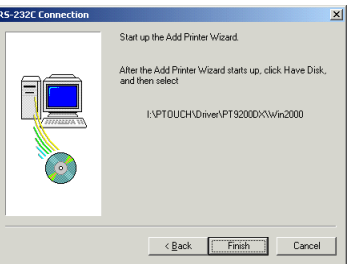

 $\bullet$  In the first Add Printer Wizard dialog box that appears, click the Next button.

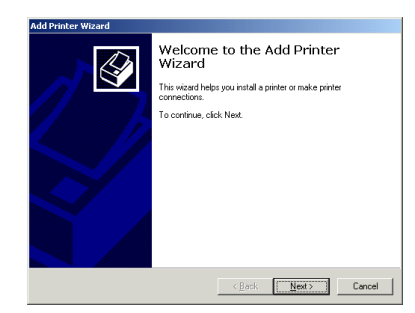

 $\bullet$  In the next Add Printer Wizard dialog box, which allows to select whether the printer is a local or network printer, select "Local printer", and then click the Next button. (Also, make sure that the Plug and Play option is not selected.)

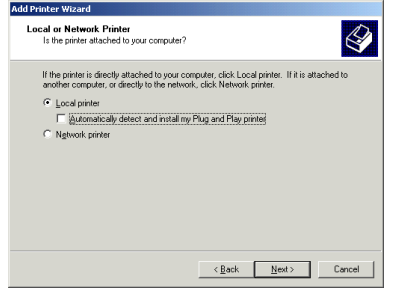

 $\bullet$  Select "Use the following port", select the port chosen in step 13 from the list, and then click the Next button.

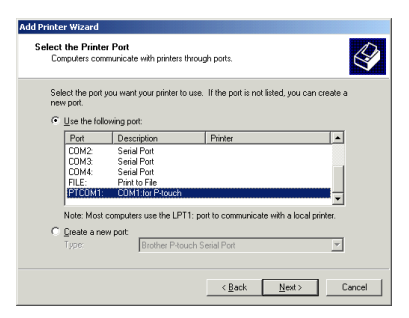

**<sup>2</sup>** In the Add Printer Wizard dialog box that allows you to select the driver, click the Have Disk button.

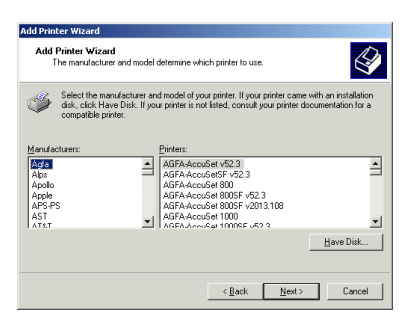

**2** In the Install From Disk dialog box that appears, click the Browse button.

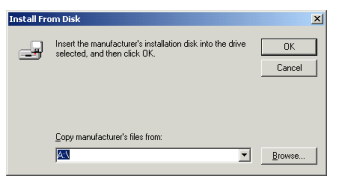

**<sup>3</sup>** In the Locate File dialog box that appears, specify "d:\ptouch\driver\pt9200dx\win2000\ptpro2v.inf" (where "d:" is the name of the drive containing the Ptouch Editor CD-ROM), and then click the Open button.

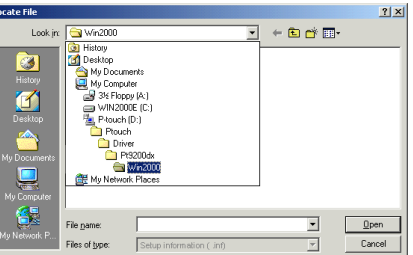

**2** In the Install From Disk dialog box, check that "d:\ptouch\driver\pt9200dx\win2000" (where "d:" is the name of the drive containing the P-touch Editor CD-ROM) appears in the "Copy manufacturer's files from" box, and then click the OK button.

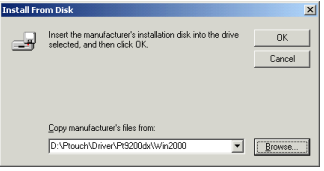

O In the next Add Printer Wizard dialog box that appears, select "Brother PT-9200DX", and then click the Next button.

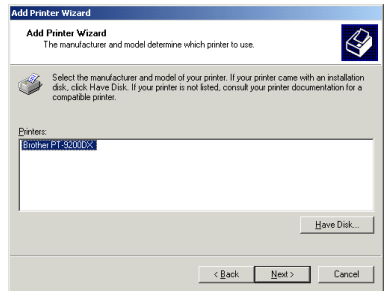

**<sup>3</sup>** In the dialog box that appears, allowing you to check the name of the printer, change the printer name if desired, and then click the Next button.

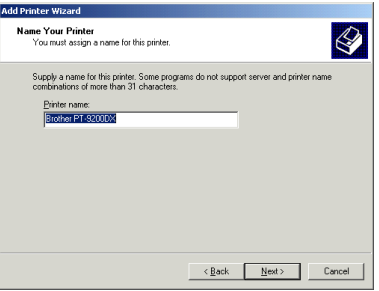

 $\bullet$  In the next dialog box that appears, specify that this printer will not be shared, and then click the Next button.

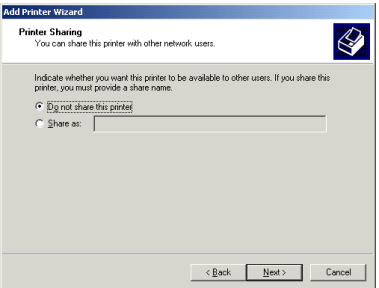

**R** 

**<sup>2</sup>** In the next dialog box that appears, specify that a test page will not be printed, and then click the Next button.

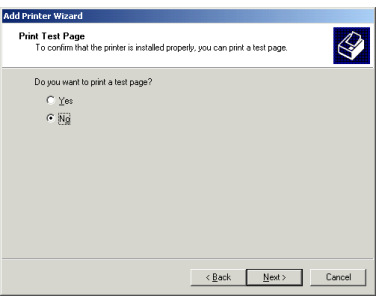

S In the last Add Printer Wizard dialog box that appears, click the Finish button.

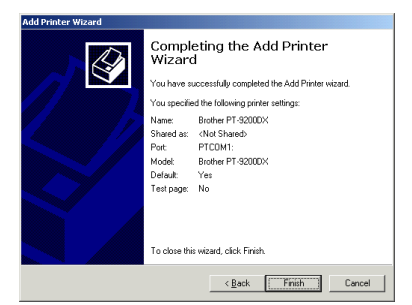

 $\bullet$  In the dialog box warning that a digital signature could not be found, click the Yes button.

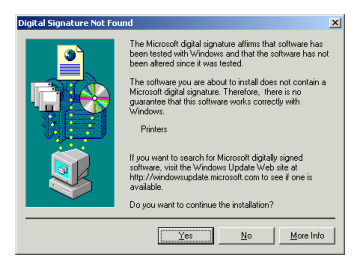

G Remove the CD-ROM from the computer, select "Yes, I want to restart my computer now.", and then click the Finish button to restart the computer.

#### **Using the Change Baud Rate Wizard**

If the port where the PT-9200DX is connected does not support a baud rate of 115,200 bps, or if you wish to check the connection between the P-touch and the computer, start up the Change Baud Rate Wizard and select the desired settings.

**1** Selecting "Change Baud Rate Wizard" while installing the serial printer driver will start up the Change Baud Rate Wizard. Otherwise, the Change Baud Rate Wizard can be started up by double-clicking its icon in the P-touch Editor 3.1 folder.

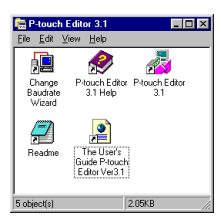

2 In the Select Model dialog box, select "Brother PT-9200DX", and then click the OK button.

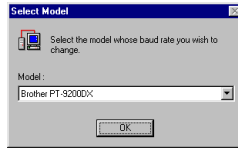

Select the serial port where the PT-9200DX is connected, and then click the Next button.

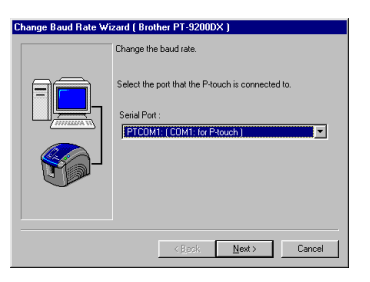

Select the desired baud rate, and then click the Next button.

Normally "115,200 bps" is selected; however, your computer may not be able to support a baud rate of 115,200 bps. If this is the case, refer to the your computer's instruction manual and select the maximum possible baud rate.

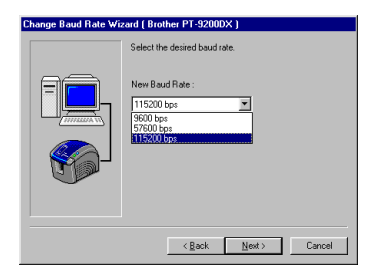

**6** Check that the baud rate will be changed as desired, and then click the Next button. To change the settings, click the Back button, and make the necessary changes.

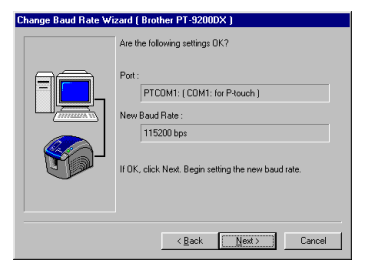

- **6** When the dialog box appears, showing that the baud rate has been set as specified, click the Finish button.
- $\bullet$  If installation of the printer driver is not complete, finish installing it.

## **• For a USB connection:**

With Plug and Play, new devices connected to the system are detected, and their drivers are automatically installed. If the PT-9200DX is connected through the USB port, its driver will be installed with Plug and Play. Be sure to read the installation instructions described below before installing the file supplied on the CD-ROM.

Take extra care when installing the printer driver on a computer running Windows® 2000.

### **With Windows® 98:**

For a USB connection With Windows For a USB connection With Windows® 98

The software and printer driver installation should be performed in the following order:

#### **(1) P-touch Editor Version 3.1**

```
(2) USB printer driver
```
- With a USB installation, the P-touch should not be connected to the computer before installing P-touch Editor Version 3.1.
	- *Make sure that the P-touch is not connected to the computer, otherwise P-touch Editor Version 3.1 may not be installed correctly.*
- **2** Insert the P-touch Editor CD-ROM into the computer's CD-ROM drive. A dialog box that allows you to select what to install automatically appears.

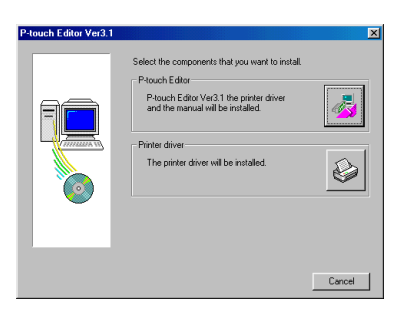

If the dialog box does not automatically appear, double-click "My Computer" on the desktop, doubleclick the icon for the CD-ROM drive containing the CD-ROM, and then double-click "Ptsetup.exe" to display the dialog box.

**3** Click the top button (P-touch Editor).

#### **(1) P-touch Editor Version 3.1 installation**

- **4** Install P-touch Editor Version 3.1 according to the procedure described in P-touch Editor Version 3.1 Installation on pages 20 through 21.
- **6** After installation of P-touch Editor Version 3.1 is finished, install the USB printer driver as described below.

#### **(2) USB printer driver installation**

**6** In the Port Selection dialog box that appears, select "USB", and then click the Next button.

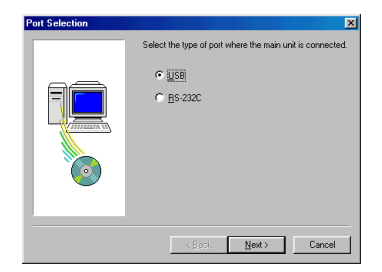

**The USB message dialog box appears. (Do not click** the Finish button.)

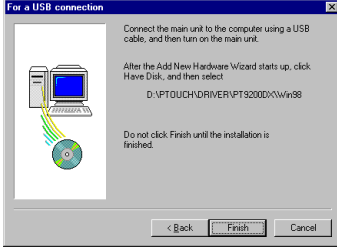

- **8** Connect the P-touch to the computer using the enclosed USB interface cable, and then turn on the Ptouch.
- **•** After the Found New Hardware dialog appears, click the Next button in the first Add New Hardware Wizard dialog box that appears.

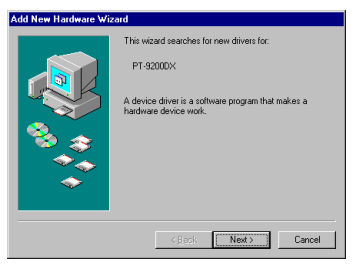

**1** In the next Add New Hardware Wizard dialog box, which allows you to select how to search for the driver, select "Search for the best driver for your device. (Recommended)", and then click the Next button.

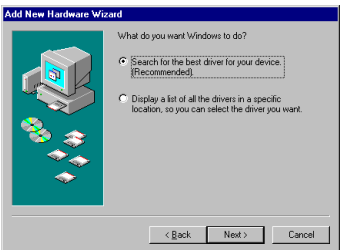

 $\bigoplus$  Select only "Specify a location", and then click the Browse button.

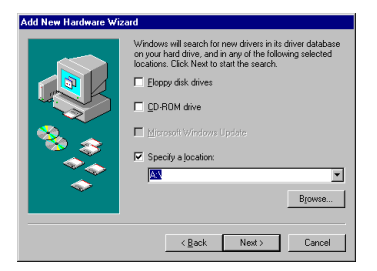

 $\bullet$  In the Browse for Folder dialog box that appears, specify the folder

"d:\ptouch\driver\pt9200dx\win98" (where "d:" is the name of the drive containing the P-touch Editor CD-ROM), and then click the OK button.

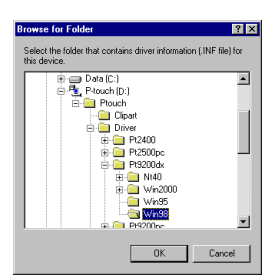

Check that the correct path appears in the "Specify a location" box, and then click the Next button.

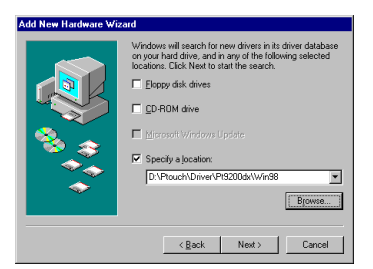

Check that "d:\ptouch\driver\pt9200dx\win98\p ··· " (where "d:" is the name of the drive containing the Ptouch Editor CD-ROM) appears below "Location of driver", and then click the Next button.

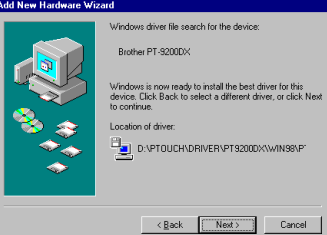

Installation of the driver begins.

**B** In the dialog box that allows you to select the USB port where the PT-9200DX is connected, select "PTUSB: Brother PT/CP USB Port", and then click the Next button. (If two or more PT-9200DX models are connected through their USB ports, finish the installation, and then change the port to "PTUSB (PT-9200DX-XXXXXXXXX):" (where XXXXXXXXX is the serial number).)

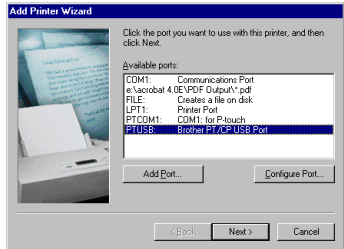

 $\bullet$  In the dialog box that appears, allowing you to check the name of the printer, change the printer name if desired, specify that this printer will not be the default printer, and then click the Finish button.

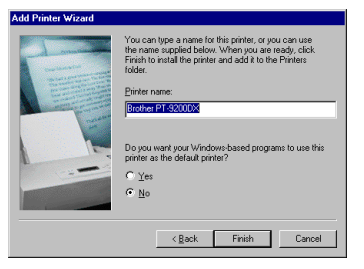

- **For Windows** For Windows®
- $\bullet$  In the Add New Hardware Wizard dialog box that confirms that installation is complete, click the Finish button.

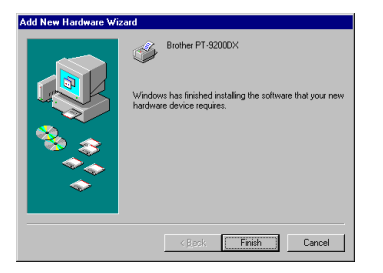

 $\bigcirc$  In the USB Connection dialog box that confirms that installation is complete, click the Finish button.

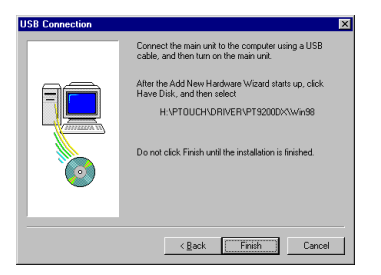

**ID** Remove the CD-ROM from the computer, select "Yes, I want to restart my computer now.", and then click the Finish button to restart the computer.

#### **With Windows® 2000:**

- Installation should be performed in the following order: **(1) P-touch Editor Version 3.1 (2) Printer driver**
- **(3) USB class driver**
- **(4) Port monitor**
- **1** With a USB installation, the P-touch should not be connected to the computer before installing P-touch Editor Version 3.1.
	- *Make sure that the P-touch is not connected to the computer, otherwise P-touch Editor Version 3.1 may not be installed correctly.*
- **2** Insert the P-touch Editor CD-ROM into the computer's CD-ROM drive. A dialog box that allows you to select what to install automatically appears.

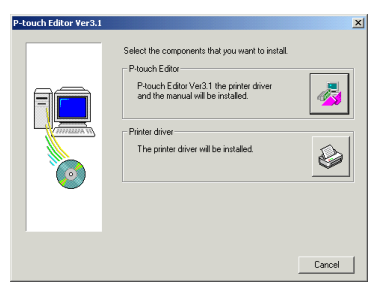

If the dialog box does not automatically appear, double-click "My Computer" on the desktop, doubleclick the icon for the CD-ROM drive containing the CD-ROM, and then double-click "Ptsetup.exe" to display the dialog box.

**3** Click the top button (P-touch Editor).

#### **(1) P-touch Editor Version 3.1 installation**

- **4** Install P-touch Editor Version 3.1 according to the procedure described in P-touch Editor Version 3.1 Installation on pages 20 through 21.
- **6** After installation of P-touch Editor Version 3.1 is finished, install the USB printer driver as described below.

#### **(2) USB printer driver installation**

6 In the Port Selection dialog box that appears, select "USB", and then click the Next button.

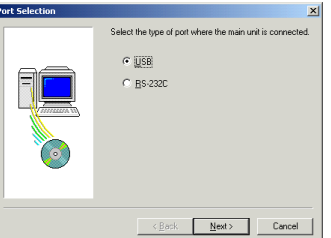

**The USB message dialog box appears. (Do not click** the Finish button.)

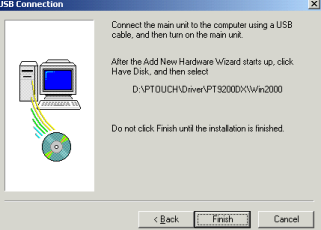

- **8** Connect the P-touch to the computer using the enclosed USB interface cable, and then turn on the Ptouch.
- **9** After the Found New Hardware dialog appear, click the Next button in the first Add New Hardware Wizard dialog box that appears.

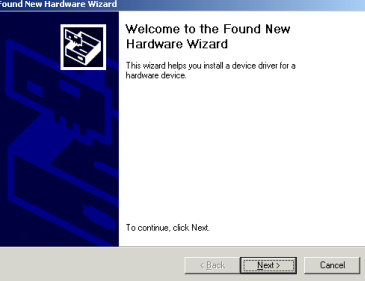

- **1** In the next Add New Hardware Wizard dialog box, which allows you to select how to search for the driver, select "Display a list of the known drivers for this device so that I can choose a specific driver", and then click the Next button.
	- *Be sure to select "Display a list of the known drivers for this device so that I can choose a specific driver".*

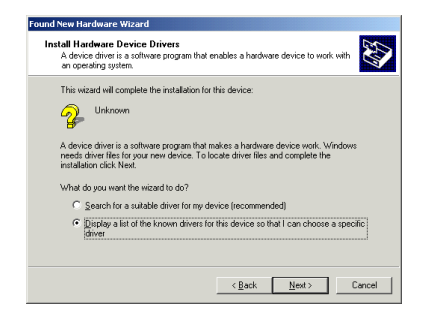

 $\bigoplus$  In the dialog box that allows you to select the hardware type, select "Printers", and then click the Next button.

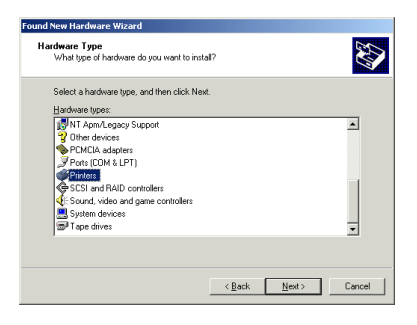

 $\bullet$  In the dialog box that allows you to select a driver, click the Have Disk button.

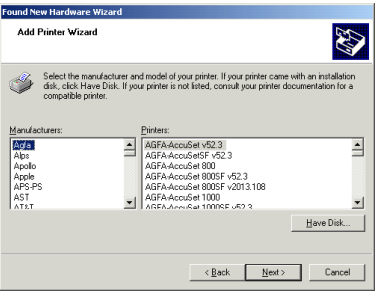

**B** In the Install From Disk dialog box that appears, click the Browse button.

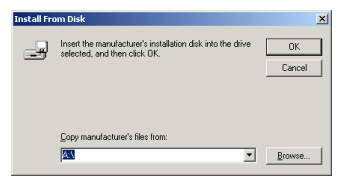

 $\bullet$  In the Locate File dialog box that appears, specify "d:\ptouch\driver\pt9200dx\win2000\ptpro2v.inf" (where "d:" is the name of the drive containing the Ptouch Editor CD-ROM), and then click the Open button.

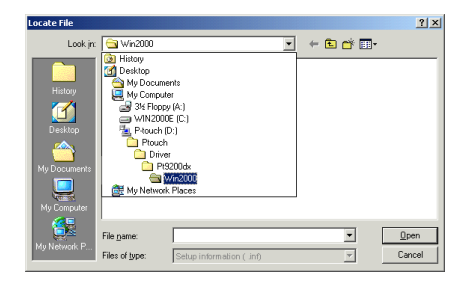

E Check that "d:\ptouch\driver\pt9200dx\win2000" (where "d:" is the name of the drive containing the Ptouch Editor CD-ROM) appears in the "Copy manufacturer's files from" box, and then click the OK button.

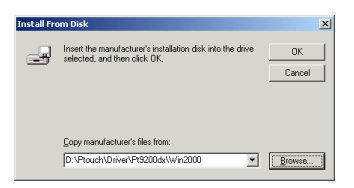

 $\bullet$  In the Add Printer Wizard dialog box that appears, select "Brother PT-9200DX", and then click the Next button.

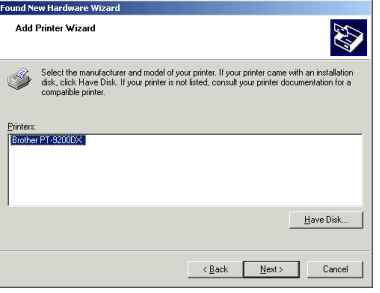

 $\bullet$  In the dialog box warning about replacing the driver, click the Yes button.

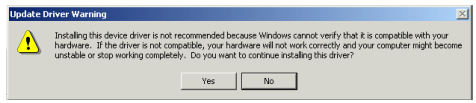

 $\bullet$  In the dialog box that appears, allowing you to confirm how the installation will be carried out, check that the installation will be carried out as desired, and then click the Next button.

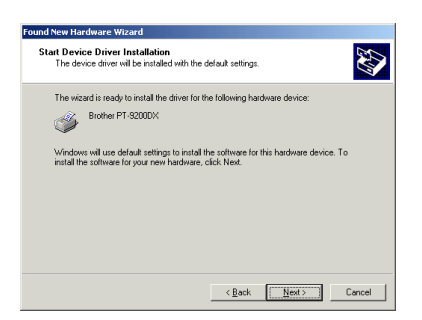

 $\bullet$  In the dialog box warning that a digital signature could not be found, click the Yes button.

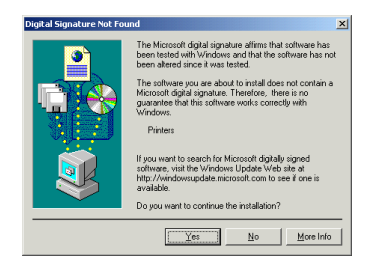

**<sup>43</sup>** After the printer driver is installed, click the Finish button.

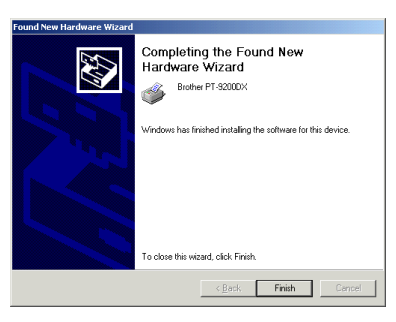

**A** After installation of the printer driver is finished, install the USB class driver as described below.

#### **(3) USB class driver installation**

**2** Click the Start button in the taskbar, select "Settings", click "Control Panel", and then double-click "System". Click the "Hardware" tab, and then click the Device Manager button.

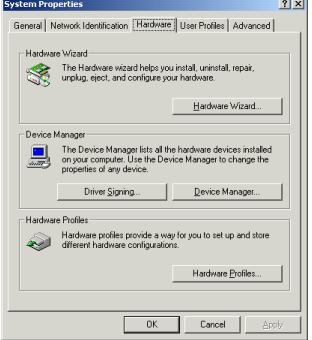

**<sup>3</sup>** In the Device Manager dialog box, click the plus sign next to "Universal Serial Bus controllers". Then, select "USB Printing Support", and then select "Properties" from the "Action" menu (or right-click "USB Print Support", and then select "Properties" from the menu that appears).

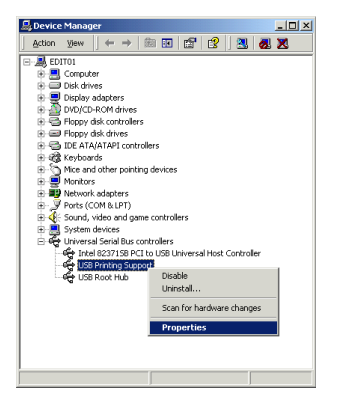

**2** In the USB Printing Support Properties dialog box, click the "General" tab, and then check that "PT-9200DX" appears beside "Location".

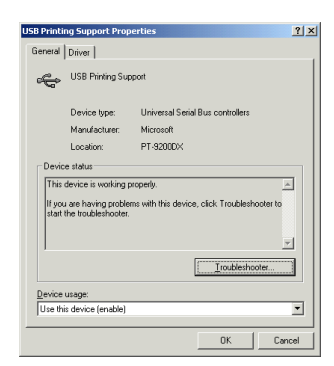

**B** Select only "Specify a location", and then click the

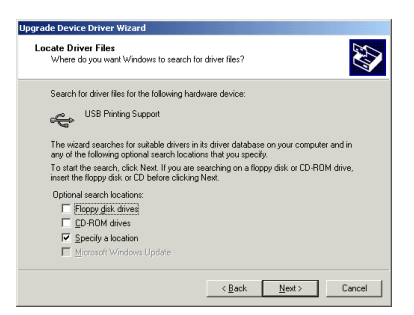

Next button.

 $\circledR$  Click the Browse button, specify the folder "d:\ptouch\driver\pt9200dx\win2000\usb" (where "d:" is the name of the drive containing the P-touch Editor CD-ROM), and then click the OK button.

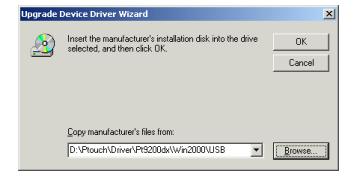

**Upgrade Device Driver Wizard** 

- For a USB connection With Windows® 2000 For a USB connection With Windows
- $\bullet$  A class driver that can substitute USB Printing Support is searched for. Check that

"d:\ptouch\driver\pt9200dx\win2000\usb\ptusb.inf" (where "d:" is the name of the drive containing the Ptouch Editor CD-ROM) is specified, and then click the Next button.

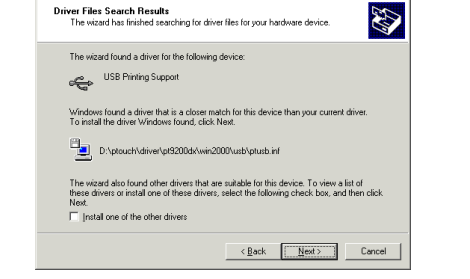

U After "Brother PTUSB Printing" is installed, click the Finish button.

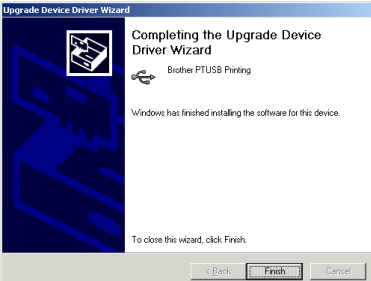

**O** Click the "Driver" tab, and then click the Update Driver button.

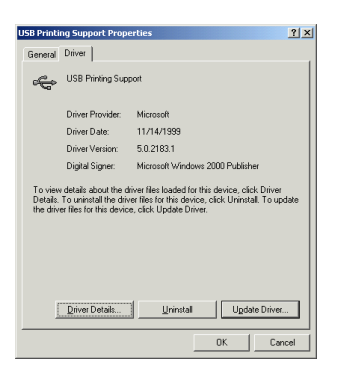

**<sup>3</sup>** In the first Upgrade Device Driver Wizard dialog box that appears, click the Next button.

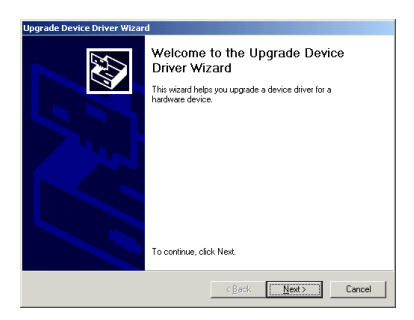

**<sup>2</sup>** In the next Upgrade Device Driver Wizard dialog box, which allows you to select how to search for the driver, select "Search for a suitable driver for my device (Recommended)", and then click the Next button. (\*This is different in the USB printer driver installation.)

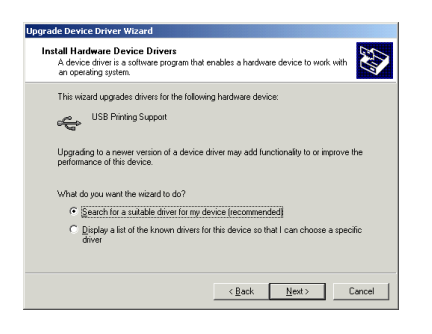

- **For Windows ®**
- $\bullet$  The Brother PTUSB Printing Properties dialog box appears. (This is the same as the previous USB Printing Support Properties dialog box; however, since the class driver has been replaced, the dialog box name has changed.) Close this dialog box and the Device Manager dialog box, and then click the OK button in the System Properties dialog box.

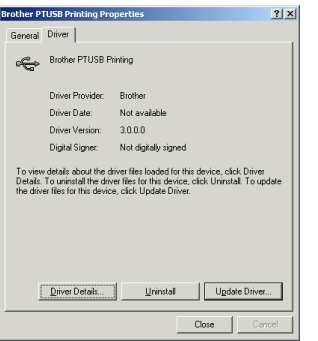

W After installation of the class driver is finished, install the port monitor as described below.

#### **(4) Port monitor installation**

X Click the Start button in the taskbar, select "Settings", click "Control Panel", and then double-click "Printers". Right-click "Brother PT-9200DX", and then remove the check mark beside "Use Printer Offline".

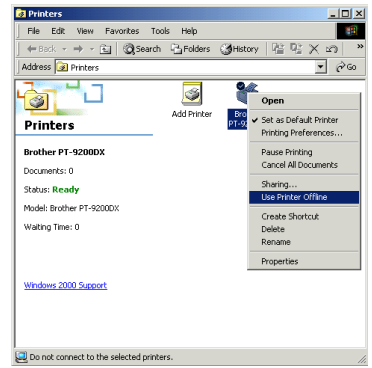

**B** Right-click "Brother PT-9200DX" again, and then select the "Properties" command.

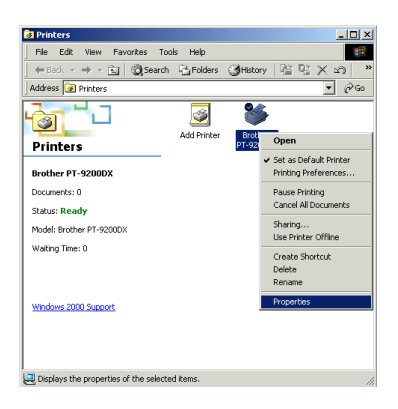

 $\circled{1}$  In the Brother PT-9200DX Properties dialog box that appears, click the "Ports" tab, and then click the Add Port button.

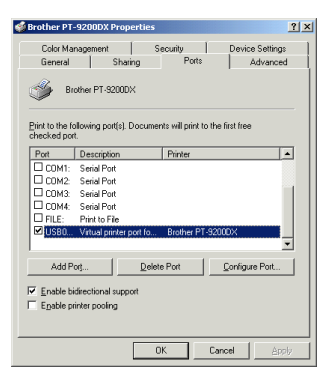

In the Printer Ports dialog box that appears, click the New Port Type button.

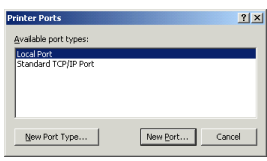

 $\bullet$  In the Installing Print Monitor dialog box that appears, click the Browse button, specify the file "d:\ptouch\driver\pt9200dx\win2000\usb\port\monitor.inf" (where "d:" is the name of the drive containing the Ptouch Editor CD-ROM), click the Open button, and then click the OK button.

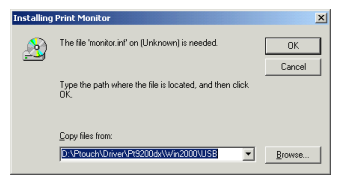

**3** In the Available port types list box, select "Brother Ptouch USB Port", and then click the New Port button.

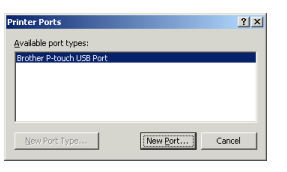

 $\bullet\!\!\!\!\bullet\;$  When the message "Automatically adds if the product is connected " appears, click the OK button.

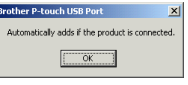

- **4** Close the Printer Ports dialog box.
- $\bullet$  In the Brother PT-9200DX Properties dialog box that appears, check that there is a check mark beside "PTUSB (PT-9200DX-XXXXXXXXX):" (where XXXXXXXXX is the serial number), and then click the Close button.
	- *Be sure to select the port with the serial number that is the same as the P-touch serial number, otherwise printing cannot be carried out properly. The serial number is written above the barcode on the silver label attached to the bottom of the Ptouch.*

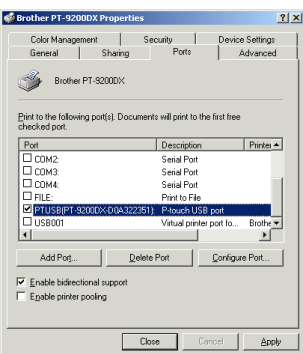

**c** In the USB message dialog box, click the Finish button.

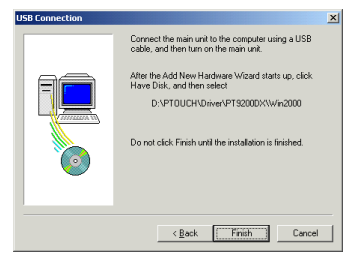

 $\bullet$  In the Setup Complete dialog box that confirms that installation is complete, select "Yes, I want to restart my computer now. ", and then click the Finish button to restart the computer.

## **P-touch Editor Version 3.1 Installation (for Windows® 95/98/NT 4.0/2000)**

 *Before installing P-touch Editor Version 3.1, be sure to read the serial port or USB port connection instructions for your operating system.*

Install P-touch Editor Version 3.1 as described below.

**1** Insert the P-touch Editor CD-ROM into the computer's CD-ROM drive. A dialog box that allows you to select what to install automatically appears.

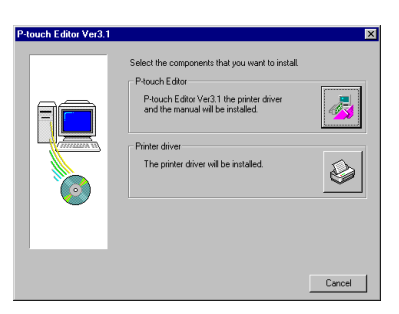

If the dialog box does not automatically appear, double-click "My Computer" on the desktop, doubleclick the icon for the CD-ROM drive containing the CD-ROM, and then double-click "Ptsetup.exe" to display the dialog box.

**2** Click the top button (P-touch Editor).

**3** In the dialog box that allows you to select the model, click the icon for the PT-9200DX.

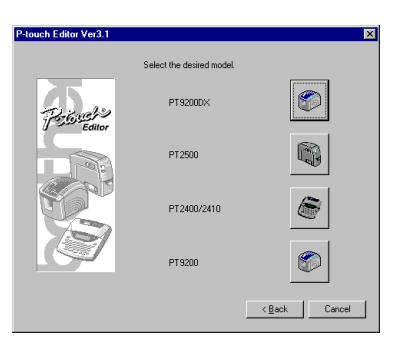

The InstallShield® Wizard for installing the P-touch Editor software starts up, and then the Welcome dialog box appears.

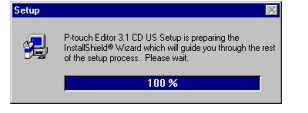

**4** Carefully read the contents of the dialog box, and then click the Next button to continue.

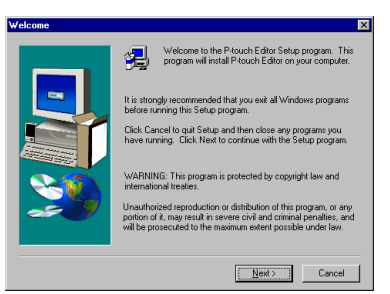

**6** In the User Information dialog box, type the necessary information into the appropriate boxes, and then click the Next button.

If the information has already been registered in Windows®, it will appear in the appropriate boxes.

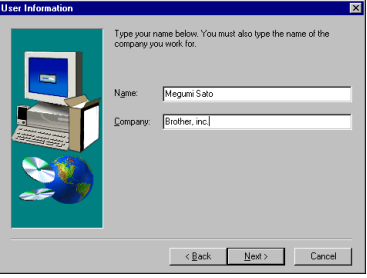

6 A dialog box asking for confirmation on the entered information appears. Click the Yes button to register the entered information.

To change the information, click the No button, and then change it.

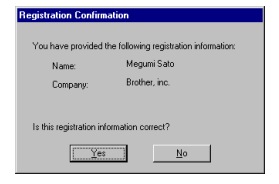

**8** In the Setup Type dialog box, select the installation method, and then click the Next button.

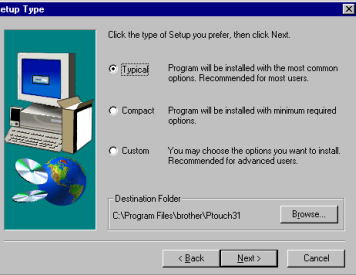

#### **• For a Typical or Compact installation**

Selecting "Typical" or "Compact", then clicking the Next button immediately starts installation.

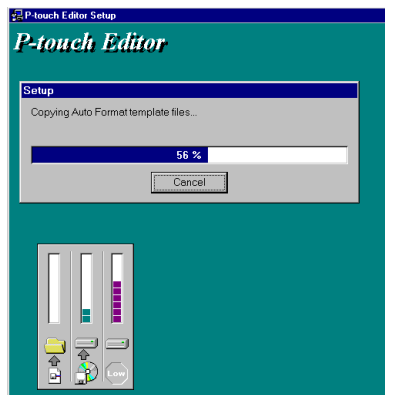

Typical: All of the basic options (P-touch Editor Version 3.1, clip art, Auto Format templates, Help, and 13 fonts) are installed.

Compact: Only P-touch Editor Version 3.1 is installed.

#### **• For a Custom installation**

Selecting "Custom" displays a dialog box that allows you to select which options to install. Only the options with a check mark beside them are installed. In addition to the basic options listed for a Typical installation, the User's Guide can also be installed.

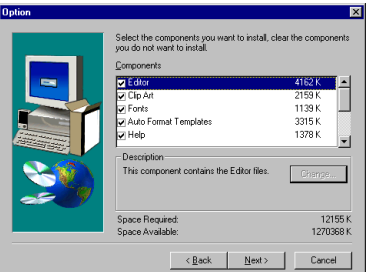

1) Select which options will be installed, and then click the Next button.

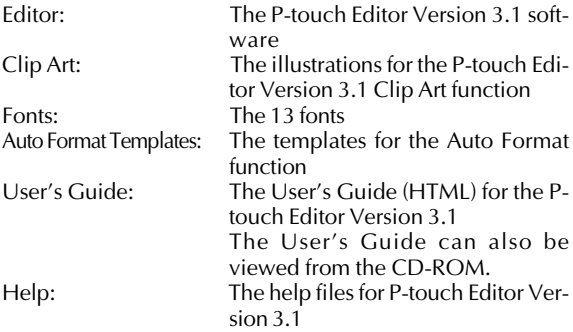

If the Change button can be clicked while an option is selected, sub-components can be selected. Click the Change button to display the Select Sub-components dialog box, and then select the sub-components that you wish to install by putting a check mark beside them. If certain options or subcomponents are not installed, some P-touch Editor functions may not be available. After selecting the desired sub-components, click the Continue button.

- 2) Click the Next button to begin installation.
- 8 After P-touch Editor is installed, a dialog box that allows you to select whether or not to install the printer driver appears. To install the printer driver, click the Yes button. If the printer driver is already installed, click the No button, remove the CD-ROM from the computer, and then restart the computer.

## **P-touch Editor Version 3.1 Installation (for Macintosh®)**

Follow the procedure below to install the P-touch Editor software on the Mac.

Check that your system configuration meets the following requirements.

**Computer:** Macintosh or Power Macintosh

#### **Operating system:**

#### Serial interface:

Macintosh® equipped with a PowerPC processor and a serial port (modem or printer), and running Mac OS 8.1 or later

#### USB interface:

Macintosh® equipped with a USB port and running Mac OS 8.5.1 or later

- \* For previous Mac OS versions, refer to the Apple Web site for information about USB.
- \* The application is supplied on a CD-ROM; therefore, the computer should be equipped with a CD-ROM drive.

#### **Hard disk free space:** At least 20 MB

 *A few hundred megabytes of additional free space may be needed when printing long labels or large amounts of data.*

#### **Port:** Serial or USB

**Available memory free space:** Minimum 24 MB **CD-ROM drive**

With the enclosed CD-ROM, the following can be installed: **• P-touch Editor Version 3.1**

**• PT-9200DX printer driver**

## **• Installing P-touch Editor Version 3.1**

- Connect the PT-9200DX to the Macintosh<sup>®</sup> using the enclosed interface cable. Be sure to leave the PT-9200DX turned off.
- **2** Turn on the Macintosh.
- Insert the P-touch Editor CD-ROM into the computer's CD-ROM drive.
- **4** Double-click the P-touch Editor 3.1 Installer icon in the folder that appears.

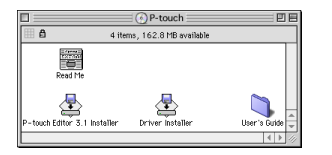

**6** After the installer starts up, select the installation method.

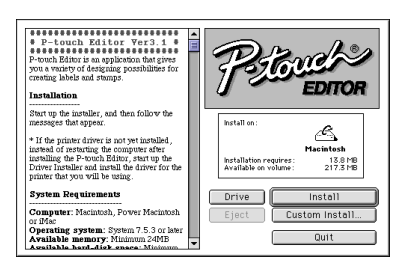

Clicking the Install button immediately starts installing the most basic options. (Some clip art illustrations are not installed.)

About 20 MB of available hard-disk space is needed to begin installation. In order to install all options, about 120 MB of available hard-disk space is needed. If enough hard-disk space is available, click the Install button.

Clicking the Custom Install button displays a dialog box that allows you to select which options to install. Only the options with a check mark beside them are installed.

Select the options that you wish to install, and then click the Install button.

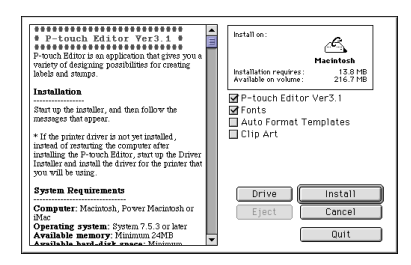

Dialog box that appears if the Custom Install button is clicked

#### **6** Installation begins.

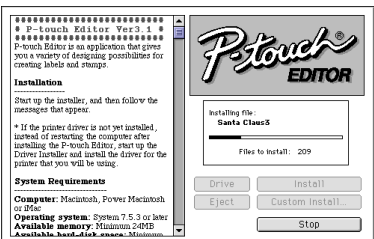

**•** When the installation is finished and the following dialog box appears, click the Quit button.

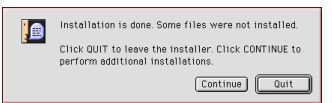

8 When the dialog box appears, asking if you wish to restart the computer, click the Quit button to continue and install the printer driver.

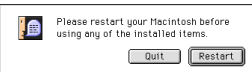

### **• Installing the PT-9200DX printer driver**

**1** Double-click the Driver Installer icon in the P-touch folder.

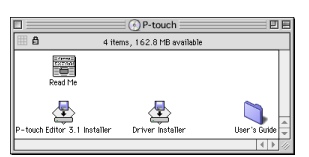

**2** After the installer starts up, click the Select Driver button.

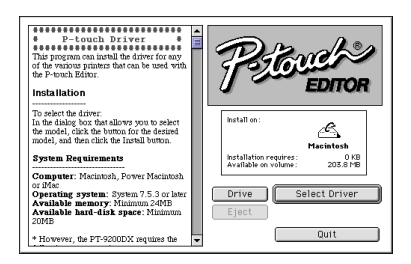

 $\bigcirc$  In the dialog box that appears, select "PT-9200DX(USB)" (for a USB port connection) or "PT-9200DX(Serial)" (for a modem or printer port connection). The printer drivers with a check mark beside them are installed. Then, click the Install button.

...................... Install on Ą Installation requires<br>Available on volume:  $\frac{7.2 \text{ MB}}{203.5 \text{ MB}}$ Myatlable on volume:<br>Marie PT-9200DK(USB)<br>Marie PT-9200DK(Seria)<br>Marie PT-2400/2410 **Installation** Interaction of the diverty distribution of the dislog box that allows you to select the model, click the button for the desired model, and then click the Install button. ..<br>ial) | PT-9200DK(Seri<br>| PT-2400/2410<br>| PT-2500PC<br>| PT-9200PC .<br>System Requirements Computer: Macintosh, Power Macintosh or iMac<br>**Operating system:** System 7.5.3 or later<br>**Available memory:** Minimum 24MB<br>**Available hard-disk space:** Minimum Drive ] Install Cancel Ejec **Avai**<br>20MF Quit  $\sqrt{2}$ + However, the PT-9200DX requires the

**4** Installation begins. When the installation is finished and the following dialog box appears, click the Quit button.

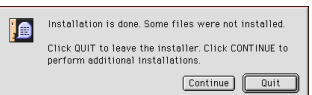

**6** When the dialog box appears, asking if you wish to restart the computer, click the Restart button to restart the computer.

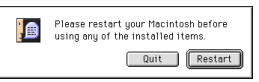

6 After the computer is restarted, turn on the P-touch.

## **• Selecting the printer**

**1** Pull down the Apple menu and select "Chooser" to display the Chooser window.

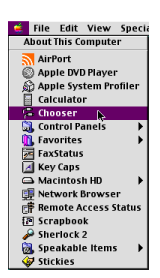

2 In the list on the left, click the PT-9200DX(USB) icon (for a USB port connection) or the PT-9200DX(Serial) icon (for a modem or printer port connection). Then, select the appropriate printer driver.

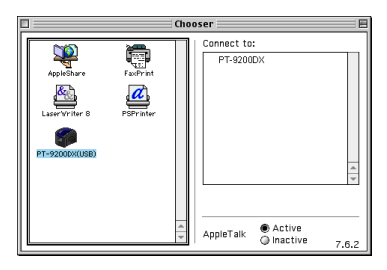

**3** If the PT-9200DX(Serial) icon was selected, click the icon for the port linked with PT-9200DX(Serial) from the list on the right.

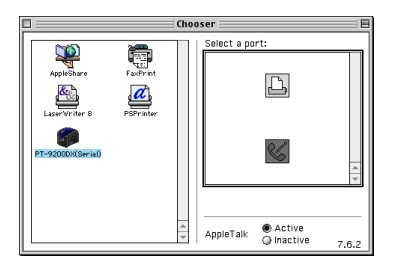

**4** Close the Chooser window to confirm your settings.

## **Uninstalling P-touch Software and Printer Driver**

Uninstall P-touch Editor Version 3.1 and the printer driver using the steps below:

### **• Uninstalling P-touch Editor Version 3.1 (for Windows® 95/98/NT 4.0/2000)**

- **1** Start up Windows® 95/98/NT 4.0/2000.
- **2** Click the Start button in the taskbar, select "Settings", and then click "Control Panel".
- In the Control Panel window, double-click "Add/ Remove Programs".
- **4** In the Add/Remove Programs Properties dialog box, select "P-touch Editor 3.1", and then click the Add/ Remove button.

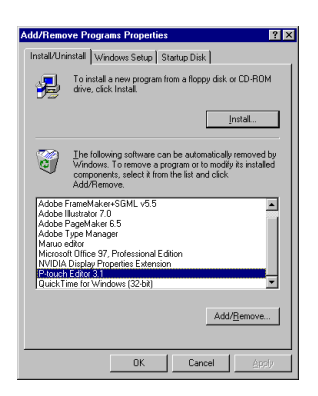

5 A message appears, asking if you wish to delete the selected application. Click the Yes button to delete the application. If you do not wish to delete the application, click the No button.

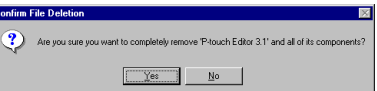

**6** In the dialog box that appears, indicating that the application is deleted, click the OK button.

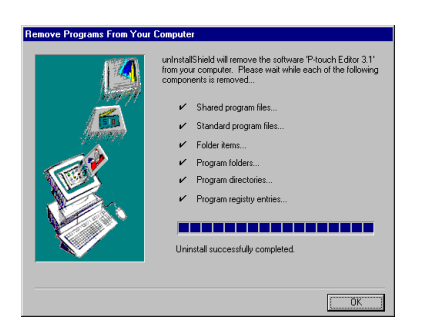

### **• Uninstalling the printer driver (for Windows® 95/98/NT 4.0/2000)**

- **1** Start up Windows® 95/98/NT 4.0/2000.
- **2** Click the Start button in the taskbar, select "Settings", and then click "Printers".
- In the Printers window, right-click the Brother PT-9200DX printer icon.

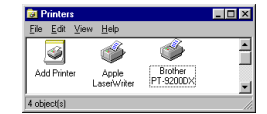

**4** Click the Delete command from the menu that appears.

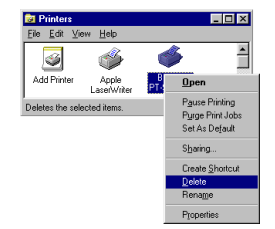

5 A message appears, asking if you wish to delete the selected printer driver. Click the Yes button to delete the printer driver. If you do not wish to delete the printer driver, click the No button.

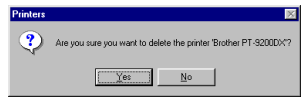

• The printer driver can also be uninstalled by inserting the P-touch Editor CD-ROM into the computer's CD-ROM drive, and then clicking the bottom button (Printer driver) in the dialog box that appears, allowing you to select what to install.

### **• Deleting P-touch Editor Version 3.1 and the printer driver (for Macintosh®)**

Delete P-touch Editor Version 3.1 and the printer driver as described below.

- *When deleting the printer driver, be sure that the P-touch is turned off and unplugged.*
- **1** Drag the P-touch Editor 3.1 folder to the Trash icon.
- **2** In the System Folder, open the Extensions folder.
- 3 Drag the PT-9200DX(USB) icon and the USB PT-9200PC Extension icon (for a USB port connection) or the PT-9200DX(Serial) icon (for a modem or printer port connection) to the Trash icon.
- **4** In the System Folder, open the Preferences folder.
- **6** Drag the PT-9200DX(USB) Prefs icon (for a USB port connection) or the PT-9200DX(Serial) Prefs icon (for a modem or printer port connection) to the Trash icon. The P-touch Editor Version 3.1 and the printer driver are now deleted.

## **Using P-touch Editor**

The P-touch Editor application makes it easy for anyone to design and print labels for almost any need imaginable.

### **Starting up P-touch Editor**

#### **On an IBM PC-compatible computer:**

• By clicking the P-touch Editor icon:

Double-click the "P-touch Editor 3.1" icon in the "P-touch Editor 3.1" group window.

- With the Start button:
	- **1** Click the Start button in the taskbar to display the Start menu.
	- Select "Programs".
	- Select "P-touch Editor 3.1".
	- **4** Click "P-touch Editor 3.1".
- With Windows Explorer:
	- **1** Start up Windows Explorer.
	- **2** Select the drive and directory where P-touch Editor is installed.
	- **3** Double-click "Ptedit3.exe".

After P-touch Editor is started, the following window is displayed.

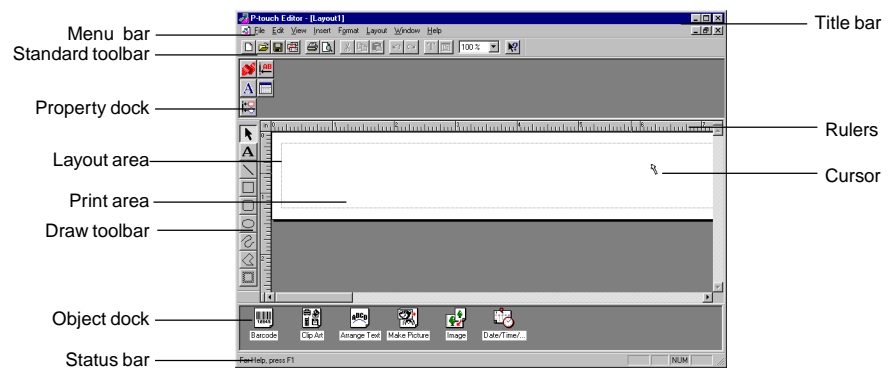

#### **On a Macintosh computer:**

• Double-click the "P-touch Editor Ver3.1" icon in the "P-touch Editor Ver3.1" folder installed on the computer. After P-touch Editor is started, the following window is displayed.

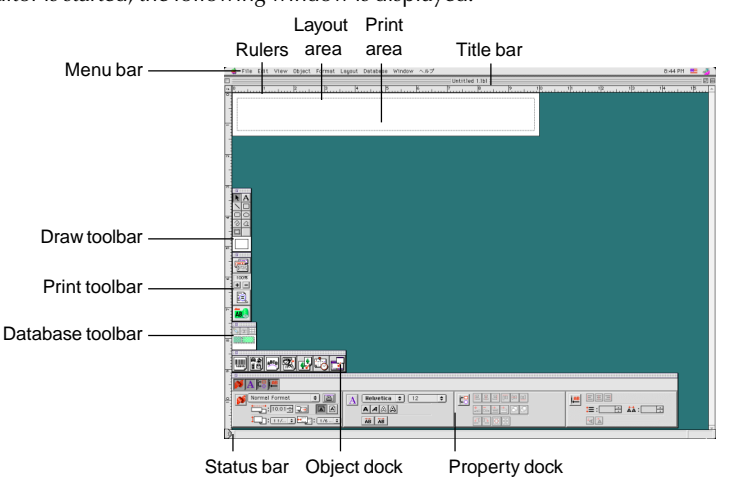

## **Designing a layout from an Auto Format template**

In addition to allowing you to draw pictures and arrange text using any of the available fonts, sizes, and styles, P-touch Editor comes with a variety of pre-formatted templates, which make creating label layouts quick and easy. Now let's see how simple it is to create a label layout with the [Auto Format] command.

#### **On an IBM PC-compatible computer:**

- **1** Select the [Auto Format] command in the [File] menu to start up the Auto Format Wizard.
- **2** In the "Category:" box, select the category containing the Auto Format template that you wish to use. As an example, let's select "NAMEPLT".
- **3** Click the Next button.

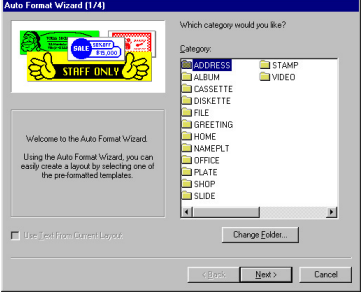

SAIFS& MARKETING DEPT

Auto Format Wizard (2/4 **4** In the "Template:" list view, select the template that you wish to use. Here, let's select the one named NAMEPLT2.LBL. **6** Click the Next button. 먘

- **6** Click the Next or the Previous buttons until the text that you wish to change appears in the "Input:" edit box.
- 

**•** Change the text so that the desired text is entered.

8 Repeat steps **6** and **2** until all of the text is entered in the way that you want, and then click the Next button. For this example, let's change the department name to "IMPORTS, INC.", the title to "Manager" and the name to "BILL REYNOLDS".

**Q** Check that the layout contains the text that you want to use.

**<sup>1</sup>** Click the Finish button. A new layout document containing the preformatted text is created.

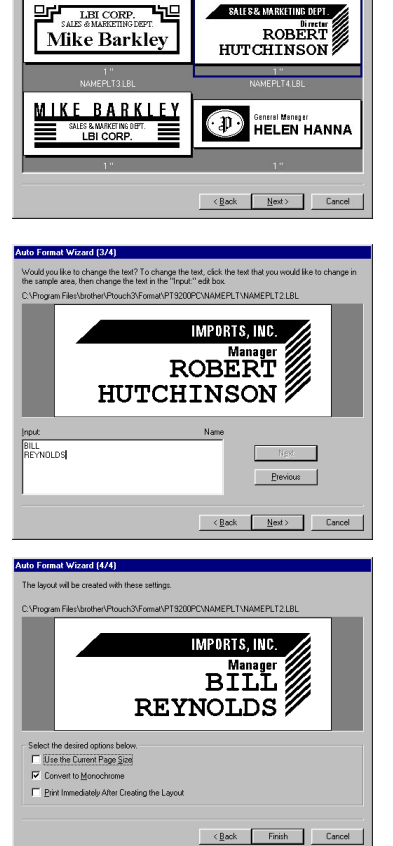

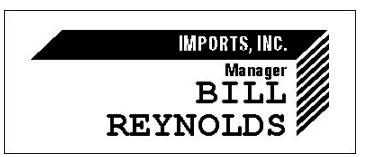

#### **On a Macintosh computer:**

- **1** Select the [Auto Format] command in the [File] menu to display the Auto Format dialog box.
- **2** In the "Category:" list box, select the category containing the template that you wish to use. For this example, let's select "shop".
- **3** In the "Template:" list box, select the template that you wish to use. Let's select the one named shop3.lbl.
- **4** Click the OK button. A new layout containing the selected preformatted text is created and the Auto Text dialog box is displayed.
- **6** Click the Next or the Previous buttons until the text that you wish to change appears in the "Input:" edit box. Here, the first line of text that we wish to change, "CAMERA", is already displayed.
- **6** Change the text so that the desired text is entered. We can start by changing the product name to "VCR".
- $\bullet$  Repeat steps  $\bullet$  and  $\bullet$  until all of the text is entered in the way that you want, and then click the Next button. Let's finish editing the text by changing the original price to "\$415." and the sale price to "\$215."
- **8** Click the Close button. The text in the layout is replaced by the newly entered text.

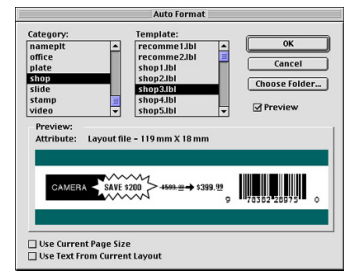

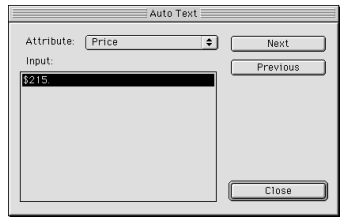

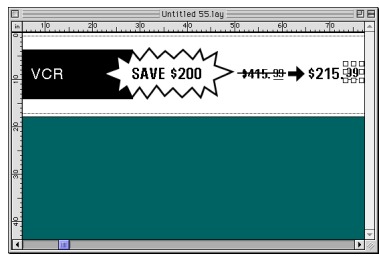

### **Importing a graphics file**

With the P-touch Editor application, you can also import images files in a variety of formats (.bmp, .dib, .jpg, .tif, .ico, and .wmf on the PC or PICT, JPEG, TIFF and BMP on the Mac) into your layout.

1 With a layout document displayed, select the [Image] command in the [Insert] menu (in the PC software) or the [Object] menu (in the Mac software). A dialog box that allows you to select the image file appears.

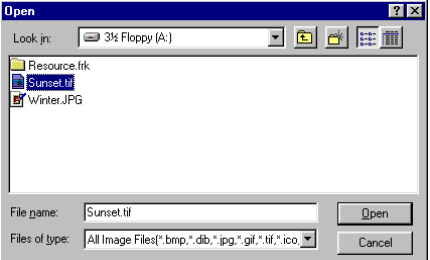

#### **When using the P-touch Editor for the PC: When using the P-touch Editor for the Mac:**

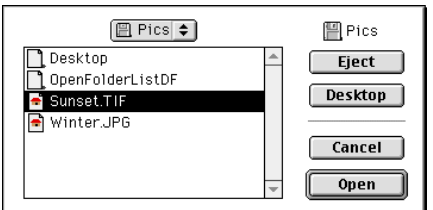

**2** Select the graphic file that you wish to add to the layout and double-click it. The image appears in the layout.

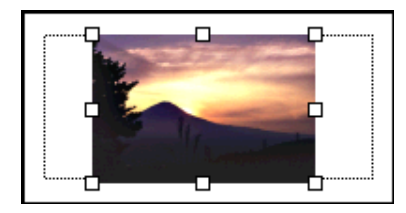

## **Reading the User's Guide**

The P-touch Editor User's Guide can be read either by inserting the CD-ROM into the drive each time you wish to refer to it or by installing it onto your hard disk so that it is quickly available at any time. Since the User's Guide is an HTML document, a browser is needed to read it. If Internet Explorer is not installed, it can be installed by downloading it from the Internet.

 *The P-touch Editor User*'*s Guide can be read using other browsers; however, some pages may not be displayed correctly.*

## **Reading the P-touch Editor User's Guide**

- 1 If the User's Guide was not installed onto the computer's hard disk, insert the P-touch Editor CD-ROM into the CD-ROM drive.
- **2** Start up the User's Guide.

#### **On an IBM PC-compatible computer:**

- By clicking the P-touch Editor icon: Double-click "The User's Guide PT-9200DX" icon in the "P-touch Editor 3.1" group window.
- With the Start button:
	- (a) Click the Start button in the taskbar to display the Start menu.
	- (b) Select "Programs".
	- (c) Select "P-touch Editor 3.1".
	- (d) Click "The User's Guide PT-9200DX".
- With Windows Explorer:
	- (a) Start up Windows Explorer.
	- (b) Select the CD-ROM drive (if the User's Guide is not installed on the hard disk), or select the drive and directory where P-touch Editor is installed (if the User's Guide is installed on the hard disk).
	- (c) Double-click "Main.htm" in the "Manual" folder.

#### **On a Macintosh computer:**

• Double-click "Main.htm" in the "User's Guide" folder of the CD-ROM's "P-touch" folder (if the User's Guide is not installed on the hard disk), or of the installed "P-touch Editor Ver3.1" folder (if the User's Guide is installed on the hard disk).

## **Using the PT-9200DX**

After you have designed a label layout using the P-touch Editor application, you can print it out to make a label.

### **Installing the tape cassette**

**1** Press down on the cover release button and lift open the tape compartment cover.

- 2 If you are using a new tape cassette, first remove the stopper. (some tape cassettes may not be installed with a stopper.) Make sure that the end of the tape feeds under the tape guides.
- **3** Insert the tape cassette firmly into the compartment, making sure that the entire back of the cassette touches the bottom of the compartment.
	- *When inserting the tape cassette, make sure that the ink ribbon does not catch on the corner of the metal guide.*

*Be sure not to touch the print head.*

4 Close the compartment cover, and then press the ON/OFF button to turn on the PT-9200DX .

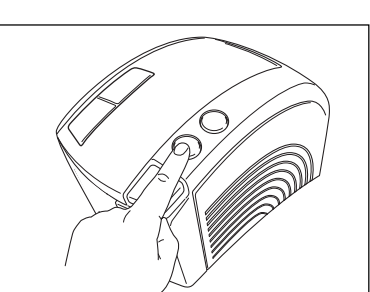

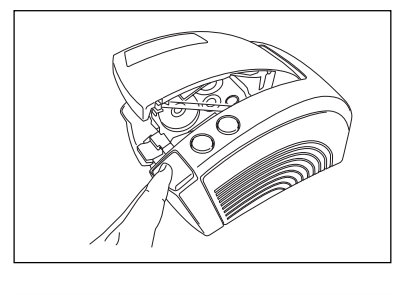

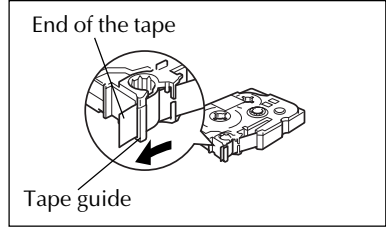

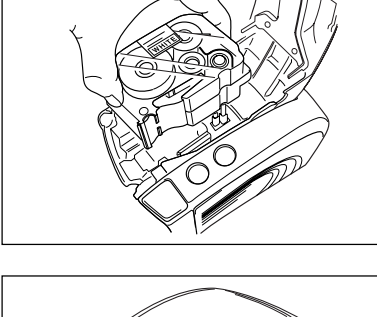

5 After the ON/OFF button lights up in green, press the FEED/CUT button once to remove any slack in the tape and cut off the excess.

## **Printing a label**

- **1** Turn on the PT-9200DX and start up the computer.
- 2 Start up P-touch Editor and make sure that "PT-9200DX " is selected as the printer in the Print Setup dialog box ([Print Setup] command in the [File] menu of the PC software) or in the Chooser (when using the Mac software).
- **3** In the Size setting of the Page Properties, select the desired label size, and then design your label layout.

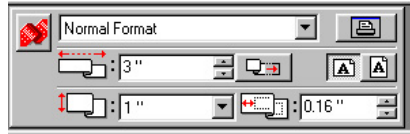

- 4 Click the [Print] command in the [File] menu, select the desired settings in the Print dialog box, and then click the OK button. The ON/OFF button on the PT-9200DX flashes in green while it is receiving the data. After the label is printed, it is fed from the tape exit slot and automatically cut off if the "Auto Cut" option was selected.
	- *If the* "*Half Cut*" *option was selected, press the FEED/CUT button once to cut off the label.*

*While printing multiple copies of labels, the printing speed may be decreased so that a high resolution can be maintained.*

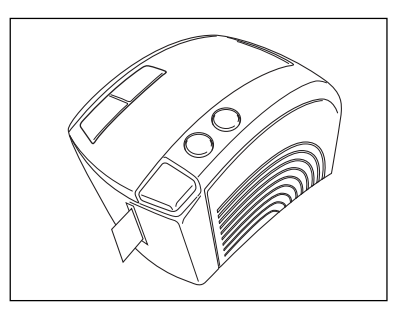

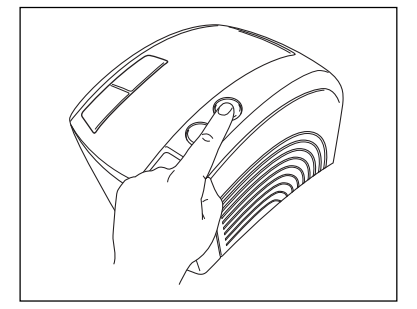

## **Maintenance**

## **Cleaning the Print Head and Roller**

A blank horizontal line appearing through the printed label indicates that the print head and roller are dirty. Clean the print head and roller according to the following procedure.

- Turn off the PT-9200DX.
- **2** Open the tape compartment cover.
- 8 Remove the tape cassette if one is installed.
- 4 Use a dry cotton swab to gently wipe up and down along the print head and roller.

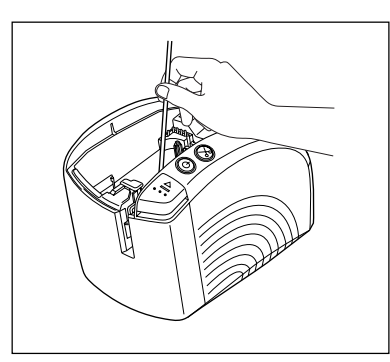

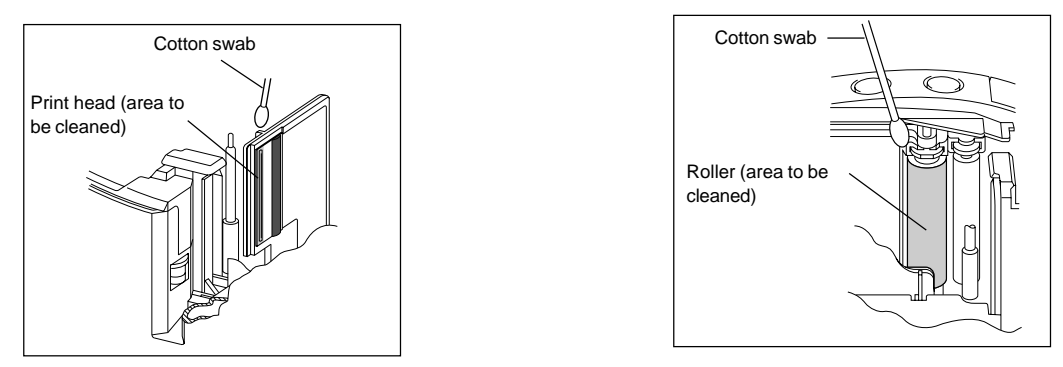

- **6** Insert the tape cassette, and then close the tape compartment cover.
- **Caution: Be careful not to touch the cutter near the print head and roller while cleaning them. In addition, do not try to clean the print head immediately after printing, otherwise you may be burned.**

\* Cleaning can also be done by using the optional print head cleaning cassette (TZ-CL6).

## **Monitoring the P-touch Status**

You can determine the status of the PT-9200DX from the power button light color.

### **PT-9200DX status**

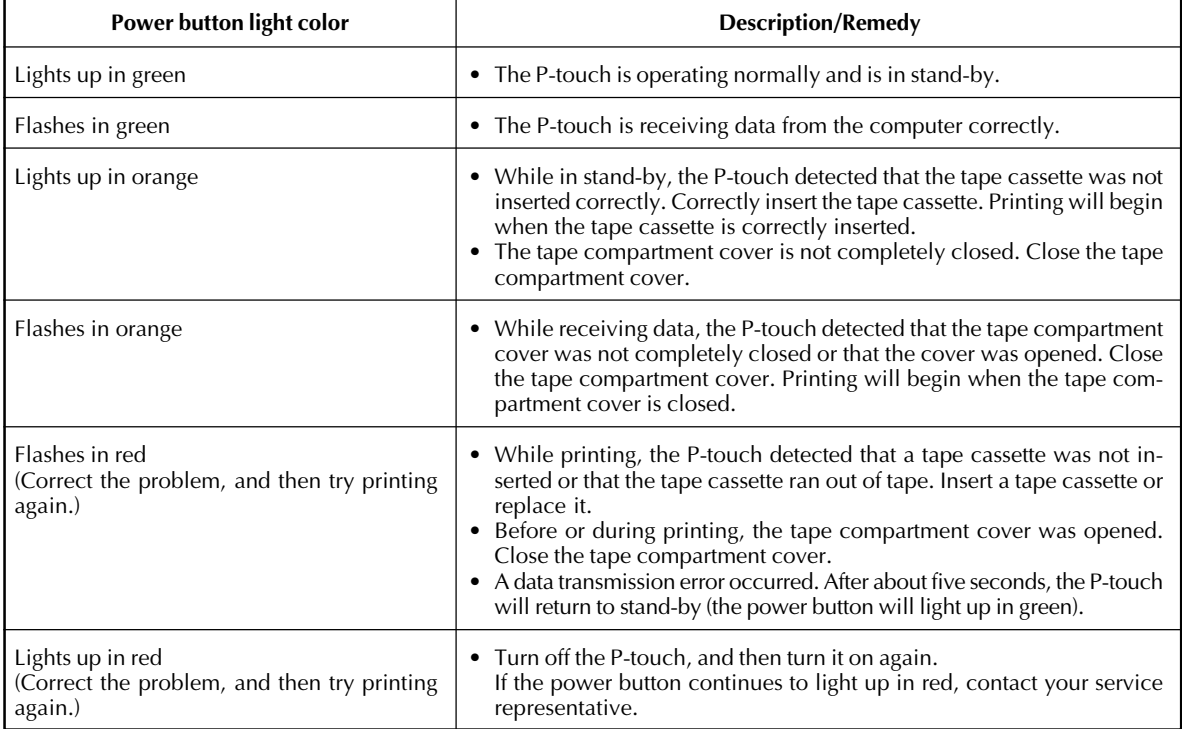

## **Troubleshooting**

If you think the P-touch is not printing correctly, but you cannot determine the problem with the lighting condition of the power button, refer to the following list of possible problems and perform the necessary operations.

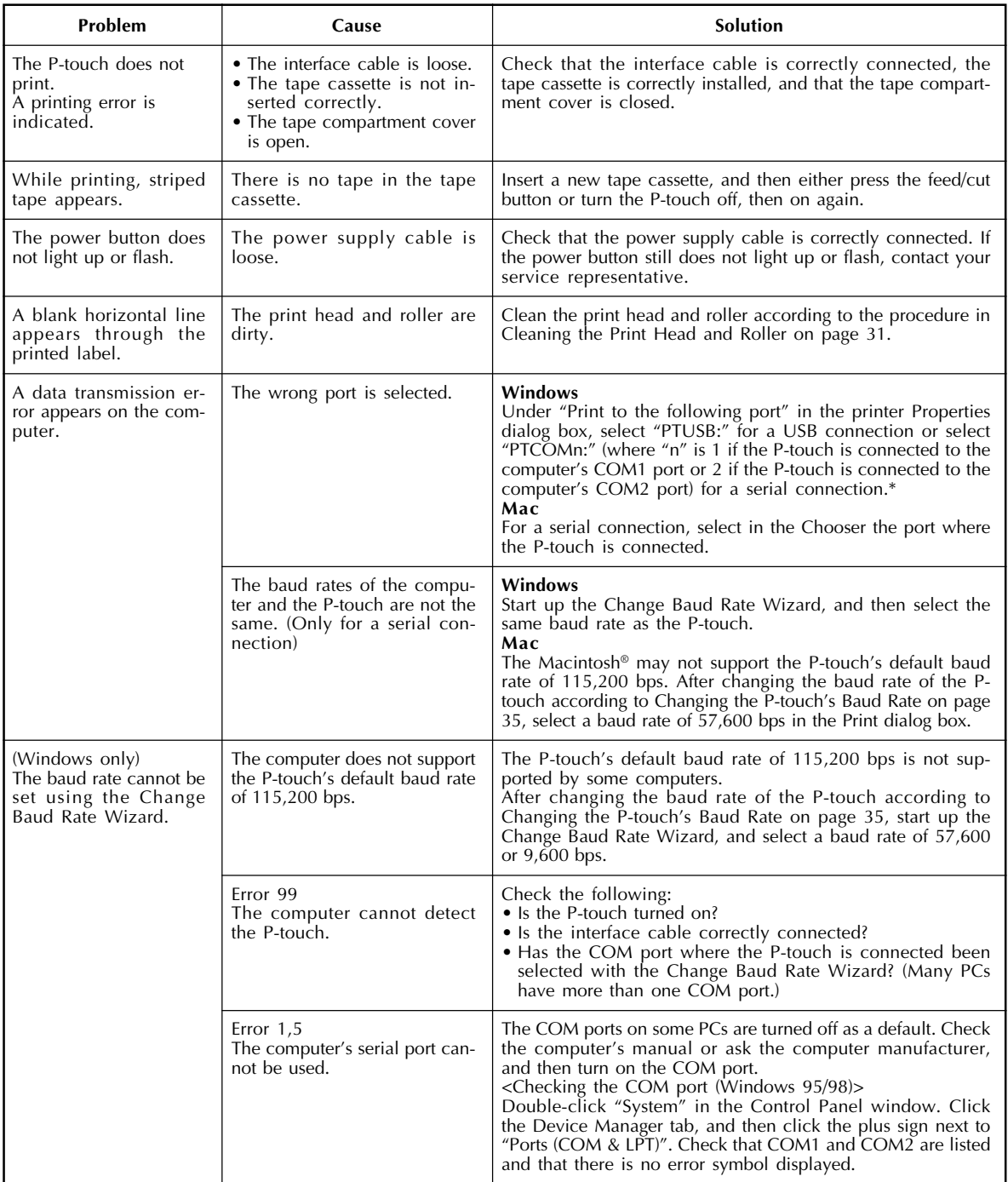

\* If two or more of the same P-touch models are connected through their USB ports, select "PTUSB (PT-9200DX-XXXXXXXXX):" (where XXXXXXXXX is the serial number) instead of "PTUSB:".

\* The serial number is written above the barcode on the silver label attached to the bottom of the P-touch.
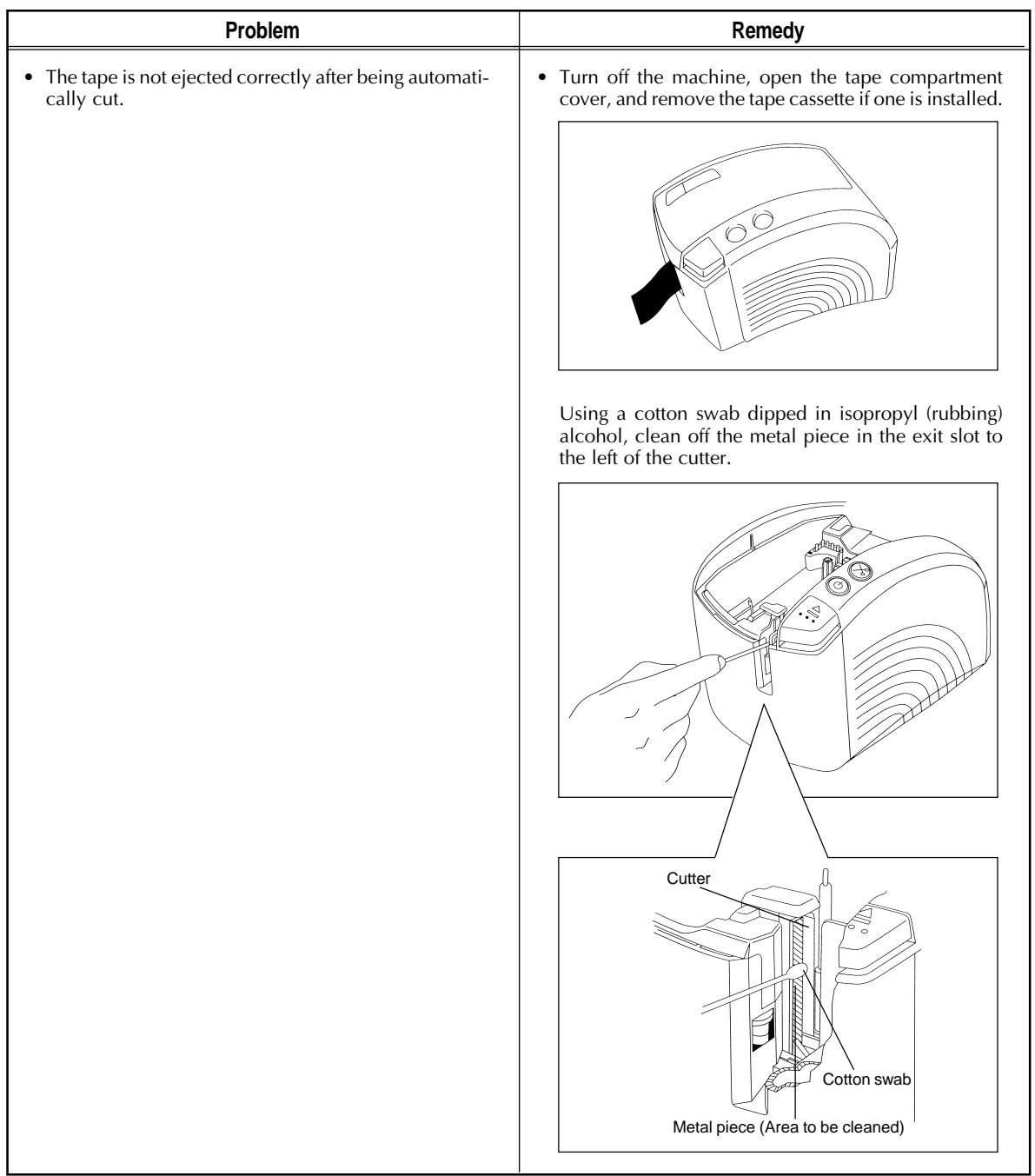

## **Changing the P-touch's Baud Rate**

The PT-9200DX's default baud rate for a serial connection is 115,200 bps. Some computers may not support a serial port baud rate of 115,200 bps. If so, follow the procedure below to change the P-touch's baud rate to 9,600 bps. In addition, the baud rate for the port must also be set to 9,600 bps.

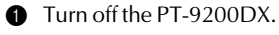

- $\bullet$  Hold down the power button for about five seconds.
- **3** Release the power button when it begins flashing in red and green.
- $\bullet$  The baud rate of the PT-9200DX has been set to the slower baud rate of 9,600 bps.

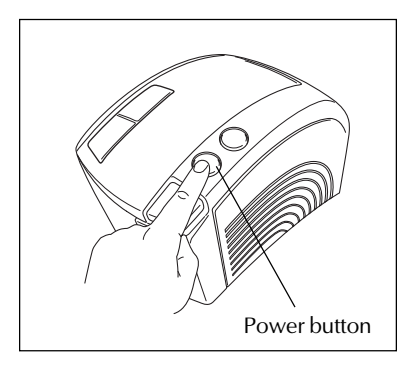

## **Machine Specification**

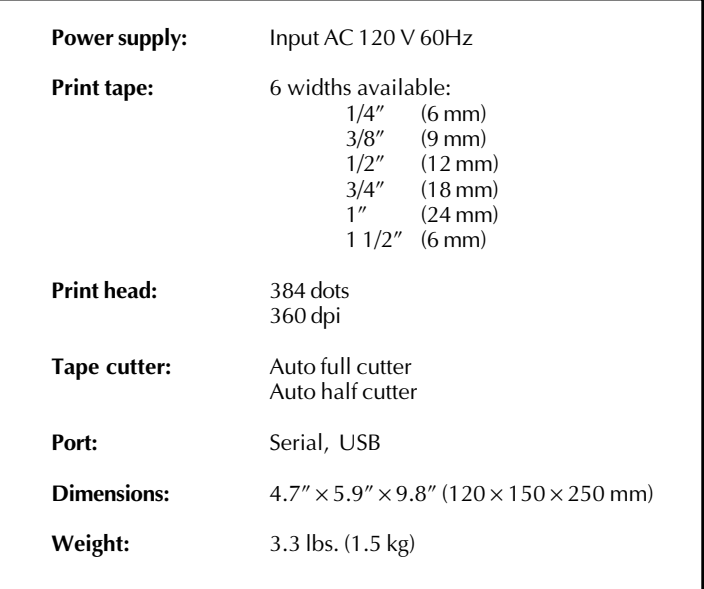

## **Accessories**

#### **• Supplies**

Obtain tape cassettes from your nearest authorized dealer. Brother cannot be held responsible for trouble caused by the use of unauthorized supplies.

Use only Brother TZ tapes with this machine. Do not use tapes that do not have the  $\mathbf{TS}$  mark.

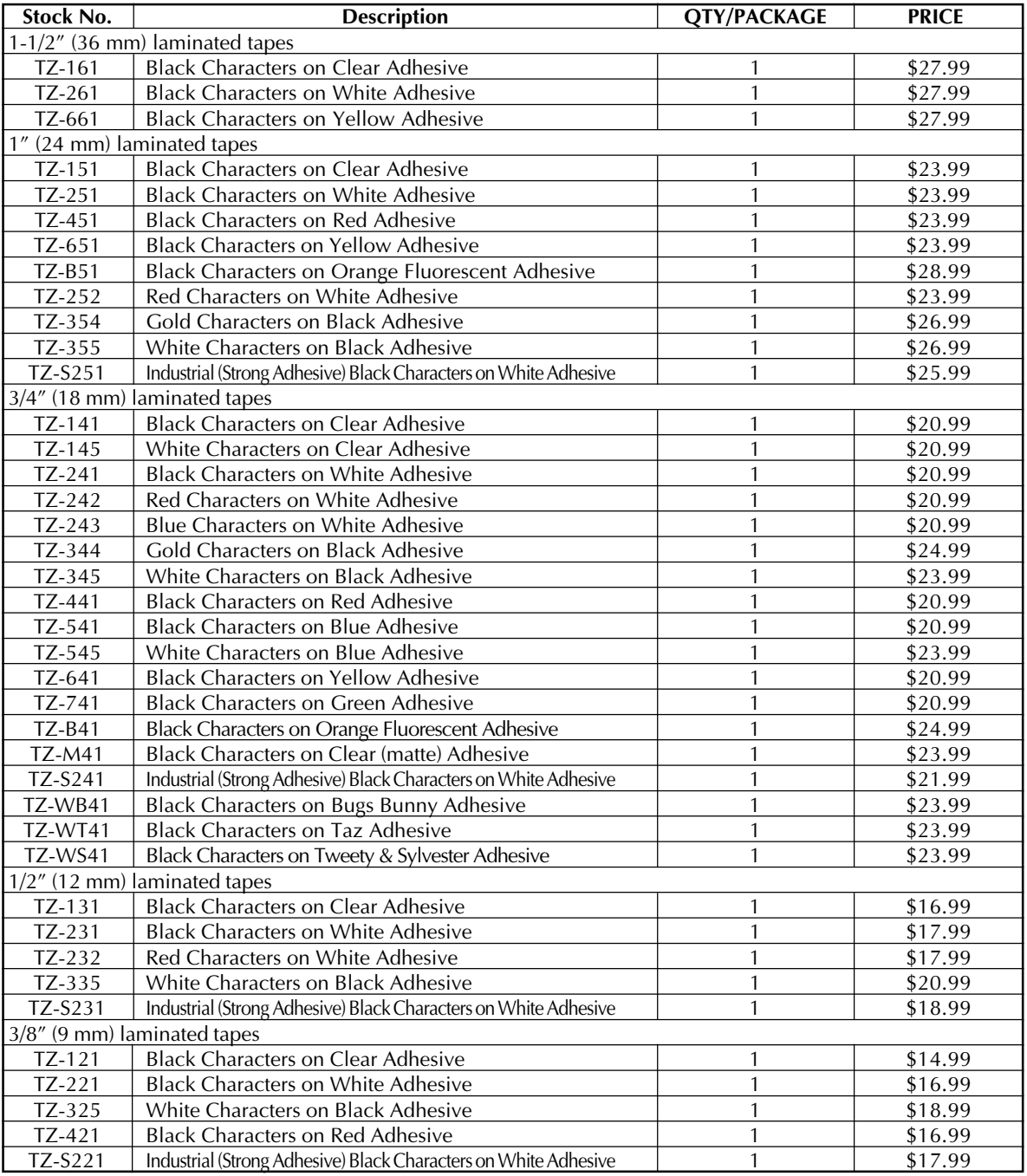

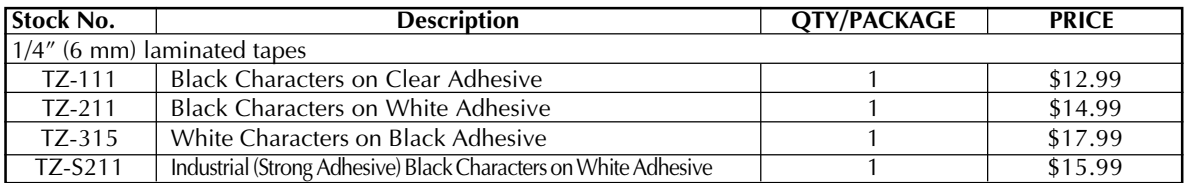

## Special tapes

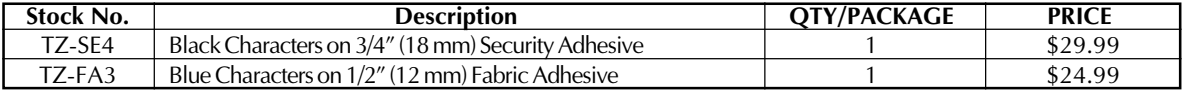

## Stamp kit

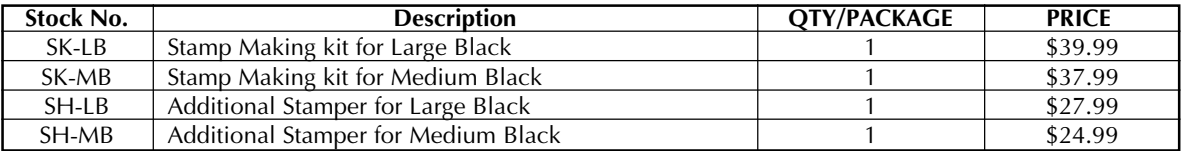

## Options

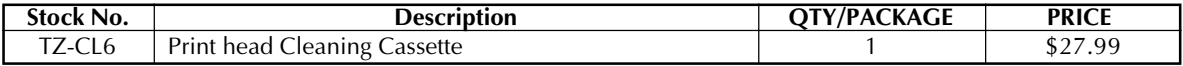

## **BROTHER CONTACT INFORMATION**

### **Service Center Locations**

If you need a local service center, please call 1-800-284-HELP (4357)

to locate the authorized service center closest to you.

Note: Be sure to call the Service Center before your visit.

Service centers do not provide operational assistance. See "Operational Assistance".

## **Operational Assistance**

For technical and operational assistance you may call Brother Customer Service at: Voice 1-877-4-P-touch, or Fax 1-901-379-1210

### **Assistance on the Internet**

For product information and downloading the latest drivers: http://www.brother.com For purchasing accessories and certain Brother products: http://www.brothermall.com

## **Accessories and Supplies**

To order Brother accessories or supplies by Visa, MasterCard, Discover or American Express

you may call toll tree 1-888-879-3232, or complete the order form in your user's guide

and

fax both sides of the form to 1-800-947-1445

For purchasing accessories on the Internet: http://www.brothermall.com

To order by mail or pay by check, please complete the accessory order form and mail it along

with payment to:

Brother International Corporation

Attn: Consumer Accessory Division

P.O. Box 341332

Bartlett, TN 38184-1332

### **Brother fax-back system**

Brother Customer Service has installed an easy to use fax-back System so you can get instant answers to common technical questions and product information for all Brother products.

This system is available 24 hours a day, 7 days a week. You can use the system to send the information to any fax machine, not just the one you are calling from.

Please call 1-800-521-2846 and follow the voice prompts to receive faxed instructions on how to use the system and an index of fax-back subjects.

#### **P-TOUCH ACCESSORY ORDER FORM**

#### Dear Customer:

This order form is provided for your convenience should your retailer not stock the item(s) needed. To order by mail, send this completed form along with proper payment to the address below OR credit card holders: Call toll-free 1-888-879-3232, fax completed order form to 1-800-947-1445, or visit our web site at http://www.brothermall.com. Please refer to the Accessories listing in your User's Guide for stock no. and price.

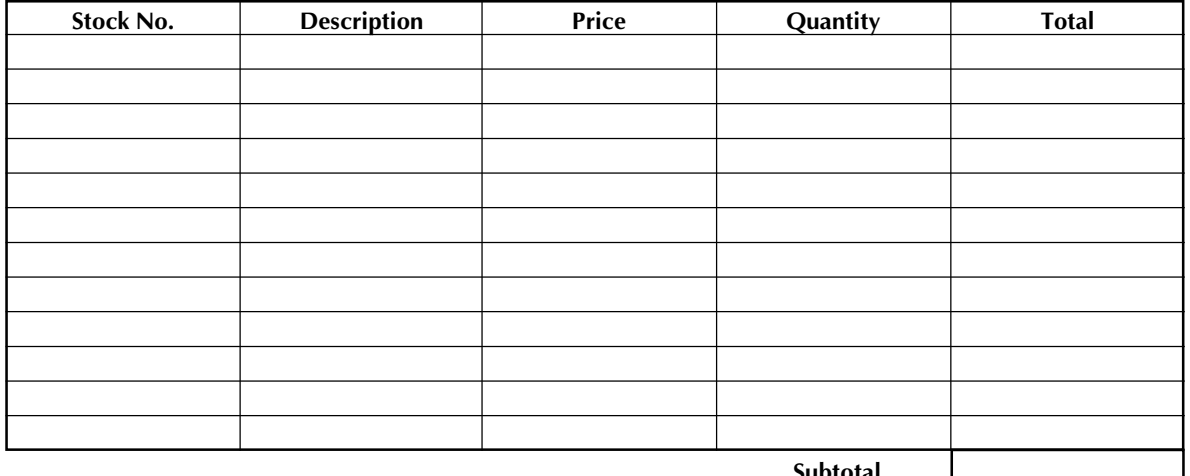

**Subtotal**

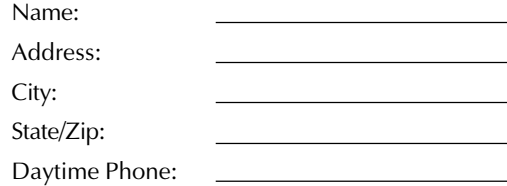

#### **SEND ORDER FORM TO:**

Brother International Corp. Attn: Consumer Accessory Div. P.O. Box 341332 Bartlett, TN38184-1332

### **Accessory Subtotal:** \$

AZ, CA, CO, CT, FL, GA, IL, LA, MA, MD, MI, MN, MO, NC, NJ, NV, NY, OH, PA, TN, TX, VA, WA residents add applicable sales tax  $\frac{\$}{\$}$ 

#### **Shipping/Handing Options**

Please choose one:

- Standard (\$5.00)
- 2nd day air freight (\$8.75) Mandatory for all deliveries outside of the continental U.S. (Alaska, Hawaii, Puerto Rico, Virgin Islands & Canada)
- All other overseas orders (\$25.00) \$
- **TOTAL DUE (US dollars)** \$

#### **Method of payment (Check one)**

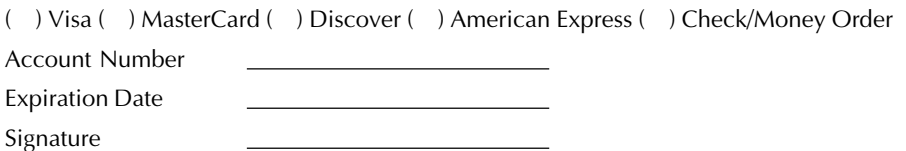

\* Prices subject to change without notice.

#### **P-TOUCH ACCESSORY ORDER FORM**

#### Dear Customer:

This order form is provided for your convenience should your retailer not stock the item(s) needed. To order by mail, send this completed form along with proper payment to the address below OR credit card holders: Call toll-free 1-888-879-3232, fax completed order form to 1-800-947-1445, or visit our web site at http://www.brothermall.com. Please refer to the Accessories listing in your User's Guide for stock no. and price.

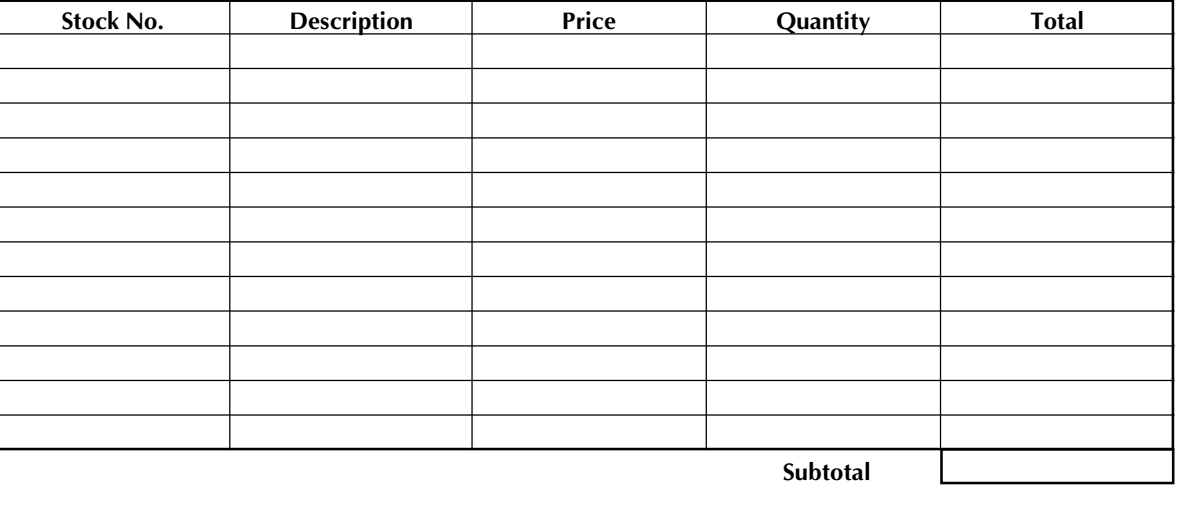

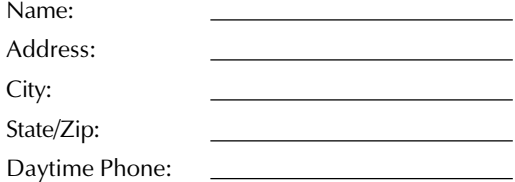

#### **SEND ORDER FORM TO:**

Brother International Corp. Attn: Consumer Accessory Div. P.O. Box 341332 Bartlett, TN38184-1332

#### AZ, CA, CO, CT, FL, GA, IL, LA, MA, MD, MI, MN, MO, NC, NJ, NV, NY, OH, PA, TN, TX, VA, WA residents add applicable sales tax \$

**Accessory Subtotal:** \$

#### **Shipping/Handing Options**

Please choose one:

- Standard (\$5.00)
- 2nd day air freight (\$8.75) Mandatory for all deliveries outside of the continental U.S. (Alaska, Hawaii, Puerto Rico, Virgin Islands & Canada)
- All other overseas orders (\$25.00) \$

**TOTAL DUE (US dollars)** \$

#### **Method of payment (Check one)**

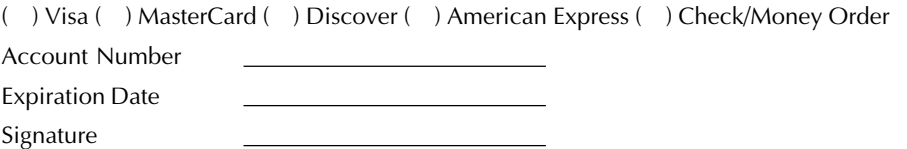

\* Prices subject to change without notice.

# **Referencia rápida**

¡Gracias por adquirir la impresora PT-9200DX!

Con su nueva impresora Brother para etiquetas, podrá imprimir etiquetas personalizadas para cualquier tipo de uso. Simplemente introduzca un casete de cinta de etiquetas en la PT-9200DX, diseñe su etiqueta con el software P-touch Editor suministrado y finalmente imprímala. Su etiqueta personalizada se imprimirá en cuestión de segundos. Las etiquetas están disponibles en varios tamaños y colores -ideal para codificación del color y satisfacer sus propias necesidades de etiquetado especiales.

La gran variedad de opciones del software del P-touch Editor facilita y acelera la creación de magníficas etiquetas. El software no sólo automatiza las funciones más complicadas de composición sino que también incluye gran variedad de plantillas preformateadas para su uso inmediato.

## **Declaración de Conformidad de la Federal Communications Commission (FCC) [Comisión Federal de Comunicaciones] (Sólo para los EE.UU.)**

Parte responsable : Brother International Corporation

100 Somerset Corporate Boulevard Bridgewater, NJ 08807-0911 EE.UU. Tel: (908) 704-1700

declara que el producto

Nombre del producto : Impresora de etiquetas P-touch Pro DX de Brother Número de modelo : PT-9200DX

Cumple con la Parte 15 de las Normas FCC. El funcionamiento está sujeto a dos condiciones siguientes: (1) este dispositivo no puede causar ninguna interferencia nociva y (2) este dispositivo debe aceptar cualquier interferencia recibida, incluidas las interferencias que puedan provocar un funcionamiento no deseado.

Este equipo ha sido sometido a pruebas y se ha comprobado que se encuentra dentro de los límites establecidos para los dispositivos digitales de Clase B, conforme a la Parte 15 de las Normas FCC. Estos límites están diseñados para proporcionar una protección razonable frente a interferencias nocivas en una instalación de residencia. Este equipo genera, utiliza y puede irradiar energía de radiofrecuencia, y de no instalarse y utilizarse de acuerdo con las instrucciones, puede provocar una interferencia nociva en las comunicaciones de radio. No obstante, no existen garantías de que no se producirán interferencias en una instalación concreta. Si este equipo realmente produce interferencias nocivas en la recepción de radio o televisión, lo que puede determinarse encendiendo y apagando el equipo, se anima al usuario a intentar corregir la interferencia mediante una o más de las medidas siguientes:

- Vuelva a orientar o colocar la antena receptora.
- Aumente la separación entre el equipo y el receptor.
- Conecte el equipo a una toma de corriente de un circuito distinto al que esté conectado el receptor.
- Consulte con el distribuidor o con un técnico experimentado de radio-TV para conseguir más ayuda.
- El cable de interfaz suministrado debe utilizarse para asegurar el cumplimiento de los límites establecidos para los dispositivos digitales de Clase B.
- Los cambios o modificaciones que no estén expresamente aprobados por Brother Industries, Ltd, pueden invalidar la autoridad de Usuario para operar el equipo.

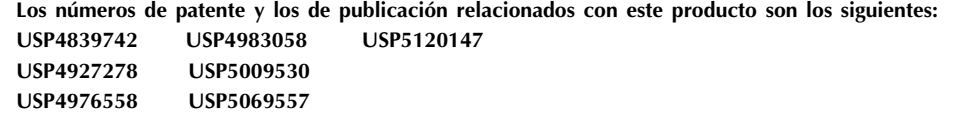

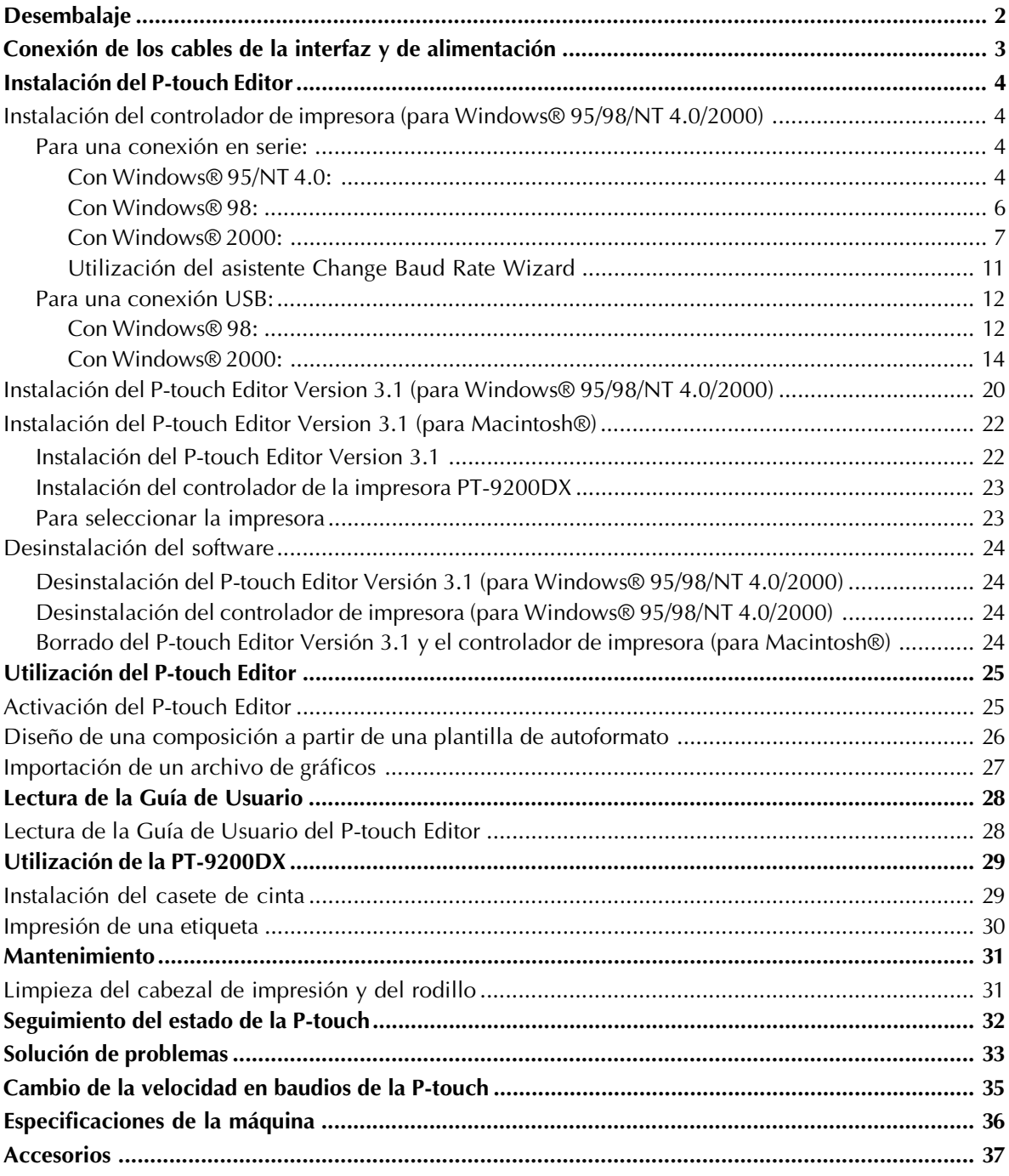

## índice

## **Desembalaje**

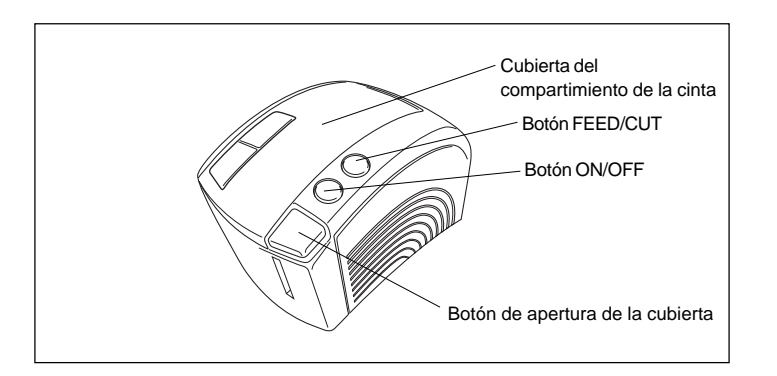

PT-9200DX Casete de cinta TZ de 36 mm (1 1/2") de ancho (caracteres negros sobre cinta blanca)

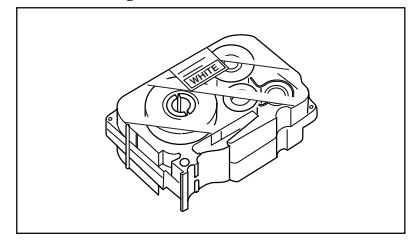

Cable de alimentación (para conectar la PT-9200DX a la toma de corriente de CA)

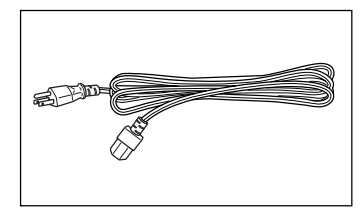

Cables de interfaz (2)

Cable en serie: Para ordenadores compatibles con PC de IBM u ordenadores Macintosh®

Cable USB: Para ordenadores compatibles con PC de IBM u ordenadores Macintosh®

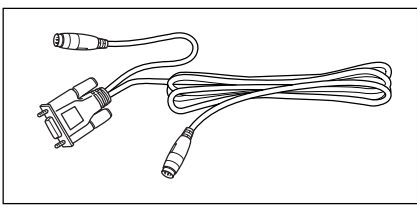

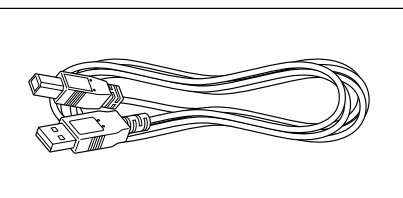

CD-ROM que contiene el software para PC y Mac y los manuales respectivos

## **Precauciones:**

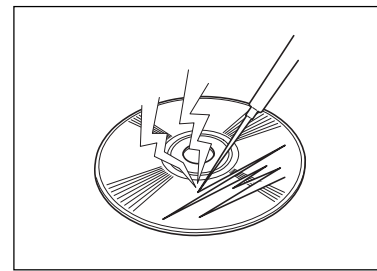

• Manipule con precaución el CD-ROM para que no resulte dañado.

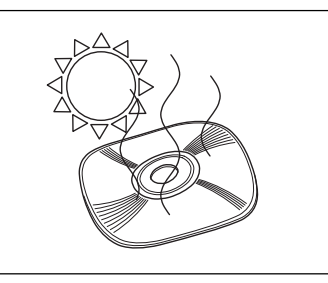

• No someta el CD-ROM a temperaturas extremadamente elevadas ni bajas.

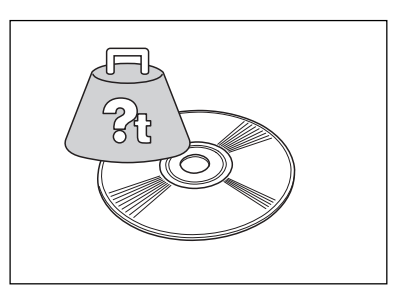

• No coloque objetos pesados encima del CD-ROM.

Brother Co., Ltd. y sus suministradores poseen todos los derechos y los derechos de autor de este software (incluyendo, pero sin su limitación, la programación, las imágenes, los clips de arte, las plantillas, y el texto incorporados en el software), del texto en los manuales suministrados, y de las duplicaciones del software. Está prohibido duplicar, modificar, hacer ingeniería inversa, desensamblar o descompilar este software, ya sea parcial o en su totalidad sin permiso.

## **Conexión de los cables de la interfaz y de alimentación**

Conecte la PT-9200DX al ordenador de acuerdo con las instrucciones ofrecidas a continuación.

#### **Cuando la conecte al puerto en serie:**

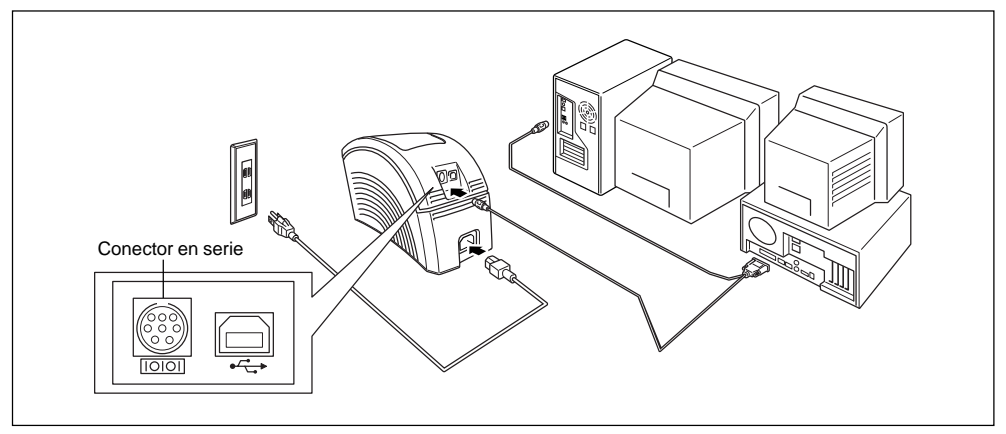

- 1 Asegúrese de que tanto la PT-9200DX como el ordenador estén apagados.
- 2 Conecte un extremo del cable de interfaz en serie suministrado al conector en serie (|O|O|) de la PT-9200DX y el otro extremo al puerto en serie del ordenador. Para conectar un Macintosh®, conecte la PT-9200DX bien al puerto del módem o bien de la impresora (al puerto del módem preferiblemente).
	- *Los puertos en serie (RS-232C) de algunos ordenadores tienen un diseño que a veces no permite conectar el cable de interfaz en serie. En este caso, utilice un adaptador que podrá adquirir en las tiendas del ramo.*

#### **Cuando la conecte al puerto USB:**

 *Cuando vaya a conectar la PT-9200DX a un ordenador por primera vez y antes de encenderla, lea primero el procedimiento de instalación en las páginas 12 a 19, y a continuación conecte la impresora siguiendo las instrucciones.*

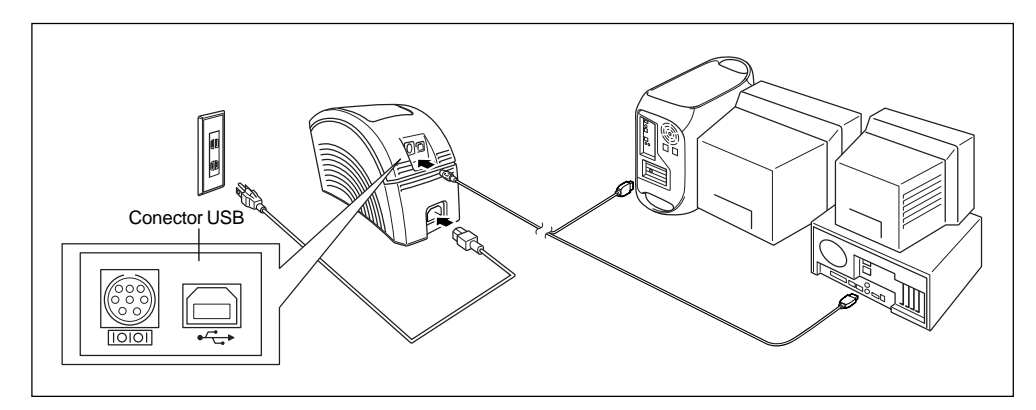

Conecte un extremo del cable de interfaz USB suministrado al conector USB (ويعبث ) de la PT-9200DX y el otro extremo al puerto USB del ordenador.

- *No conecte la PT-9200DX al ordenador utilizando los cables de interfaz en serie y de interfaz USB al mismo tiempo porque la PT-9200DX podría dañarse.*
- *Cuando haga una conexión USB a través de un concentrador, tal vez no sea posible hacer una conexión correcta según el tipo de concentrador usado. Si no se puede imprimir con una conexión mediante concentrador, intente conectar la PT-9200DX directamente al ordenador utilizando el cable de interfaz USB.*
- 2 Introduzca la clavija de un extremo del cable de alimentación en el conector de alimentación de la PT-9200DX.
- 3 Inserte el enchufe del cable de alimentación en un tomacorriente de CA que disponga de terminal de puesta a tierra. Algunos lugares pueden requerir la utilización de un adaptador provisto de conductor de puesta a tierra. Conecte este conductor al terminal de puesta a tierra.

## **Instalación del P-touch Editor**

Antes de poder imprimir etiquetas con la PT-9200DX, deberá instalarse el software del P-touch Editor y el controlador de la impresora PT-9200DX.

#### **En un ordenador compatible con PC de IBM:**

Compruebe que la configuración de su sistema cumple los requisitos siguientes:

**Ordenador:** IBM PC o compatible

#### **Sistema operativo:**

- Interfaz en serie: PC equipado con un procesador x86 y puerto en serie (RS-232C), y funcionando con Microsoft Windows® 95/98/2000 o Windows® NT 4.0.
- Interfaz USB: PC equipado con un puerto USB y funcionando con Microsoft® Windows® 2000 o Microsoft® Windows® 98 preinstalado.
- *Algunos PC con o Microsoft® Windows® 95 preinstalado no son compatibles con todas la funciones del hardware de USB.*

#### **Espacio libre en disco duro:** Como mínimo 20 MB

 *Puede que sean necesarios unos cuantos centenares de megabytes adicionales de espacio libre en el disco duro cuando se impriman etiquetas largas o grandes cantidades de datos.*

**Monitor:** VGA o tarjeta de gráficos superior **Puerto:** En serie o USB **Memoria disponible:** Como mínimo 32 MB **Unidad de CD-ROM**

## **Instalación del controlador de impresora (para Windows® 95/98/NT 4.0/2000)**

**• Para una conexión en serie:**

### **Con Windows® 95/NT 4.0:**

La instalación del software y del controlador de impresora deberá realizarse en el siguiente orden:

### **(1) P-touch Editor Version 3.1**

#### **(2) Controlador de impresora**

 $\bullet$  Introduzca el CD-ROM del P-touch Editor en la unidad de CD-ROM del ordenador. Aparecerá automáticamente un cuadro de diálogo que le permitirá seleccionar lo que quiera instalar.

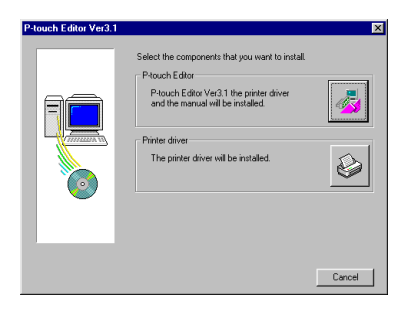

Si el cuadro de diálogo no apareciera automáticamente, haga doble clic sobre "My Computer" en el escritorio, haga doble clic sobre el icono de la unidad de CD-ROM que contenga el CD-ROM y a continuación haga doble clic sobre "Ptsetup.exe" para visualizar el cuadro de diálogo.

2 Para instalar el P-touch Editor Versión 3.1 y el controlador de impresora en serie para la PT-9200DX, haga clic sobre el botón superior (P-touch Editor). Para instalar solamente el controlador de impresora en serie para la PT-9200DX, haga clic sobre el botón inferior (Controlador de impresora). (Si solamente quiere instalar el controlador de impresora, continúe con la instalación desde el paso 5.)

#### **(1) Instalación del P-touch Editor Versión 3.1**

- 3 Instale el P-touch Editor Versión 3.1 de acuerdo con el procedimiento descrito en Instalación del P-touch Editor Versión 3.1 de las páginas 20 a 21.
- 4 Después de haber terminado la instalación del P-touch Editor Versión 3.1, instale el controlador de impresora como se describe a continuación.

#### **(2) Instalación del controlador de impresora**

5 Aparecerá el cuadro de diálogo "Driver Setup" que le permitirá seleccionar tanto instalar como desinstalar el controlador de impresora. Compruebe que esté seleccionado "Brother PT-9200DX" para la instalación, seleccione "Install" y a continuación haga clic sobre el botón "Next".

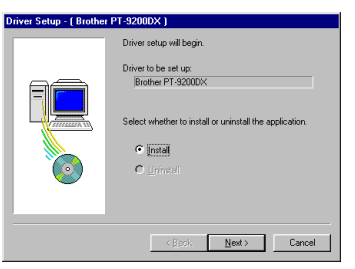

**6** Para usuarios de Windows® NT 4.0: Si no hay instalado un puerto P-touch (PTCOM), agregue uno haciendo clic sobre el botón "Add" para visualizar el cuadro de diálogo "Port Name". (Si ya hay instalado un puerto P-touch (PTCOM), haga clic sobre el botón "Next" y continúe con el paso 9.)

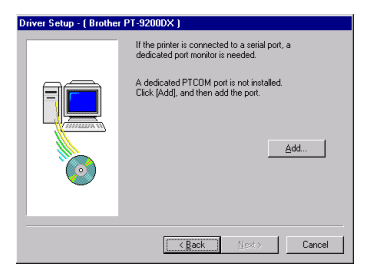

**2** Para usuarios de Windows® NT 4.0: En la lista de puertos PTCOM del cuadro de diálogo "Port Name", seleccione el puerto al que está conectada la PT-9200DX ("PTCOM1:" si la P-touch está conectada al puerto COM1, o "PTCOM2:" si está conectada al puerto COM2) y a continuación haga clic sobre el botón "OK".

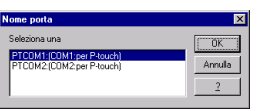

8 Aparecerá un cuadro de diálogo que le permitirá seleccionar el puerto al que esta conectada la PT-9200DX.

Seleccione "PTCOM1:" si la P-touch está conectada al puerto COM1, o "PTCOM2:" si está conectada al puerto COM2 y a continuación haga clic sobre el botón "Next". (En Windows® NT 4.0, seleccione el puerto agregado en el paso 8.)

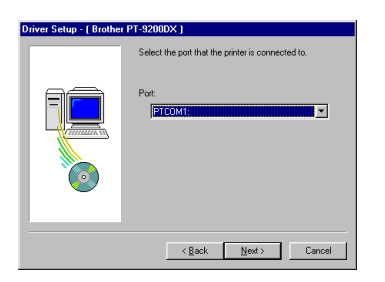

9 En el cuadro de diálogo que aparece, que le permite confirmar cómo se realizará la instalación, compruebe que ésta se va a realizar de la forma deseada y a continuación sobre el botón "Next".

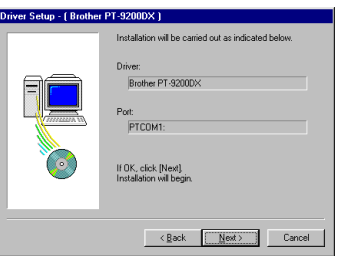

**<sup>1</sup>** Aparecerá un cuadro de diálogo mostrando que el controlador de impresora ha sido instalado.

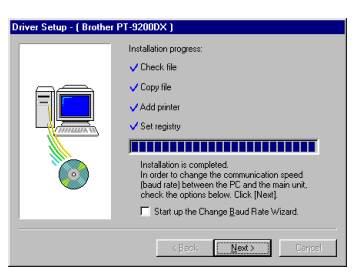

Si el puerto al que está conectada la PT-9200DX no soporta una velocidad en baudios de 115.200 bps, o si desea confirmar la conexión entre la P-touch y el ordenador, seleccione "Start up Change Baud Rate Wizard" y a continuación sobre el botón "Next". Una vez cambiada la velocidad en baudios como se explica en la página 11 a 12, continúe con el paso siguiente.

A Extraiga el CD-ROM del ordenador, seleccione "Yes, I want to restart my computer now" y a continuación sobre el botón "Finish" para reiniciar el ordenador.

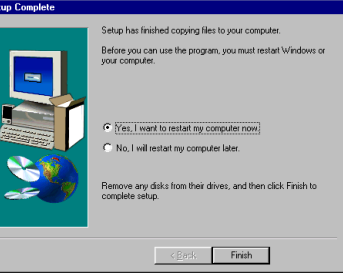

#### **Con Windows® 98:**

La instalación del software y del controlador de impresora deberá realizarse en el siguiente orden:

**(1) P-touch Editor Version 3.1 (2) Controlador de impresora**

**1** Introduzca el CD-ROM del P-touch Editor en la unidad de CD-ROM del ordenador. Aparecerá automáticamente un cuadro de diálogo que le permitirá seleccionar lo que quiera instalar.

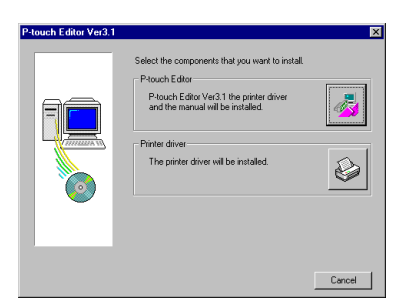

Si el cuadro de diálogo no apareciera automáticamente, haga doble clic sobre "My Computer" en el escritorio, haga doble clic sobre el icono de la unidad de CD-ROM que contenga el CD-ROM, y haga doble clic sobre "Ptsetup.exe" para visualizar el cuadro de diálogo.

- 2 Para instalar el P-touch Editor Versión 3.1 y el controlador de impresora en serie para la PT-9200DX, haga clic sobre el botón superior (P-touch Editor). Para instalar solamente el controlador de impresora en serie para la PT-9200DX, haga clic sobre el botón inferior (Controlador de impresora). (Si solamente quiere instalar el controlador de impresora, continúe con la instalación desde el paso 5.)
- **(1) Instalación del P-touch Editor Versión 3.1**
- 3 Instale el P-touch Editor Versión 3.1 de acuerdo con el procedimiento descrito en Instalación del P-touch Editor Versión 3.1 de las páginas 20 a 21.
- 4 Después de haber terminado la instalación del P-touch Editor Versión 3.1, instale el controlador de impresora como se describe a continuación.

#### **(2) Instalación del controlador de impresora**

5 En el cuadro de diálogo "Select Connection" que aparece, seleccione "RS-232C" y a continuación sobre el botón "Next".

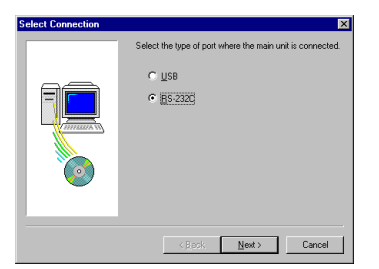

6 En el cuadro de diálogo "For a RS-232C connection" que aparece, note la ruta al controlador de la impresora PT-9200DX, y haga clic sobre el botón "Finish".

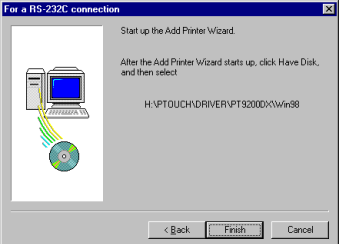

7 En el primer cuadro de diálogo "Add Printer Wizard" que aparece, haga clic sobre el botón "Next".

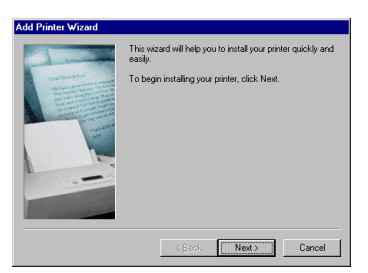

8 En el siguiente cuadro de diálogo "Add Printer Wizard" que le permitirá seleccionar si la impresora es local o integrada en red, seleccione "Local Printer" y a continuación sobre el botón "Next".

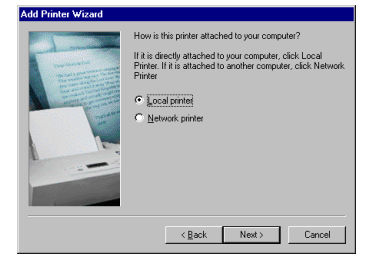

9 En el cuadro de diálogo "Add Printer Wizard" que le permitirá seleccionar el controlador, haga clic sobre el botón "Have Disk".

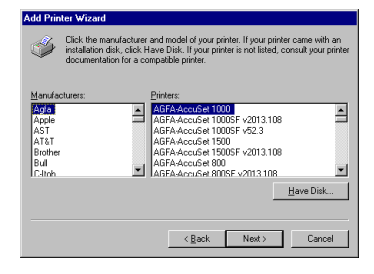

**®**

0 En el cuadro de diálogo "Install From Disk" que aparece, haga clic sobre el botón "Browse".

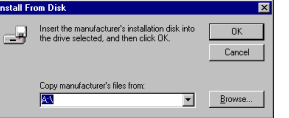

A En la casilla "Folders" del cuadro de diálogo "Open", seleccione la "d:\ptouch\driver\pt9200dx\win98" (donde "d:" es el nombre de la unidad que contiene el CD-ROM del P-touch Editor)" y a continuación sobre el botón "OK".

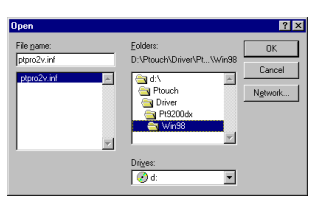

 $\bullet$  En el cuadro de diálogo "Install From Disk", compruebe que aparece "d:\ptouch\driver\pt9200dx\win98" (donde "d:" es el nombre de la unidad que contiene el CD-ROM del P-touch Editor) en el cuadro "Copy manufacturer's files from" y a continuación haga clic sobre el botón "OK".

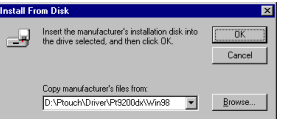

C En el siguiente cuadro de diálogo "Add Printer Wizard", seleccione "Brother PT-9200DX" y a continuación haga clic sobre el botón "Next".

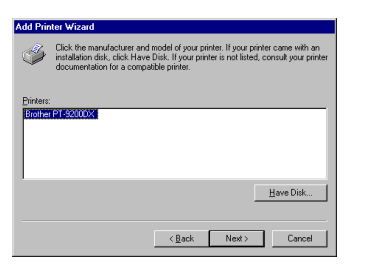

D El ordenador copia el controlador de impresora.

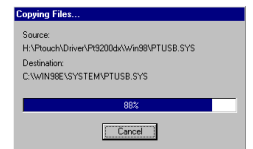

**E** Aparecerá un cuadro de diálogo que le permitirá seleccionar el puerto al que esta conectada la PT-9200DX.

Seleccione "PTCOM1:" si la P-touch está conectada al puerto COM1, o "PTCOM2:" si está conectada al puerto COM2 y a continuación haga clic sobre el botón "Next".

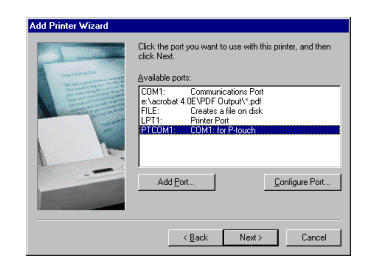

**6** En el cuadro de diálogo que aparece, que le permite confirmar el nombre de la impresora, cambie el nombre poniendo el que desee, especifique que esta impresora no va a ser la impresora por defecto y a continuación haga clic sobre el botón "Finish".

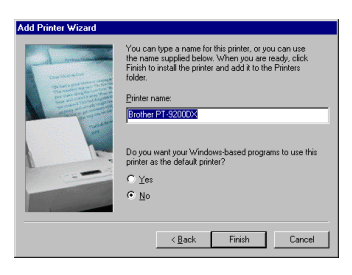

G Extraiga el CD-ROM del ordenador, seleccione "Yes, I want to restart my computer now" y a continuación haga clic sobre el botón "Finish" para reiniciar el ordenador.

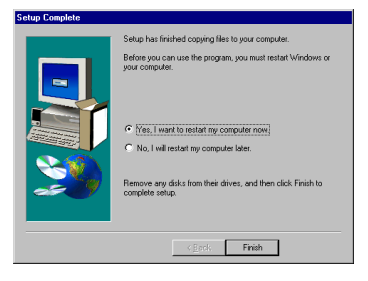

### **Con Windows® 2000:**

- La instalación deberá realizarse en el siguiente orden: **(1) P-touch Editor Version 3.1**
- **(2) Monitor de puerto en serie**
- **(3) Controlador de impresora**
- **■** Introduzca el CD-ROM del P-touch Editor en la unidad de CD-ROM del ordenador. Aparecerá automáticamente un cuadro de diálogo que le permitirá seleccionar lo que quiera instalar.

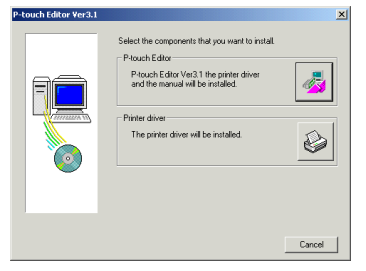

Si el cuadro de diálogo no apareciera automáticamente, haga doble clic sobre "My Computer" en el escritorio, haga doble clic sobre el icono de la unidad de CD-ROM que contenga el CD-ROM, y haga doble clic sobre "Ptsetup.exe" para visualizar el cuadro de diálogo.

2 Para instalar el P-touch Editor Versión 3.1 y el controlador de impresora en serie para la PT-9200DX, haga clic sobre el botón superior (P-touch Editor). Para instalar solamente el controlador de impresora en serie para la PT-9200DX, haga clic sobre el botón inferior (Controlador de impresora). (Si solamente quiere instalar el controlador de impresora, continúe con la instalación desde el paso 5.)

#### **(1) Instalación del P-touch Editor Versión 3.1**

- 3 Instale el P-touch Editor Versión 3.1 de acuerdo con el procedimiento descrito en Instalación del P-touch Editor Versión 3.1 de las páginas 20 a 21.
- 4 Después de haber terminado la instalación del P-touch Editor Versión 3.1, instale el monitor de puerto como se describe a continuación. Aparecerá el diálogo "Port selection" (selección de puerto), pero todavía no tendrá que hacer nada.

#### **(2) Instalación del monitor de puerto**

5 Haga clic sobre el botón "Start" en la barra de tareas, seleccione "Settings", haga clic en "Control Panel" y a continuación haga doble clic sobre "Printers".

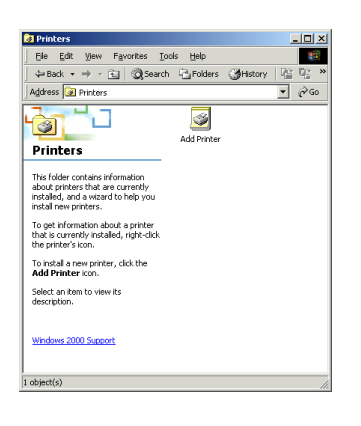

6 Seleccione la orden "Server Properties" en el menú "File".

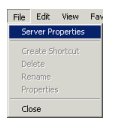

**↑** Haga clic en la ficha "Ports" y a continuación haga clic sobre el botón "Add Port".

- Print Server Properti  $2x$ Forms Ports Drivers | Advanced |  $\mathbb{Z}$  coron Ports on this ser  $\frac{1}{\sqrt{2}}$ TPr , 170<br>20M1<br>20M2<br>20M4<br>20M4 Delete Port Configure Port Cancel |
- 8 En el cuadro de diálogo "Printer Ports" que aparece, haga clic sobre el botón "New Port Type".

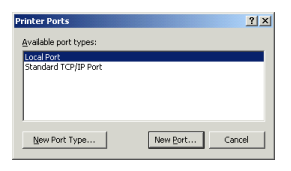

9 En el cuadro de diálogo "Installing Print Monitor" que aparece, haga clic sobre el botón "Browse".

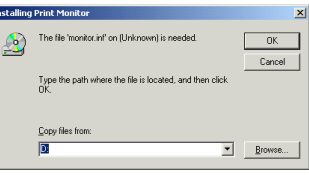

0 En el cuadro de diálogo "Locate File" que aparece, especifique la fichero

"d:\ptouch\driver\pt9200dx\win2000\monitor.inf" (donde "d:" es el nombre de la unidad que contiene el CD-ROM del P-touch Editor) y a continuación haga clic sobre el botón "Open".

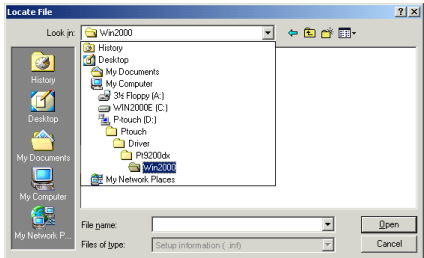

A En el cuadro de diálogo "Installing Print Monitor", compruebe que en el cuadro "Copy files from" aparezca la ruta correcta y a continuación haga clic sobre el botón "OK".

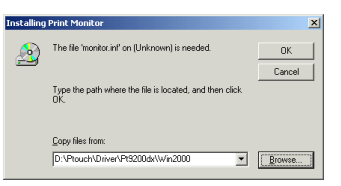

**B** En el cuadro de la lista "Avaliable Ports types", seleccione "Brother P-touch Serial Port" y a continuación haga clic sobre el botón "New Port".

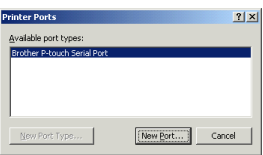

C Aparecerá un cuadro de diálogo que le permitirá seleccionar el puerto al que esta conectada la PT-9200DX.

Seleccione "PTCOM1:" si la P-touch está conectada al puerto COM1, o "PTCOM2:" si está conectada al puerto COM2 y a continuación haga clic sobre el botón "OK".

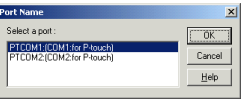

- D Cierre los cuadros de diálogo "Printer Ports" y "Print Server Properties".
- E Después de haber terminado la instalación del monitor de puerto, instale el controlador de impresora como se describe a continuación.

**(3) Instalación del controlador de impresora**

**6** En el cuadro de diálogo "Port Selection", seleccione "RS-232C" y a continuación haga clic sobre el botón "Next".

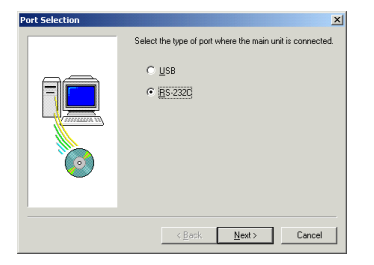

G En el cuadro de diálogo "RC-232C Connection" que aparece, note la ruta al controlador de impresora de la PT-9200DX, y haga clic sobre el botón "Finish".

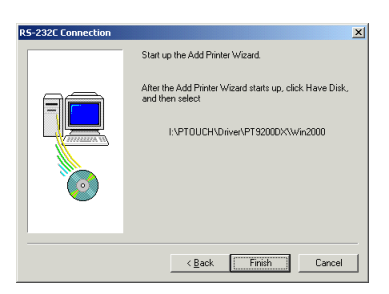

**B** En el primer cuadro de diálogo "Add Printer Wizard" que aparece, haga clic sobre el botón "Next".

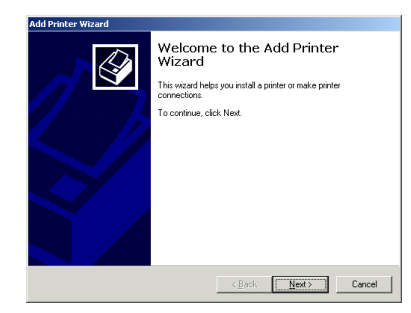

**ID** En el siguiente cuadro de diálogo "Add Printer Wizard" que le permitirá seleccionar si la impresora es local o integrada en red, seleccione "Local printer" y a continuación haga clic sobre el botón "Next". (Además, asegúrese de que la opción Plug-and-Play no esté seleccionada.)

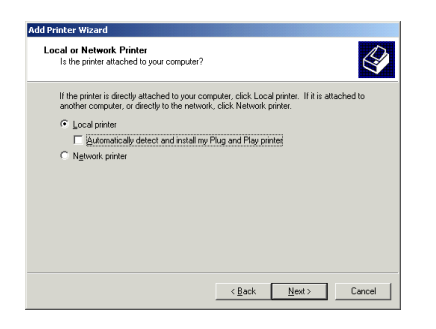

**<sup>3</sup>** Seleccione "Use the following port", seleccione el puerto escogido en el paso 13 en la lista y a continuación haga clic sobre el botón "Next".

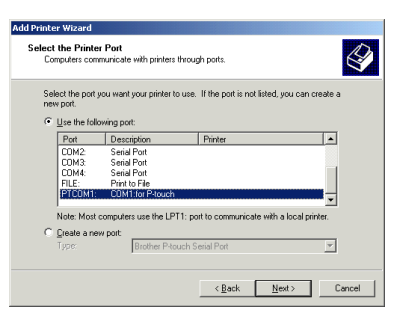

- **Para Windows ®**
- $\bullet$  En el cuadro de diálogo "Add Printer Wizard" que le permitirá seleccionar el controlador, haga clic sobre el botón "Have Disk".

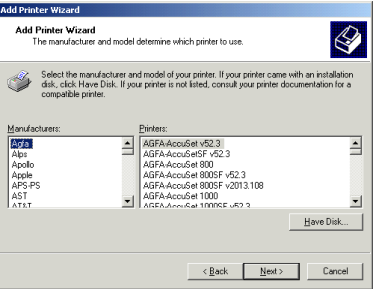

**2** En el cuadro de diálogo "Install From Disk" que aparece, haga clic sobre el botón "Browse".

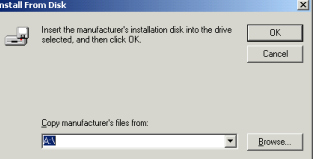

M En el cuadro de diálogo "Locate File" que aparece, especifique la fichero

"d:\ptouch\driver\pt9200dx\win2000\ptpro2v.inf" (donde "d:" es el nombre de la unidad que contiene el CD-ROM del P-touch Editor) y a continuación haga clic sobre el botón "Open".

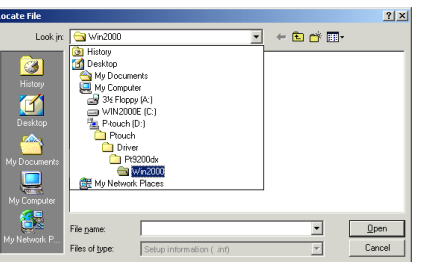

N En el cuadro de diálogo "Install From Disk", compruebe que aparece "d:\ptouch\driver\pt9200dx\win2000" (donde "d:" es el nombre de la unidad que contiene el CD-ROM del P-touch Editor) en el cuadro "Copy manufacturer's files from" y a continuación haga clic sobre el botón "OK".

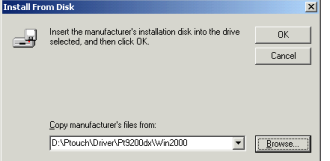

O En el siguiente cuadro de diálogo "Add Printer Wizard", seleccione "Brother PT-9200DX" y a continuación haga clic sobre el botón "Next".

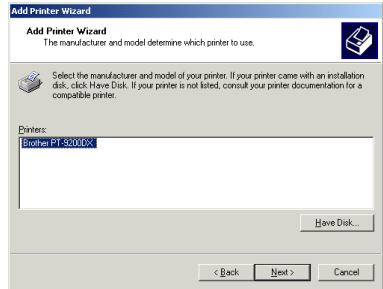

**<sup>3</sup>** En el cuadro de diálogo que aparece, que le permite confirmar el nombre de la impresora, cambie el nombre poniendo el que desee y a continuación haga clic sobre el botón "Next".

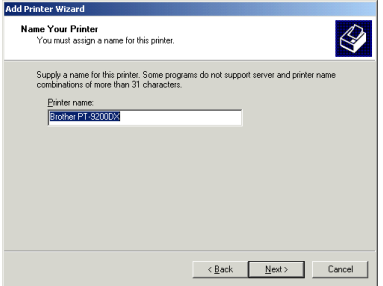

 $\circledast$  En el cuadro de diálogo que aparece, especifique que esta impresora no va a ser compartida y a continuación haga clic sobre el botón "Next".

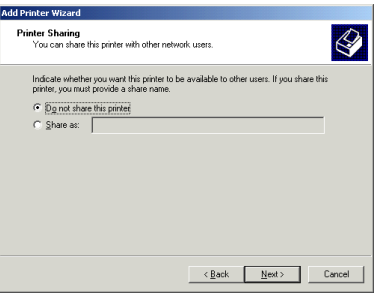

**<sup>2</sup>** En el siguiente cuadro de diálogo que aparece, especifique que la página de prueba no será impresa y a continuación haga clic sobre el botón "Next".

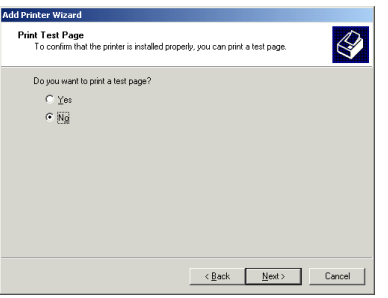

S En el último cuadro de diálogo "Add Printer Wizard" que aparece, haga clic sobre el botón "Finish".

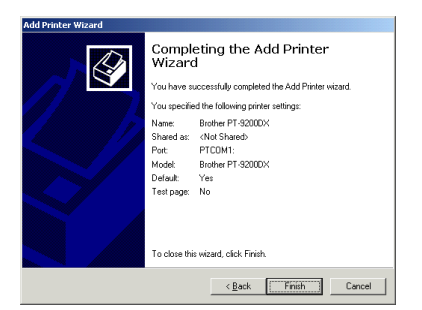

**O** En el cuadro de diálogo que avisa que no se ha podido encontrar una firma digital, haga clic sobre el botón "Yes".

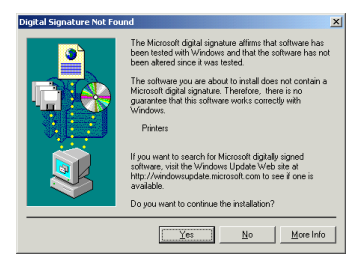

U Extraiga el CD-ROM del ordenador, seleccione "Yes, I want to restart my computer now" y a continuación haga clic sobre el botón "Finish" para reiniciar el ordenador.

#### **Utilización del asistente Change Baud Rate Wizard**

Si el puerto al que está conectada la PT-9200DX no soporta una velocidad en baudios de 115.200 bps, o si desea confirmar la conexión entre la P-touch y el ordenador, inicie el asistente "Change Baud Rate Wizard", y a continuación seleccione los ajustes deseados.

1 Al seleccionar "Change Baud Rate Wizard" mientras se instala el controlador de impresora en serie se iniciará el asistente "Change Baud Rate Wizard". En caso contrario, el asistente "Change Baud Rate Wizard" puede iniciarse haciendo doble clic en su icono en la carpeta "P-touch Editor 3.1".

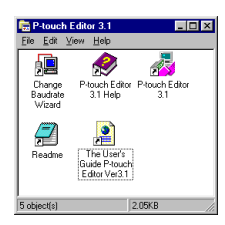

2 En el cuadro de diálogo "Select Model", seleccione "Brother PT-9200DX" y a continuación haga clic sobre el botón "OK".

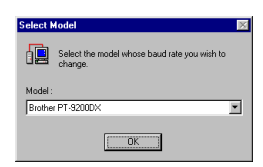

Seleccione el puerto en serie al que está conectada la PT-9200DX y a continuación haga clic sobre el botón "Next".

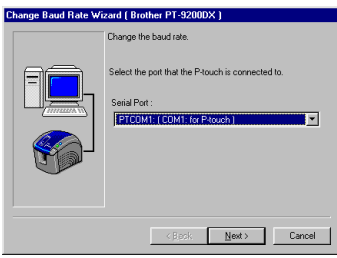

Seleccione la velocidad en baudios deseada y a continuación haga clic sobre el botón "Next". Normalmente se selecciona "115.2000 bps"; sin embargo, es posible que su ordenador no soporte una velocidad en baudios de 115.200 bps. En este caso, consulte el manual de instrucciones de su ordenador y seleccione la velocidad máxima posible.

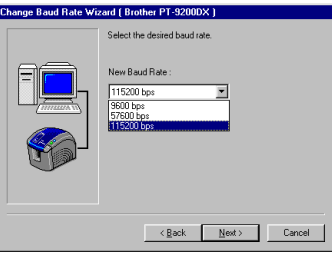

**6** Compruebe que la velocidad en baudios ha sido cambiada de la forma deseada y a continuación haga clic sobre el botón "Next". Para cambiar los ajustes, haga clic sobre botón "Back", y haga los cambios necesarios.

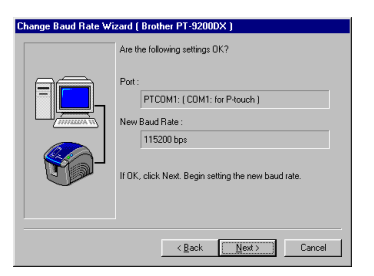

- 6 Cuando aparezca el cuadro de diálogo mostrando que la velocidad en baudios ha sido cambiada de la forma especificada, haga clic sobre el botón "Finish".
- 7 Si la instalación del controlador de impresora no está completa, termine de instalarlo.

## **• Para una conexión USB:**

Con Plug-and-Play, el ordenador detecta los nuevos dispositivos conectados al sistema, y sus controladores se instalan automáticamente. Si la PT-9200DX está conectada a través de un puerto USB, su controlador será instalado con Plugand-Play. Asegúrese de leer las instrucciones de instalación descritas más abajo antes de instalar el archivo suministrado en el CD-ROM.

Tenga especial cuidado cuando instale el controlador de impresora en un ordenador que funcione con Windows® 2000.

#### **Con Windows® 98:**

Para una conexión USB Con Windows Para una conexión USB Con Windows® 98

La instalación del software y del controlador de impresora deberá realizarse en el siguiente orden:

#### **(1) P-touch Editor Version 3.1 (2) Controlador de impresora USB**

- **1** Con una instalación USB, la P-touch no deberá ser conectada a un ordenador antes de instalar el P-touch Editor Version 3.1.
	- *Asegúrese de que la P-touch no está conectada al ordenador, de lo contrario, el P-touch Editor Version 3.1 podrá no instalarse correctamente.*

2 Introduzca el CD-ROM del P-touch Editor en la unidad de CD-ROM del ordenador. Aparecerá automáticamente un cuadro de diálogo que le permitirá seleccionar lo que quiera instalar.

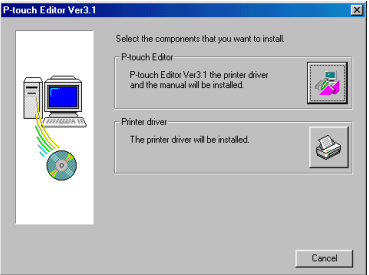

Si el cuadro de diálogo no apareciera automáticamente, haga doble clic sobre "My Computer" en el escritorio, haga doble clic sobre el icono de la unidad de CD-ROM que contenga el CD-ROM, y haga doble clic sobre "Ptsetup.exe" para visualizar el cuadro de diálogo.

 $\bigodot$  Haga clic sobre el botón superior (P-touch Editor).

#### **(1) Instalación del P-touch Editor Versión 3.1**

- 4 Instale el P-touch Editor Versión 3.1 de acuerdo con el procedimiento descrito en Instalación del P-touch Editor Versión 3.1 de las páginas 20 a 21.
- 5 Después de haber terminado la instalación del P-touch Editor Versión 3.1, instale el controlador de impresora USB como se describe a continuación.

#### **(2) Instalación del controlador de impresora USB**

6 En el cuadro de diálogo "Port Selection" que aparece, seleccione "USB" y a continuación haga clic sobre el botón "Next".

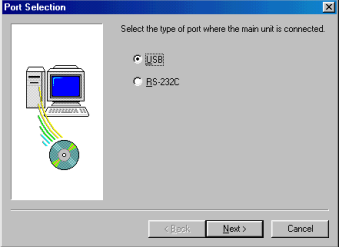

7 Aparecerá el cuadro de diálogo "For a USB connection". (No haga clic sobre el botón "Finish".)

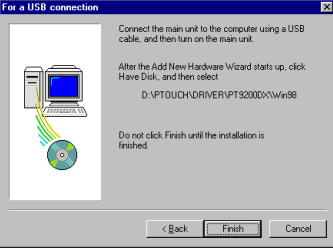

- **8** Conecte la P-touch al ordenador utilizando el cable de interfaz USB, y encienda la P-touch.
- 9 Después de que aparezca el mensaje "Found New Hardware", haga clic sobre el botón "Next" en el primer cuadro de diálogo "Add New Hardware Wizard" que aparezca.

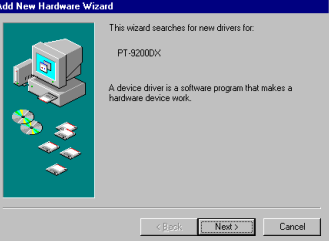

® 98 **Para Windows**

0 En el siguiente cuadro de diálogo "Add New Hardware Wizard" que le permitirá seleccionar el modo de buscar el controlador, seleccione "Search for the best driver for your device. (Recommended)" y a continuación haga clic sobre el botón "Next".

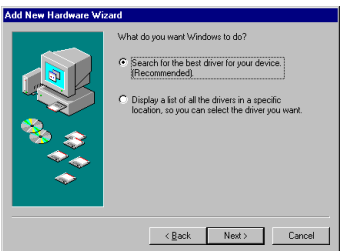

 $\bullet$  Seleccione solamente "Specify a location" y a continuación haga clic sobre el botón "Browse".

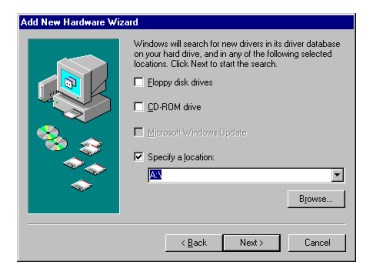

**B** En el cuadro de diálogo "Brows for Folder" que aparece, especifique la carpeta "d:\ptouch\driver\pt9200dx\win98" (donde "d:" es el nombre de la unidad que contiene el CD-ROM del Ptouch Editor) y a continuación haga clic sobre el botón  $^{\prime\prime}$ OK $^{\prime\prime}$ .

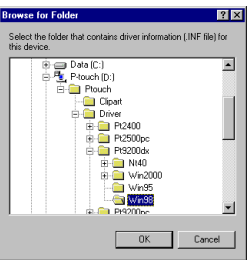

Compruebe que en el cuadro "Specify a location" aparece la ruta correcta y a continuación haga clic sobre el botón "Next".

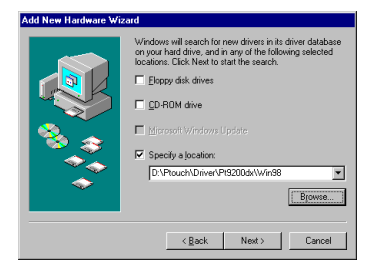

 $\bullet$  Compruebe que bajo "Location of driver" aparece "d:\ptouch\driver\pt9200dx\win98\p···" (donde "d:" es el nombre de la unidad que contiene el CD-ROM del P-touch Editor) y a continuación haga clic sobre el botón "Next".

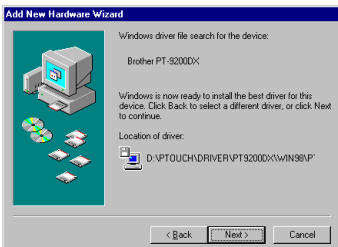

Comenzará la instalación del controlador.

**B** En el cuadro de diálogo que le permitirá seleccionar el puerto USB al que esta conectada la PT-9200DX, seleccione "PTUSB: Brother PT/CP USB Port" y a continuación haga clic sobre el botón "Next". (Si hay dos o más modelos PT-9200DX conectados a través de sus puertos USB, termine la instalación, luego cambie el puerto a "PTUSB (PT-9200DX-XXXXXXXXX):" (donde XXXXXXXXX es el número de serie).)

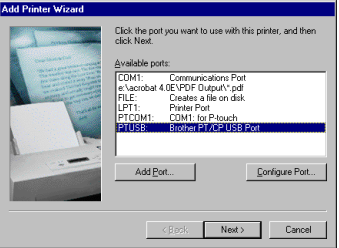

**6** En el cuadro de diálogo que aparece, que le permite confirmar el nombre de la impresora, cambie el nombre poniendo el que desee, especifique que esta impresora no va a ser la impresora por defecto y a continuación haga clic sobre el botón "Finish".

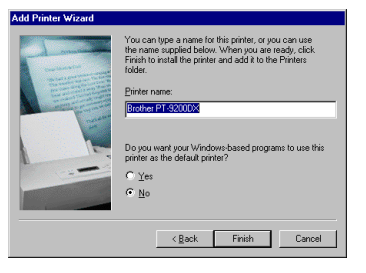

- **Para Windows** Para Windows®
- **G** En el cuadro de diálogo "Add New Hardware Wizard" que confirma que la instalación se ha completado, haga clic sobre el botón "Finish".

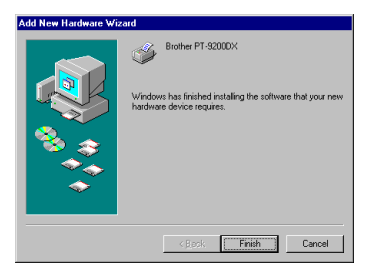

**B** En el cuadro de diálogo "USB Connection" que confirma que la instalación se ha completado, haga clic sobre el botón "Finish".

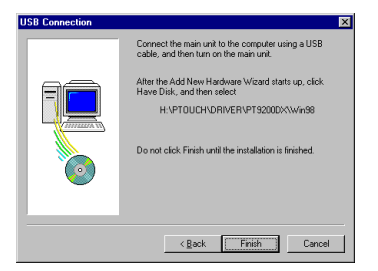

**I** Extraiga el CD-ROM del ordenador, seleccione "Yes, I want to restart my computer now" y a continuación haga clic sobre el botón "Finish" para reiniciar el ordenador.

#### **Con Windows® 2000:**

La instalación deberá realizarse en el siguiente orden: **(1) P-touch Editor Version 3.1**

- **(2) Controlador de impresora**
- **(3) Controlador de impresora USB**
- **(4) Monitor de puerto**
- Con una instalación USB, la P-touch no deberá ser conectada a un ordenador antes de instalar el P-touch Editor Version 3.1.
	- *Asegúrese de que la P-touch no está conectada a un ordenador, de lo contrario, el P-touch Editor Version 3.1 podrá no instalarse correctamente.*
- 2 Introduzca el CD-ROM del P-touch Editor en la unidad de CD-ROM del ordenador. Aparecerá automáticamente un cuadro de diálogo que le permitirá seleccionar lo que quiera instalar.

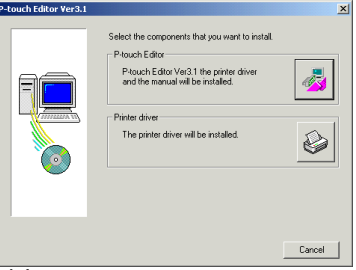

Si el cuadro de diálogo no apareciera automáticamente, haga doble clic sobre "My Computer" en el escritorio, haga doble clic sobre el icono de la unidad de CD-ROM que contenga el CD-ROM, y haga doble clic sobre "Ptsetup.exe" para visualizar el cuadro de diálogo.

 $\bigodot$  Haga clic sobre el botón superior (P-touch Editor).

#### **(1) Instalación del P-touch Editor Versión 3.1**

- 4 Instale el P-touch Editor Versión 3.1 de acuerdo con el procedimiento descrito en Instalación del P-touch Editor Versión 3.1 de las páginas 20 a 21.
- 5 Después de haber terminado la instalación del P-touch Editor Versión 3.1, instale el controlador de impresora USB como se describe a continuación.

#### **(2) Instalación del controlador de impresora USB**

6 En el cuadro de diálogo "Port Selection" que aparece, seleccione "USB" y a continuación haga clic sobre el botón "Next".

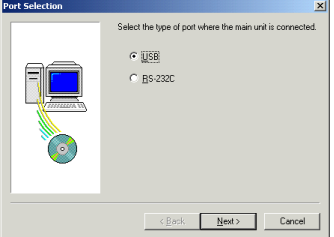

7 Aparecerá el cuadro de diálogo "USB Conneciton". (No haga clic sobre el botón "Finish".)

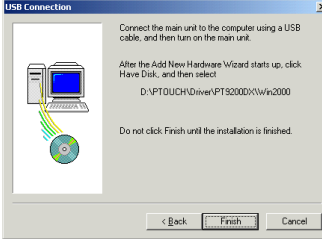

- 8 Conecte la P-touch al ordenador utilizando el cable de interfaz USB, y encienda la P-touch.
- 9 Después de que aparezcan los mensajes "Found New Hardware" haga clic sobre el botón "Next" en el primer cuadro de diálogo "Add New Hardware Wizard" que aparezca.

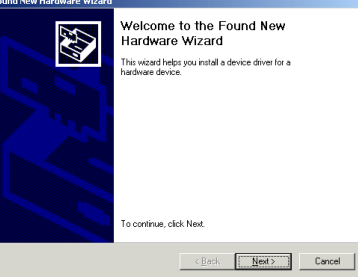

14

**C** En el cuadro de diálogo "Install From Disk" que aparece, haga clic sobre el botón "Browse".

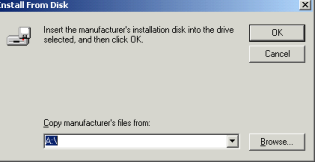

D En el cuadro de diálogo "Locate File" que aparece, especifique

"d:\ptouch\driver\pt9200dx\win2000\ptpro2v.inf" (donde "d:" es el nombre de la unidad que contiene el CD-ROM del P-touch Editor) y a continuación haga clic sobre el botón "Open".

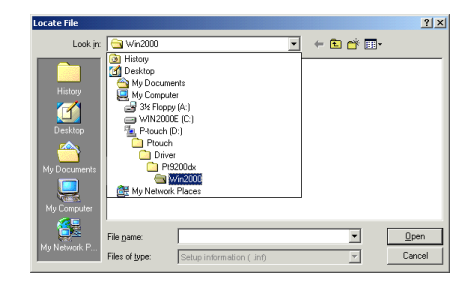

E Compruebe que en el cuadro "Copy manufacturer's files from" aparece

"d:\ptouch\driver\pt9200dx\win2000" (donde "d:" es el nombre de la unidad que contiene el CD-ROM del P-touch Editor) y a continuación haga clic sobre el botón "OK".

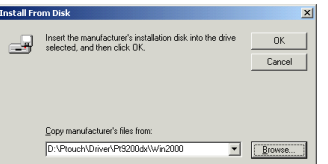

**6** En el cuadro de diálogo "Add Printer Wizard" que aparece, seleccione "Brother PT-9200DX" y a continuación haga clic sobre el botón "Next".

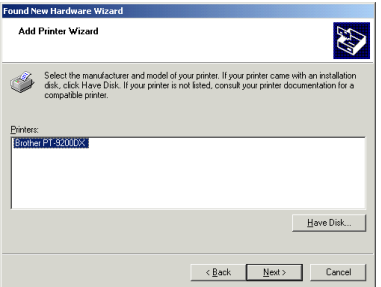

- 0 En el siguiente cuadro de diálogo "Add New Hardware Wizard" que le permitirá seleccionar el modo de buscar el controlador, seleccione "Display a list of the known drivers for this device so that I can choose a specific driver", y a continuación haga clic sobre el botón "Next".
	- *Asegúrese de seleccionar "Display a list of the known drivers for this device so that I can choose a specific driver".*

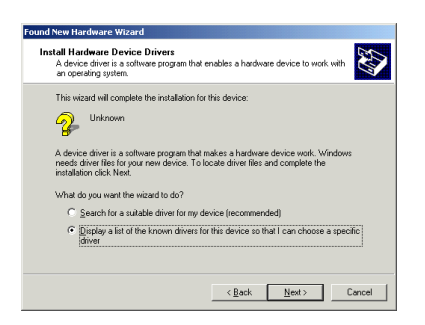

A En el cuadro de diálogo que le permitirá seleccionar el tipo de hardware, seleccione "Printers" y a continuación haga clic sobre el botón "Next".

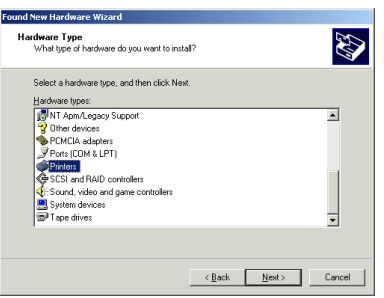

**B** En el cuadro de diálogo que le permitirá seleccionar un controlador, haga clic sobre el botón "Have Disk".

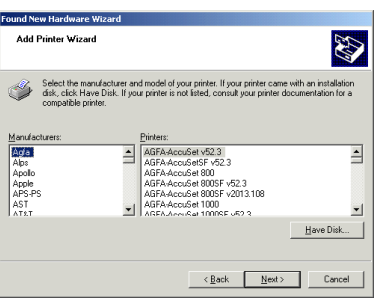

Para una conexión USB Con Windows

Para una conexión USB Con Windows® 2000

G En el cuadro de diálogo que avisa sobre el cambio de controlador, haga clic sobre el botón "Yes".

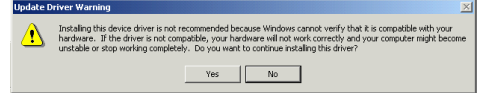

**B** En el cuadro de diálogo que aparece, que le permite confirmar el modo en el que va a realizarse la instalación, compruebe que ésta se va a realizar de la forma deseada y a continuación haga clic sobre el botón "Next".

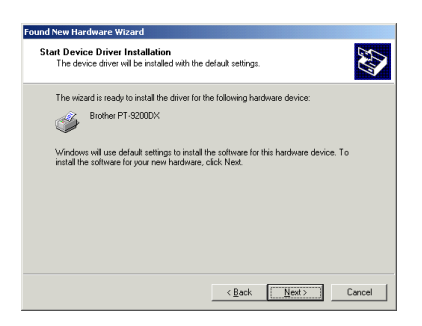

**I En el cuadro de diálogo que avisa que no se ha podido** encontrar una firma digital, haga clic sobre el botón "Yes".

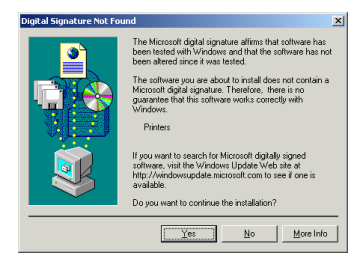

 $\circledA$  Después de instalar el controlador de impresora, haga clic sobre el botón "Finish".

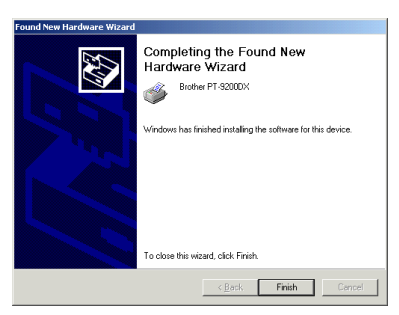

**<sup>2</sup>** Después de haber terminado la instalación del controlador de impresora, instale el controlador clase USB como se describe a continuación.

- **(3) Instalación del controlador clase USB**
- **2** Haga clic sobre el botón "Start" en la barra de tareas, seleccione "Settings", haga clic sobre "Control Panel" y a continuación haga doble clic sobre "System". Haga clic en la ficha "Hardware" y a continuación haga clic sobre el botón "Device Manager".

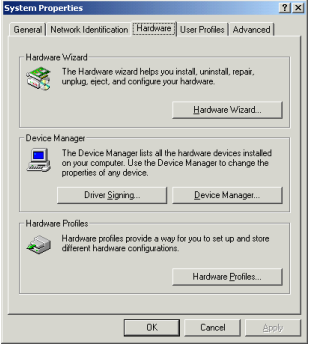

M En el cuadro de diálogo "Device Manager", haga clic sobre el signo más junto a "Universal Serial Bus controller". Después seleccione "USB Printing Support" y a continuación seleccione "Properties" en el menú "Action" (o haga clic con el botón derecho sobre "USB Print Support" y a continuación seleccione "Properties" en el menú que aparece).

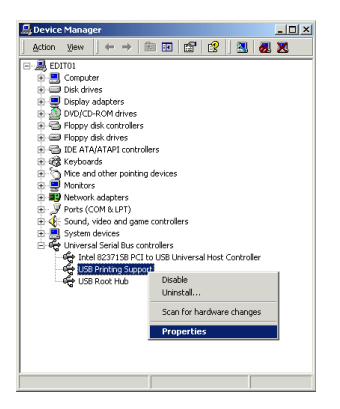

N En el cuadro de diálogo "USB Printing Support Properties", haga clic en la ficha "General" y a continuación compruebe que aparece "PT-9200DX" junto a "Location".

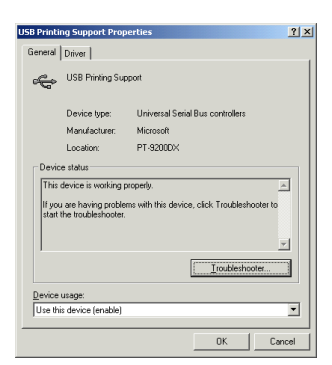

O Haga clic en la ficha "Driver" y a continuación haga clic sobre el botón "Update Driver".

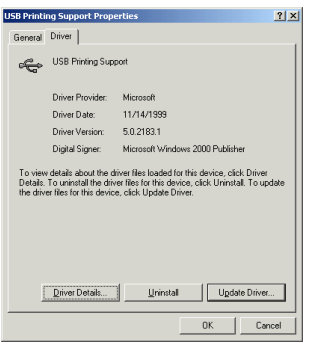

<sup>2</sup> En el primer cuadro de diálogo "Upgrade Device Driver Wizard" que aparece, haga clic sobre el botón "Next".

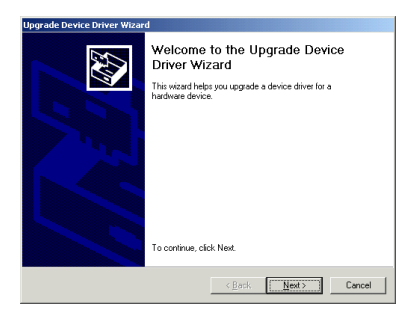

**<sup>2</sup>** En el siguiente cuadro de diálogo "Upgrade Device Driver Wizard" que le permitirá seleccionar el modo de buscar el controlador, seleccione "Search for a suitable driver for my device. (Recommended)" y a continuación haga clic sobre el botón "Next". (\* Esto es diferente en la instalación de controlador de impresora USB.)

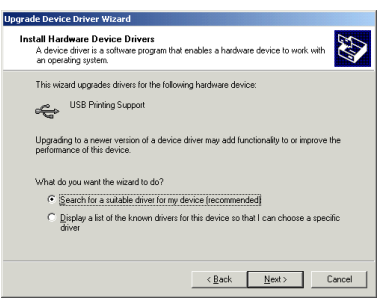

**B** Seleccione solamente "Specify a location" y a continuación haga clic sobre el botón "Next".

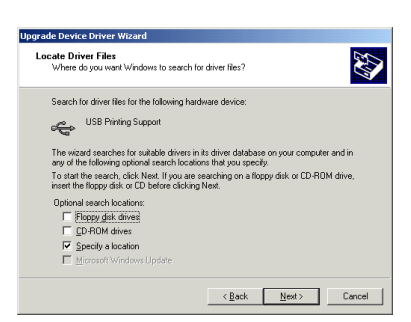

S Haga clic sobre el botón "Browse", especifique la carpeta "d:\ptouch\driver\pt9200dx\win2000\usb" (donde "d:" es el nombre de la unidad que contiene el CD-ROM del P-touch Editor) y a continuación haga clic sobre el botón "OK".

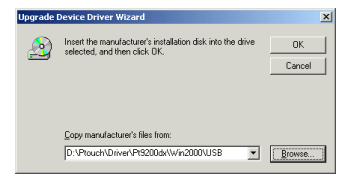

Se buscará una clase de controlador que pueda sustituir "USB Printing Support". Compruebe que se especifica

"d:\ptouch\driver\pt9200dx\win2000\usb\ptusb.inf" (donde "d:" es el nombre de la unidad que contiene el CD-ROM del P-touch Editor) y a continuación haga clic sobre el botón "Next".

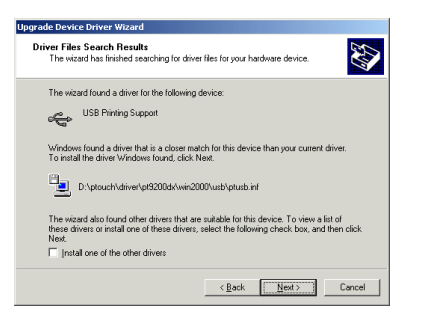

**1** Después de instalar "Brother PTUSB Printing", haga clic sobre el botón "Finish".

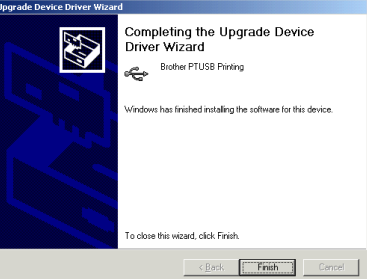

- **Para Windows ®**
- V Aparecerá el cuadro de diálogo "Brother PTUSB Printing Properties". (Este es igual que el cuadro de diálogo "USB Printing Support Properties" previo; sin embargo, como la clase de controlador ha sido reemplazada, el nombre del cuadro de diálogo ha cambiado.) Cierre este cuadro de diálogo y el cuadro de diálogo "Device Manager" y a continuación haga clic sobre el botón "OK" del cuadro de diálogo "System Properties".

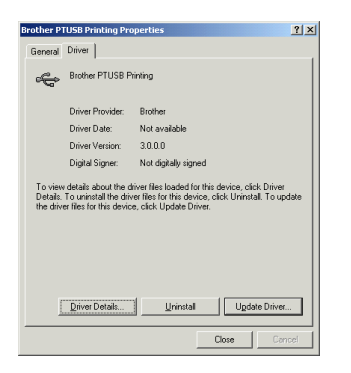

W Después de haber terminado la instalación de clase de controlador, instale el monitor de puerto como se describe a continuación.

#### **(4) Instalación del monitor de puerto**

X Haga clic sobre el botón "Start" en la barra de tareas, seleccione "Settings", haga clic en "Control Panel" y a continuación haga doble clic sobre "Printers". Haga clic con el botón derecho sobre "Brother PT-9200DX" y a continuación quite la marca de verificación que hay junto a "Use Printer Offline".

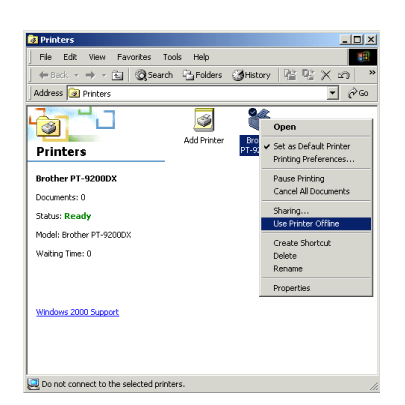

Y Haga clic con el botón derecho sobre "Brother PT-9200DX" otra vez y a continuación seleccione la orden "Properties".

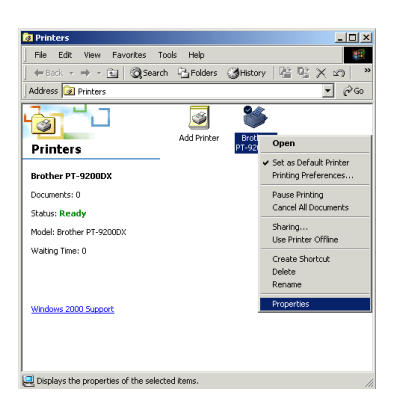

**<sup>3</sup>** En el cuadro de diálogo "Brother PT-9200DX Properties" que aparece, haga clic sobre la ficha "Ports" y a continuación haga clic sobre el botón "Add Port".

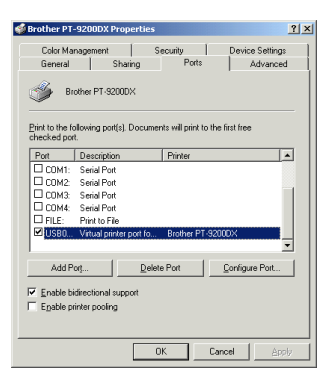

En el cuadro de diálogo "Printer Ports" que aparece, haga clic sobre el botón "New Port Type".

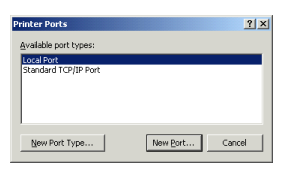

 $\bullet$  En el cuadro de diálogo "Installing Print Monitor" que aparece, haga clic sobre el botón "Browse", especifique la fichero

"d:\ptouch\driver\pt9200dx\win2000\usb\port\monitor.inf" (donde "d:" es el nombre de la unidad que contiene el CD-ROM P-touch Editor), haga clic en el botón "Open" (abrir), y después en el botón "OK" (aceptar).

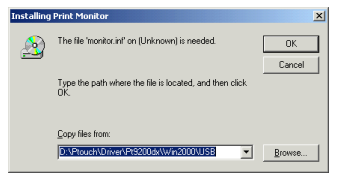

**D** En el cuadro de diálogo "Available port types", selecione "Brother P-touch USB Port " y a continuación haga clic sobre el botón "New Port".

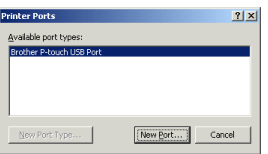

**<sup>4</sup>** Cuando aparezca "Automatically adds if the product is connected ", haga clic sobre el bot ón "OK " .

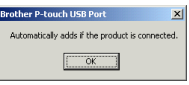

- **4** Cierre el cuadro de diálogo "Printer Ports".
- b En el cuadro de di álogo "Brother PT-9200DX Properties " que aparece, compruebe que hay una marca de verificaci ón junto a PTUSB (PT-9200DX-XXXXXXXXX):" (donde XXXXXXXXX es el número de serie) y a continuaci ón haga clic sobre el bot ón "Close " .
	- *Aseg úrese de seleccionar el puerto que tenga el mismo n úmero de serie que el de la P-touch, porque de lo contrario la impresi ón no se podrá realizar debidamente. El n úmero de serie aparece escrito de por encima del c ódigo de barras en la etiqueta plateada adherida en la parte inferior de la P-touch.*

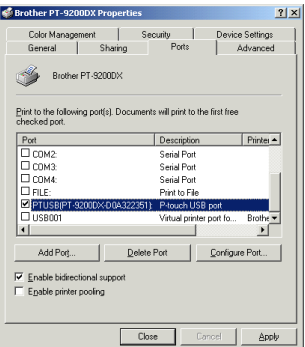

**@** En el cuadro de diálogo "USB Connection", haga sobre el bot ón "Finish " .

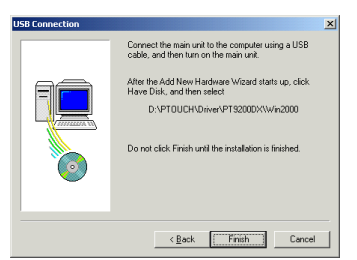

d En el cuadro de di álogo "Setup Complete " que confirma que la instalaci ón se ha completado, seleccione "Yes, I want to restart my computer now " y a continuaci ón haga clic sobre el bot ón "Finish " para reiniciar el ordenador.

## **Instalación del P-touch Editor Version 3.1 (para Windows® 95/98/NT 4.0/2000)**

 *Antes de instalar el P-touch Editor Version 3.1, asegúrese de leer las instrucciones para la conexión de puerto en serie o puerto USB para su sistema operativo.*

Instale el P-touch Editor Version 3.1 como se describe a continuación.

**1** Introduzca el CD-ROM del P-touch Editor en la unidad de CD-ROM del ordenador. Aparecerá automáticamente un cuadro de diálogo que le permitirá seleccionar lo que quiera instalar.

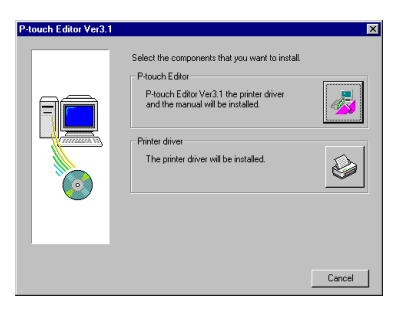

Si el cuadro de diálogo no apareciera automáticamente, haga doble clic sobre "My Computer" en el escritorio, haga doble clic sobre el icono de la unidad de CD-ROM que contenga el CD-ROM, y haga doble clic sobre "Ptsetup.exe" para visualizar el cuadro de diálogo.

- **2** Haga clic sobre el botón superior (P-touch Editor).
- 3 En el cuadro de diálogo que le permite seleccionar el modelo, haga clic sobre el icono PT-9200DX.

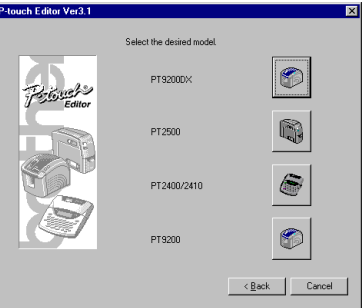

Se iniciará el asistente "InstallShiel® Wizard" para instalar el software del P-touch Editor y a continuación aparecerá el cuadro de diálogo "Welcome".

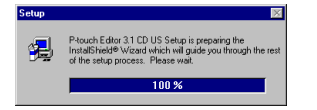

4 Lea atentamente el contenido del cuadro de diálogo y a continuación haga clic sobre el botón "Next" para continuar.

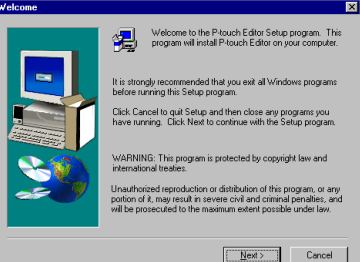

5 En el cuadro de diálogo "User Information", ingrese la información necesaria en los cuadros apropiados y a continuación haga clic sobre el botón "Next". Si la información ya ha sido registrada en Windows®, ésta aparecerá en los cuadros apropiados.

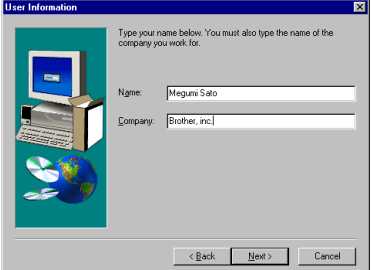

6 Aparecerá un cuadro de diálogo preguntándole que confirme la información ingresada. Haga clic sobre el botón "Yes" para registrar la información ingresada. Para cambiar la información, haga clic sobre el botón "No" y a continuación cámbiela.

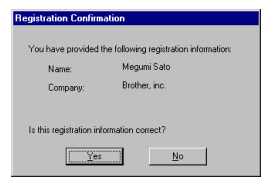

**↑** En el cuadro de diálogo "Setup Type", seleccione el método de instalación y a continuación haga clic sobre el botón "Next".

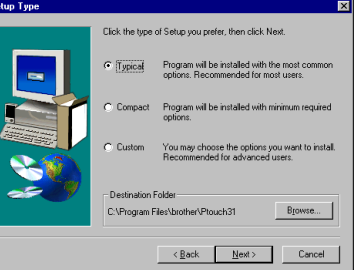

Instalación del P-touch Editor Version 3.1 Para Windows

nstalación del P-touch Editor Version 3.1 Para Windows® 95/98/NT 4.0/2000

® 95/98/NT 4.0/2000

**• Para una instalación "Typical" o "Compact"**

Al seleccionar "Typical" o "Compact", y a continuación hacer clic sobre el botón "Next", comenzará inmediatamente la instalación.

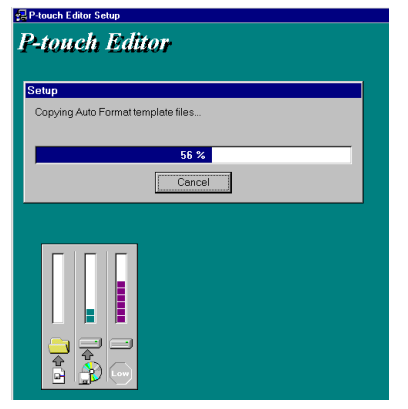

Typical: Se instalan todas las opciones básicas (P-touch Editor Versión 3.1, clips de arte, plantillas Auto Format, Ayuda, y 13 fuentes).

Compact: Solamente se instala el P-touch Editor Versión 3.1.

#### **• Para una instalación "Custom"**

Al seleccionar "Custom" aparecerá un cuadro de diálogo que le permite seleccionar las opciones que quiera instalar. Solamente se instalarán las opciones que tengan una marca de verificación junto a ellas. Además de las opciones básicas listadas para una instalación "Typical", también se puede instalar la Guía de Usuario.

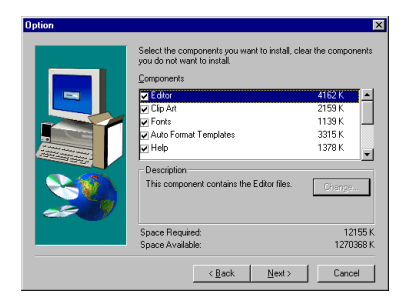

1) Seleccione las opciones que quiera instalar y a continuación haga clic sobre el botón "Next".

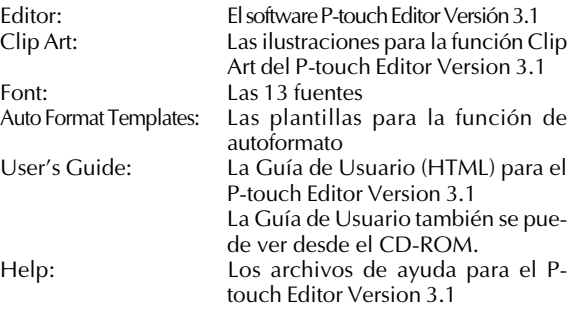

Si se puede hacer clic sobre el botón "Change" mientras se selecciona una opción, se podrán seleccionar subcomponentes. Haga clic sobre el botón "Change" para visualizar el cuadro de diálogo "Select Sub-components" y a continuación seleccione los subcomponentes que desee instalar poniendo una marca de verificación junto a ellos. Si ciertas opciones o subcomponentes no están instalados, algunas funciones del P-touch Editor podrán no estar disponibles. Una vez seleccionados los subcomponetes deseados, haga clic sobre el botón "Continue".

- 2) Haga clic sobre el botón "Next" para comenzar la instalación.
- 8 Después de instalar el P-touch Editor, aparecerá un cuadro de diálogo que le permitirá seleccionar si quiere o no instalar el controlador de impresora. Para instalar el controlador de impresora, haga clic sobre el botón "Yes".

Si el controlador de impresora ya está instalado, haga clic sobre el botón "No", extraiga el CD-ROM del ordenador y a continuación reinicie el ordenador.

## **Instalación del P-touch Editor Version 3.1 (para Macintosh®)**

Siga el siguiente procedimiento para instalar el software Ptouch Editor en un Mac.

Compruebe que la configuración de su sistema cumple los requisitos siguientes:

**Ordenador:** Macintosh o Power Macintosh **Sistema operativo:**

#### Interfaz en serie:

Macintosh® equipado con un procesador PowerPC y un puerto en serie (módem o impresora), y funcionando con Mac OS 8.1 o posterior Interfaz USB:

Macintosh® equipado con un puerto USB y funcionando con Mac OS 8.5.1 o posterior

- \* Para poder utilizar dispositivos USB, para iMac funcionando con Mac OS 8.1 deberá instalarse la actualización "Update 1.0", y para iMac funcionando con Mac OS 8.5 deberá instalarse la actualización "Update 1.1".
- \* La aplicación se suministra en un CD-ROM y, por lo tanto, el ordenador deberá tener una unidad de CD-ROM.

#### **Espacio libre en disco duro:** Como mínimo 20 MB

 *Puede que sean necesarios unos cuantos centenares de megabytes adicionales de espacio libre en el disco duro cuando se impriman etiquetas largas o grandes cantidades de datos.*

**Puerto:** En serie o USB

**Memoria disponible:** Como mínimo 24 MB **Unidad de CD-ROM**

Con el CD-ROM suministrado, se puede instalar lo siguiente: **• P-touch Editor Version 3.1**

**• Controlador de la impresora PT-9200DX**

## **• Instalación del P-touch Editor Version 3.1**

- **■** Conecte la PT-9200DX al Macintosh<sup>®</sup> utilizando el cable de interfaz suministrado. Asegúrese de dejar apagada la PT-9200DX.
- **2** Encienda el Macintosh.
	- 3 Introduzca el CD-ROM del P-touch Editor en la unidad de CD-ROM del ordenador.
	- 4 Haga doble clic sobre el icono "P-touch Editor 3.1 Installer" en la carpeta que aparece.

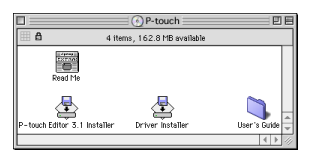

5 Después de iniciarse el instalador, seleccione el método de instalación.

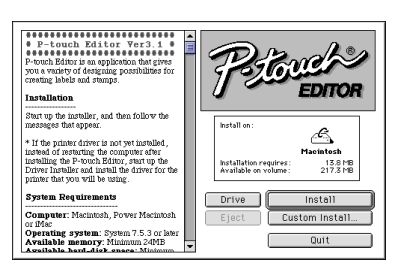

Al hacer clic sobre el botón "Install" comenzará inmediatamente la instalación de las opciones más básicas. (Algunas ilustraciones de los clips de arte no se instalarán.)

Para comenzar la instalación se necesitan unos 20 MB de espacio libre en el disco duro. Para poder instalar todas las opciones, se necesitan unos 120 MB de espacio libre en el disco duro. Si hay disponible suficiente espacio en el disco duro, haga clic sobre el botón "Install".

Al hacer clic sobre el botón "Custom Install" se visualizará un cuadro de diálogo que le permitirá seleccionar las opciones que quiera instalar. Seleccione solamente las opciones que quiera instalar y a continuación haga clic sobre el botón "Install".

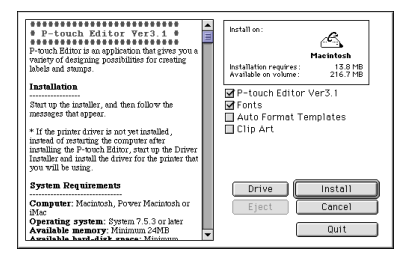

Cuadro de diálogo que aparece si hace clic sobre el botón "Custom Install"

#### **6** Comenzará la instalación.

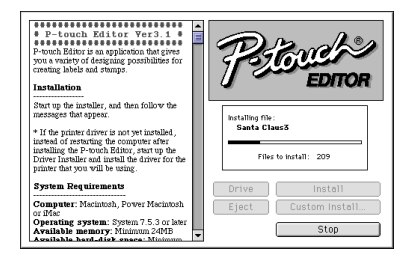

 $\bullet$  Cuando termine la instalación y aparezca el siguiente cuadro de diálogo, haga clic sobre el botón "Quit".

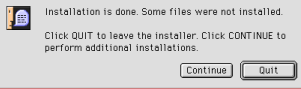

8 Cuando aparezca el cuadro de diálogo, preguntándole si quiere reiniciar el ordenador, haga clic sobre el botón "Quit" para continuar e instalar el controlador de impresora.

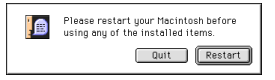

### **• Instalación del controlador de la impresora PT-9200DX**

● Haga doble clic sobre el icono "Driver Installer" en la carpeta del P-touch.

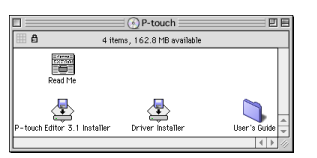

2 Después de iniciarse el instalador, haga clic sobre el botón "Select Driver".

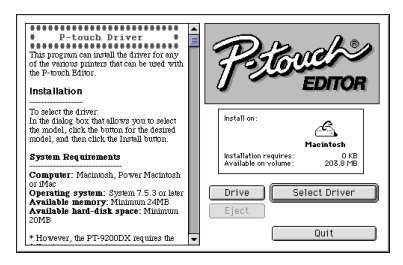

3 En el cuadro de diálogo que aparece, seleccione "PT-9200DX(USB)" (para una conexión a puerto USB) o "PT-9200DX(Serial)" (para una conexión a módem o a puerto de impresora). Se instalarán los controladores de impresora que tengan una marca de verificación junto a ellos.

Luego, haga clic sobre el botón "Install".

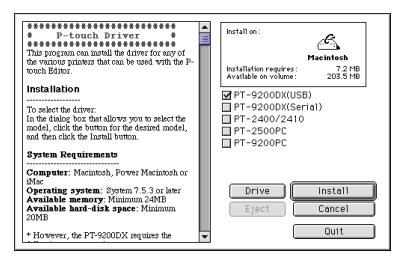

4 Comenzará la instalación. Cuando termine la instalación y aparezca el siguiente cuadro de diálogo, haga clic sobre el botón "Quit".

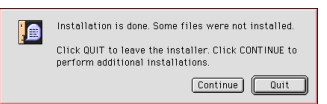

5 Cuando aparezca el cuadro de diálogo, preguntándole si quiere reiniciar el ordenador, haga clic sobre el botón "Restart" para reiniciar el ordenador.

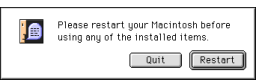

6 Después de reiniciarse el ordenador, encienda la Ptouch.

### **• Para seleccionar la impresora**

**1** Despliegue el menú Apple y seleccione "Chooser" para visualizar la ventana "Chooser".

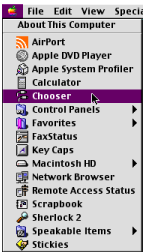

2 En la lista de la izquierda, haga clic sobre el icono "PT-9200DX(USB)" (para una conexión a puerto USB) o el icono "PT-9200DX(Serial)" (para una conexión a módem o a puerto de impresora). Luego seleccione el controlador de impresora apropiado.

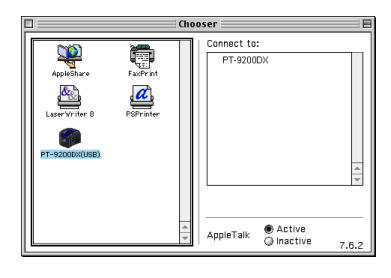

**3** Si ha seleccionado PT-9200DX(Serial), haga clic sobre el icono para el puerto enlazado con la PT-9200DX(Serial) en la lista de la derecha.

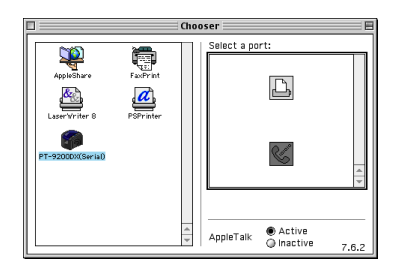

4 Cierre la ventana "Chooser" para confirmar su configuración.

## **Desinstalación del software**

Desinstale el P-touch Editor Versión 3.1 y el controlador de impresora de la forma indicada a continuación.

## **• Desinstalación del P-touch Editor Versión 3.1 (para Windows® 95/98/NT 4.0/2000)**

- **1** Inicie Windows® 95/98/NT 4.0/2000.
- 2 Haga clic sobre el botón "Start" en la barra de tareas, seleccione "Settings" y a continuación haga clic sobre "Control Panel".
- **3** En la ventana de "Control Panel", haga doble clic sobre "Add/Remove Programs".
- **●** En el cuadro de diálogo "Add/Remove Programs Properties", seleccione "P-touch Editor 3.1" y a continuación haga clic sobre el botón "Add/Remove".

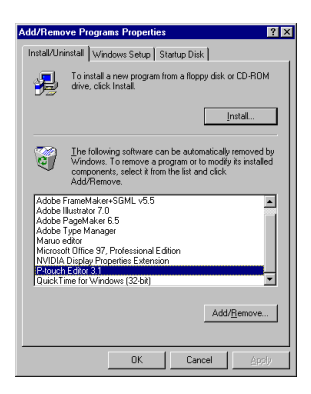

5 Aparecerá un mensaje, preguntándole si desea borrar la aplicación seleccionada. Haga clic sobre el botón "Yes" para borrarla. Si no desea borrarla, haga clic sobre el botón "No".

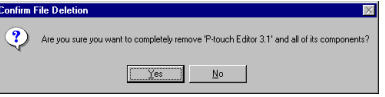

6 En el cuadro de diálogo que aparece, indicándole que la aplicación ha sido borrada, haga clic sobre el botón "OK".

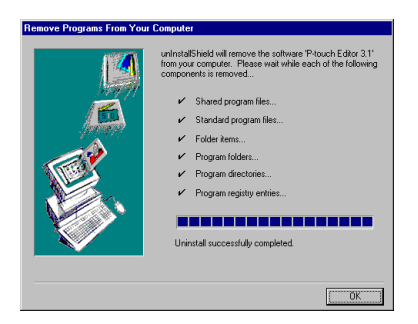

## **• Desinstalación del controlador de impresora (para Windows® 95/98/NT 4.0/2000)**

- **1** Inicie Windows® 95/98/NT 4.0/2000.
- 2 Haga clic sobre el botón "Start" en la barra de tareas, seleccione "Settings" y a continuación haga clic sobre "Printers".
- 3 En la ventana "Printers", haga con el botón derecho sobre el icono de impresora "Brother PT-9200DX".

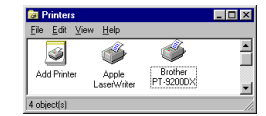

4 Haga clic sobre la orden "Delete" en el menú que aparece.

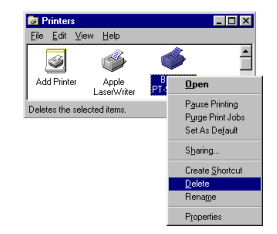

5 Aparecerá un mensaje, preguntándole si desea borrar el controlador de impresora seleccionado. Haga clic sobre el botón "Yes" para borrarlo. Si no desea borrarlo, haga clic sobre el botón "No".

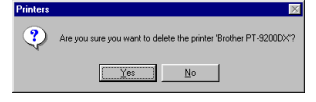

• El controlador de impresora también se puede borrar insertando el CD-ROM del P-touch Editor en la unidad de CD-ROM del ordenador, y a continuación haciendo clic sobre el botón inferior (Controlador de impresora) en el cuadro de diálogo que aparece, que le permite seleccionar lo que desee instalar.

## **• Borrado del P-touch Editor Versión 3.1 y el controlador de impresora (para Macintosh®)**

Borre el P-touch Editor Versión 3.1 y el controlador de impresora como se describe a continuación.

- *Cuando borre el controlador de impresora, asegúrese de que la P-touch esté apagada y desenchufada.*
- 1 En la carpeta "System Folder", abra la carpeta "Extensions".
- 2 Arrastre el icono "PT-9200DX(USB)" y el icono "USB PT-9200PC Extensión" (para una conexión a puerto USB) o el icono "PT-9200DX(Serial)" (para una conexión a módem o a puerto de impresora) hasta el icono "Trash".
- 3 En la carpeta "System Folder", abra la carpeta "Preferences".
- 4 Arrastre el icono "PT-9200DX(USB) Prefs" (para una conexión a puerto USB) o el icono "PT-9200DX(Serial) Prefs" (para una conexión a módem o a puerto de impresora) hasta el icono "Trash".

## **Utilización del P-touch Editor**

La aplicación P-touch Editor facilita a cualquier usuario el diseño y la impresión de etiquetas para casi cualquier necesidad imaginable.

## **Activación del P-touch Editor**

#### **En un ordenador compatible con PC de IBM:**

- Haciendo clic sobre el icono P-touch Editor:
	- Haga doble clic sobre el icono "P-touch Editor 3.1" en la ventana del grupo "P-touch Editor 3.1".
- Con el botón "Start":
	- 1 Haga clic sobre el botón "Start" en la barra de tareas para visualizar el menú de inicio.
	- Seleccione "Programs".
	- **3** Seleccione "P-touch Editor 3.1".
	- Haga clic sobre "P-touch Editor 3.1".
- Con el Explorador de Windows:
	- **1** Active el explorador de Windows.
	- 2 Seleccione la unidad y el directorio donde haya instalado el P-touch Editor.
	- **3** Haga doble clic sobre "Ptedit3.exe".

Una vez iniciado el P-touch Editor, se visualizará la pantalla siguiente.

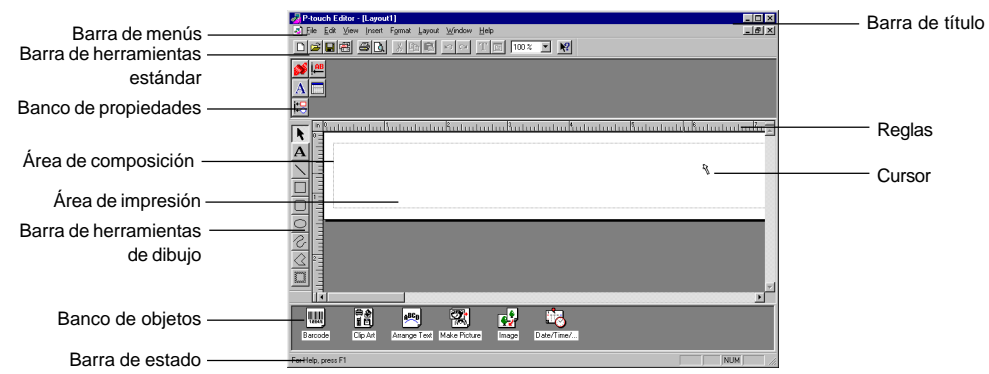

#### **En un ordenador Mac:**

• Haga doble clic sobre el icono "P-touch Editor Ver.3.1" en la carpeta "P-touch Editor Ver.3.1" instalada en el ordenador. Una vez inicializado el P-touch Editor, se visualizará la pantalla siguiente.

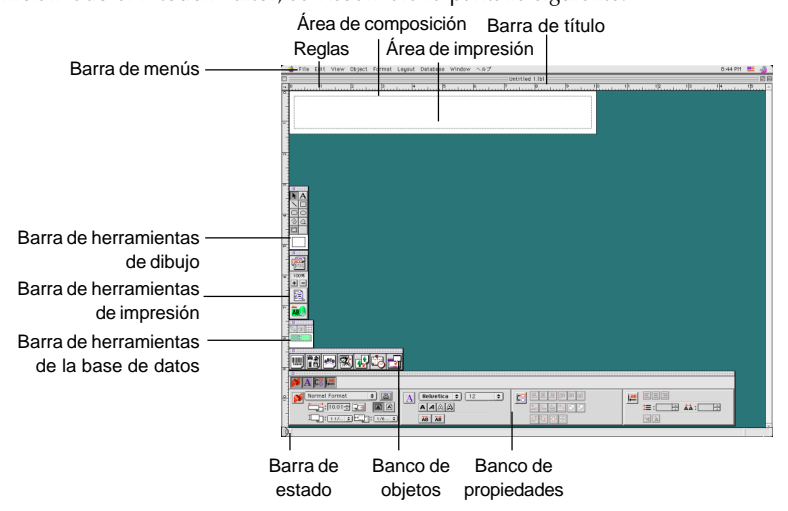
# **Diseño de una composición a partir de una plantilla de autoformato**

Además de permitirle trazar dibujos y organizar el texto empleando cualquiera de las fuentes, tamaños y estilos disponibles, El P-touch está provisto de gran número de plantillas preformateadas gracias a las cuales la creación de composiciones para etiquetas se convierte en algo rápido y fácil. Pasemos a ver lo simple que resulta crear la composición de una etiqueta con la orden [Auto Format].

#### **En un ordenador compatible con PC de IBM:**

- Seleccione la orden [Auto Format] en el menú [File] para activar el asistente "Auto Format Wizard".
- 2 En el cuadro de "Category:" seleccione la categoría que contenga la plantilla de "Auto Format" que desee utilizar. Como ejemplo, vamos a utilizar "NAMEPLT".
- 3 Haga clic sobre el botón "Next".

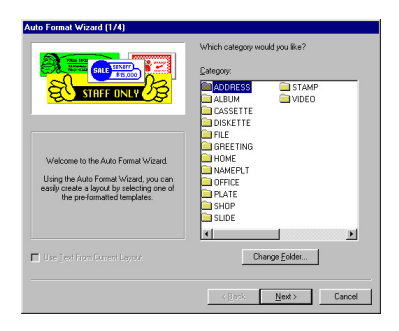

₩₽

LBI CORP.

Mike Barkley

LES& MARKETING DEPT.

ROBERT

**ROBERT** 

Auto For DASI hurribal team Which template would you like to use'  $81118$ 

막

- 4 En la lista de "Template:" seleccione la plantilla que quiera utilizar. En este caso, seleccionaremos una plantilla llamada NAMEPLT2.LBL.
- 5 Haga clic sobre el botón "Next".

- 6 Haga clic sobre los botones "Next" o "Previous" hasta que aparezca el texto que desee modificar en el cuadro de edición "Input:".
- $\bullet$  Modifique el texto con objeto de obtener el resultado deseado.
- **8** Repita los pasos  $\bullet$  y  $\bullet$  hasta haber introducido todo el texto del modo deseado y a continuación haga clic sobre el botón "Next". Para este ejemplo, vamos a cambiar el nombre del departamento por "IMPORTS, INC", el título por "Manager" y el nombre por "BILL REYNOLDS".
- 9 Compruebe que la composición contiene el texto que desee utilizar.

0 Haga clic sobre el botón "Finish". Se creará un nuevo documento de composición que contenga el texto preformateado.

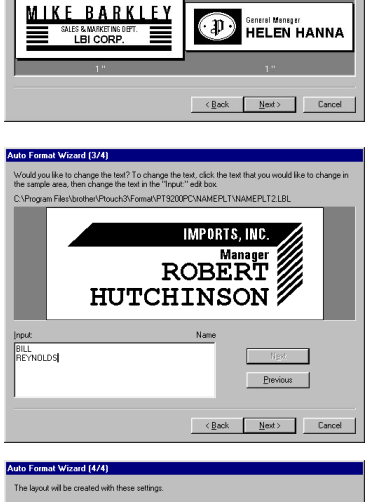

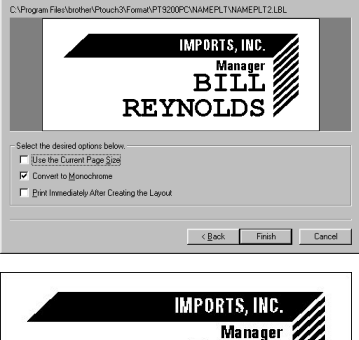

**REYNOLDS** 

#### **En un ordenador Macintosh:**

- **●** Seleccione la orden [Auto Format] en el menú [File] para visualizar el cuadro de diálogo "Auto Format".
- 2 En el cuadro de la lista "Category:" seleccione la categoría que contenga la plantilla que desee utilizar. Para este ejemplo, vamos a utilizar "shop".
- 3 En el cuadro de la lista de "Template:" seleccione la plantilla que quiera utilizar. En este caso, seleccionaremos una plantilla llamada "shop3.lbl".
- 4 Haga clic sobre el botón "OK". Se creará una nueva composición que contenga el texto preformateado seleccionado y se visualizará el cuadro de diálogo "Auto Text".
- 5 Haga clic sobre los botones "Next" o "Previous" hasta que aparezca el texto que desee modificar en el cuadro de edición "Input:". Aquí ya se visualiza la primera línea del texto que deseamos modificar: "CAMERA".
- 6 Modifique el texto con objeto de obtener el resultado deseado. Podemos empezar cambiando el nombre del producto por "VCR".
- $\bullet$  Repita los pasos  $\bullet$  y  $\bullet$  hasta haber introducido todo el texto del modo deseado y a continuación sobre el botón "Next". Para este ejemplo, vamos a terminar la edición del texto cambiando el precio original por "\$415" y el precio de venta por "\$215".
- 8 Haga clic sobre el botón "Close". El texto de la composición queda sustituido por el texto recién introducido.

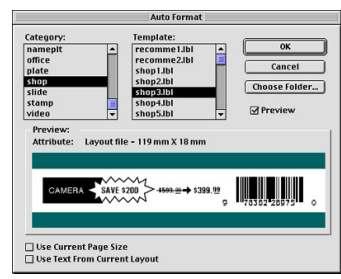

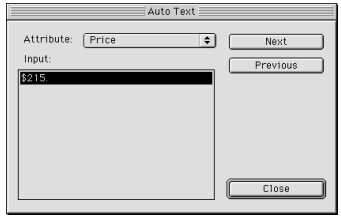

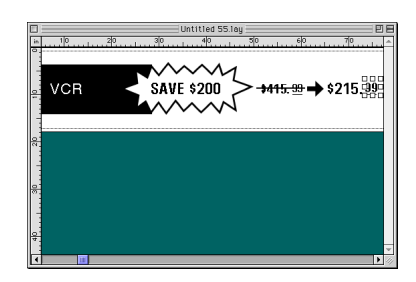

### **Importación de un archivo de gráficos**

Con la aplicación del P-touch Editor también puede importar archivos de imágenes de distintos formatos (.bmp, .dib, .jpg, .tif, .ico, y .wmf en el PC o PICT, JPEG, TIFF y BMP en el Mac) en su composición.

1 Con un documento de composición visualizado, seleccione la orden [Image] del menú [Insert] (en el software del PC) o el menú [Object] (en el software de Mac). Aparecerá un cuadro de diálogo que le permitirá seleccionar el archivo de imagen.

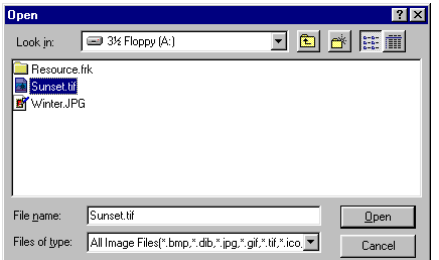

#### **Cuando utilice el P-touch Editor para el PC: Cuando utilice el P-touch Editor para el Mac:**

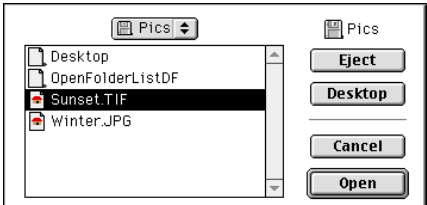

Seleccione el archivo de gráficos que desee añadir a la composición y haga doble clic sobre el mismo. La imagen aparecerá en la composición.

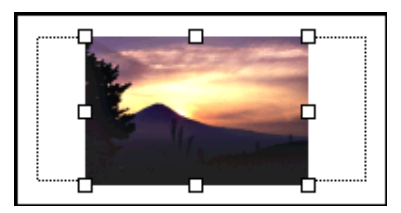

# **Lectura de la Guía de Usuario**

La Guía de Usurario del P-touch Editor puede leerse introduciendo el CD-ROM en su unidad siempre que desee remitirse al mismo o instalándola en el disco duro de modo que pueda acceder a ella rápidamente. Dado que la Guía de Usuario es un documento HTML, es necesario un navegador para poder leerlo. Si no tiene instalado el Internet Explorer, puede instalarlo bajándolo de Internet.

 *La Guía de Usuario del P-touch Editor puede leerse utilizando otros navegadores, sin embargo, puede que algunas páginas no se visualicen correctamente.*

### **Lectura de la Guía de Usuario del P-touch Editor**

- 1 Si no se ha instalado la Guía de Usuario en el disco duro del ordenador, introduzca el CD-ROM del P-touch Editor en la unidad de CD-ROM.
- **2** Inicie la Guía de Usuario.

#### **En un ordenador compatible con PC de IBM:**

- Haciendo clic sobre el icono P-touch Editor: Haga doble clic sobre el icono "The User's Guide PT-9200DX" en la ventana del grupo "P-touch Editor 3.1".
- Con el botón "Start":
	- (a) Haga clic sobre el botón "Start" en la barra de tareas para visualizar el menú de inicio.
	- (b) Seleccione "Programs".
	- (c) Seleccione "P-touch Editor 3.1".
	- (d) Haga clic sobre "The User's Guide PT-9200DX".
- Con el Explorador de Windows:
	- (a) Active el explorador de Windows.
	- (b) Seleccione la unidad de CD-ROM (si la Guía de Usuario no está instalada en el disco duro) o seleccione la unidad y el directorio donde haya instalado el P-touch Editor (si la Guía de Usuario está instalada en el disco duro).
	- (c) Haga doble clic sobre "Main.htm" en la carpeta "Manual".

#### **En un ordenador Macintosh:**

• Haga doble clic sobre "Main.htm" en la carpeta de "User's Guide" de la carpeta "P-touch" del CD-ROM (si la Guía de Usuario no está instalada en el disco duro) o de la carpeta "P-touch Editor Ver.3.1" instalada (si la Guía de Usuario está instalada en el disco duro).

# **Utilización de la PT-9200DX**

Una vez diseñada la composición de la etiqueta mediante la aplicación del P-touch Editor, puede imprimirla para hacer una etiqueta.

### **Instalación del casete de cinta**

**1** Presione el botón de apertura de la cubierta y levante la cubierta del compartimiento de la cinta.

- 2 Si utiliza una casete de cinta nueva, en primer lugar quite el tapón. (Algunos casetes de cinta pueden no tener retén.) Asegúrese también de que el extremo de la cinta no se salga de las guías de la cinta.
- 3 Introduzca con firmeza la casete de cinta en el compartimiento, asegurándose de que toda la parte posterior de la casete toca el fondo del compartimiento.
	- *Cuando introduzca la casete de cinta, asegúrese de que la cinta de tinta no queda atrapada en la esquina de la guía metálica.*

*Asegúrese de no tocar el cabezal de impresión.*

4 Cierre la cubierta del compartimiento de la cinta y a continuación presione el botón ON/OFF para encender la PT-9200DX.

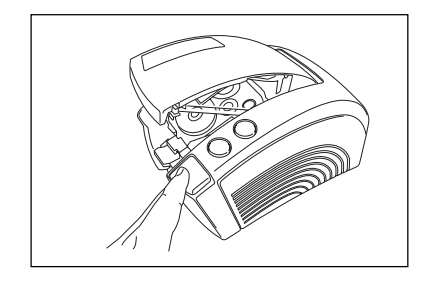

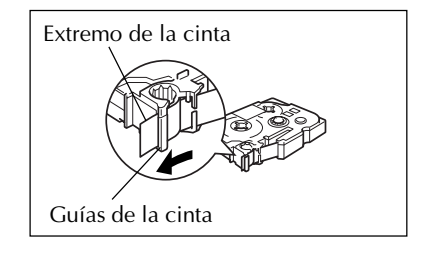

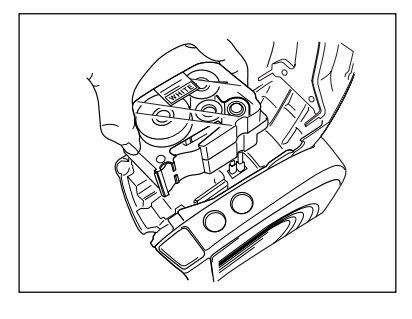

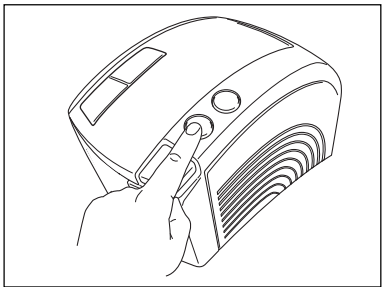

5 Una vez que el botón ON/OF se haya encendido en verde, presione el botón FEED/CUT una vez para tensar la cinta y cortar la parte sobrante.

### **Impresión de una etiqueta**

- **■** Encienda la PT-9200DX e inicie el ordenador.
- 2 Active el P-touch Editor y asegúrese de que se ha seleccionado como impresora a la "PT-9200DX" en el cuadro de diálogo "Print Setup" (de la orden de [Print Setup] en el menú [File] del software del PC) o en el "Chooser" (cuando se utilice el software de Mac).
- 3 En la configuración "Size" de "Page Properties", seleccione el tamaño deseado de la etiqueta y a continuación diseñe su composición de la misma.
- 4 Haga clic sobre la orden [Print] del menú [File], seleccione la configuración deseada en el cuadro de diálogo de "Print" y a continuación sobre el botón "OK". El botón ON/OFF de la PT-9200DX parpadeará en verde mientras recibe los datos. Cuando la etiqueta se ha impreso, sale por la ranura de salida de cinta y queda cortada automáticamente si previamente se ha seleccionado la opción "Auto Cut".
	- *Si se seleccionó la opción "Half Cut", presione una vez el botón FEED/CUT para cortar la etiqueta.*

*Cuando imprima copias múltiples de etiquetas, puede disminuir la velocidad de impresión para mantener una resolución elevada.*

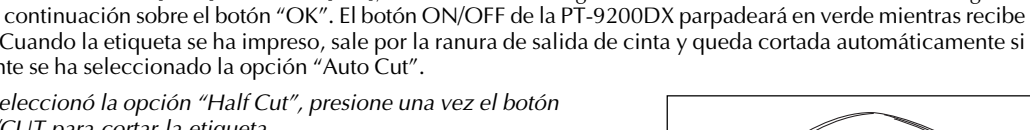

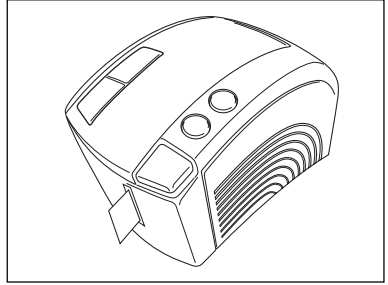

걸 모코

 $: 0.16$ 

 $\vert \mathbf{A} \vert$ la۱

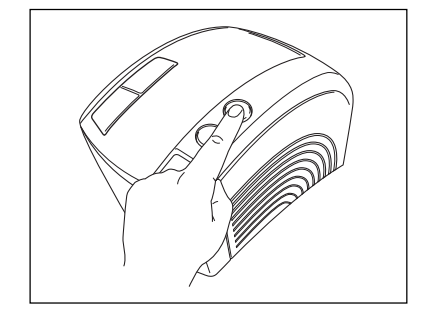

Normal Format  $\neg$ : 3

.n:h

# **Mantenimiento**

# **Limpieza del cabezal de impresión y del rodillo**

La aparición de una línea horizontal en blanco a lo largo de la etiqueta impresa indica que el cabezal de impresión y el rodillo están sucios. Limpie el cabezal de impresión y el rodillo de acuerdo con el siguiente procedimiento.

- $\bullet$  Apague la PT-9200DX.
- 2 Abra la cubierta del compartimiento de la cinta.
- 3 Extraiga la casete de cinta si está instalada.
- 4 Utilice un palillo de algodón para frotar suavemente arriba y abajo a lo largo del cabezal de impresión rodillo.
- 5 Introduzca la casete de cinta y a continuación cierre la cubierta del compartimiento de la cinta.

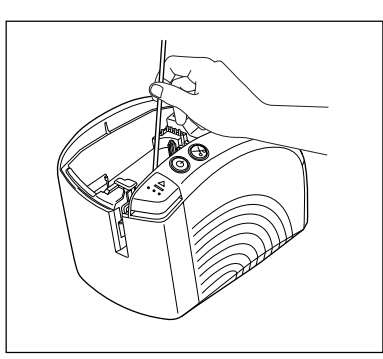

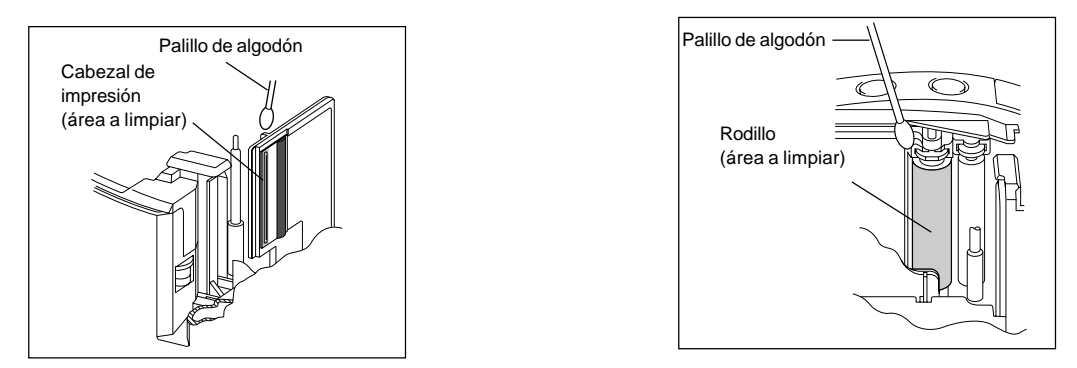

**Precaución: Tenga cuidado de no tocar la cuchilla que hay junto al cabezal de impresión y del rodillo cuando los limpie. Además, no intente limpiar el cabezal de impresión inmediatamente después de imprimir porque podrá quemarse.**

\* La limpieza puede hacerse mucho más fácilmente empleando la casete de limpieza de cabezales de impresión opcional (TZ-CL6).

# **Seguimiento del estado de la P-touch**

Usted puede conocer el estado de la PT-9200DX observando la condición de iluminación del botón de alimentación "ON/OFF".

# **Estado de la PT-9200DX**

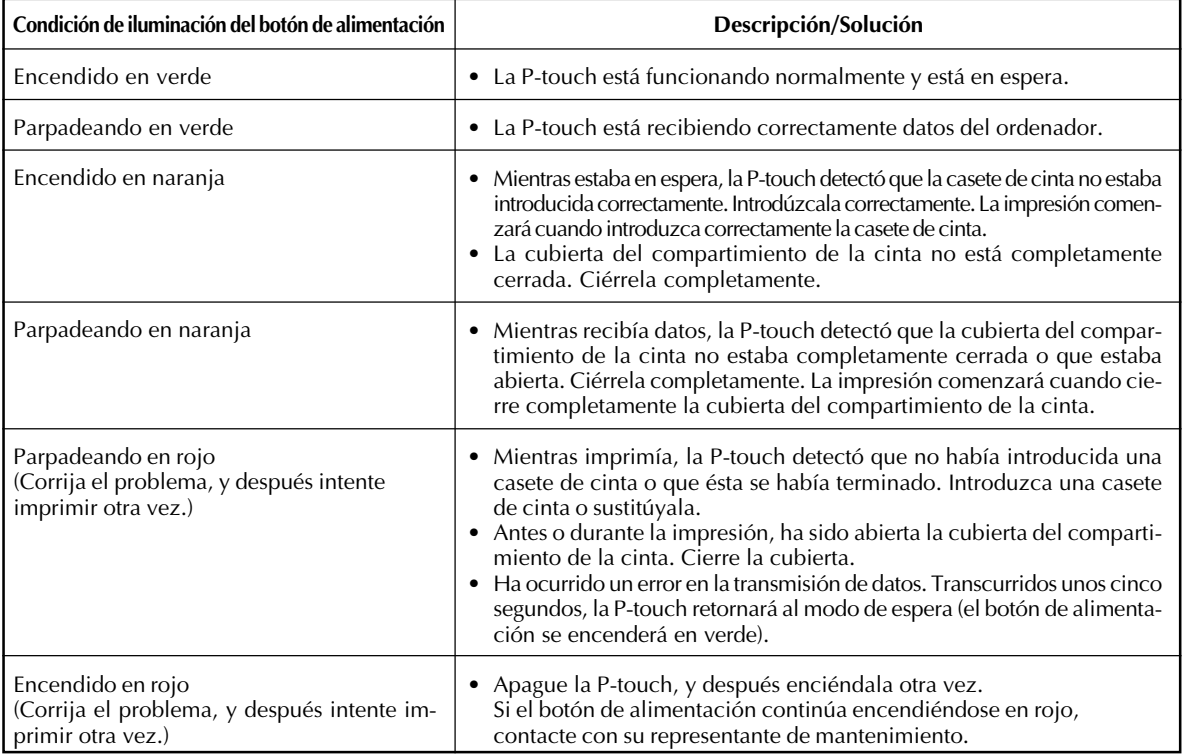

# **Solución de problemas**

Si piensa que la P-touch no está imprimiendo correctamente, pero no puede determinar el problema con la condición de iluminación del botón de alimentación, refiérase a la siguiente lista de posibles problemas y realice las operaciones necesarias.

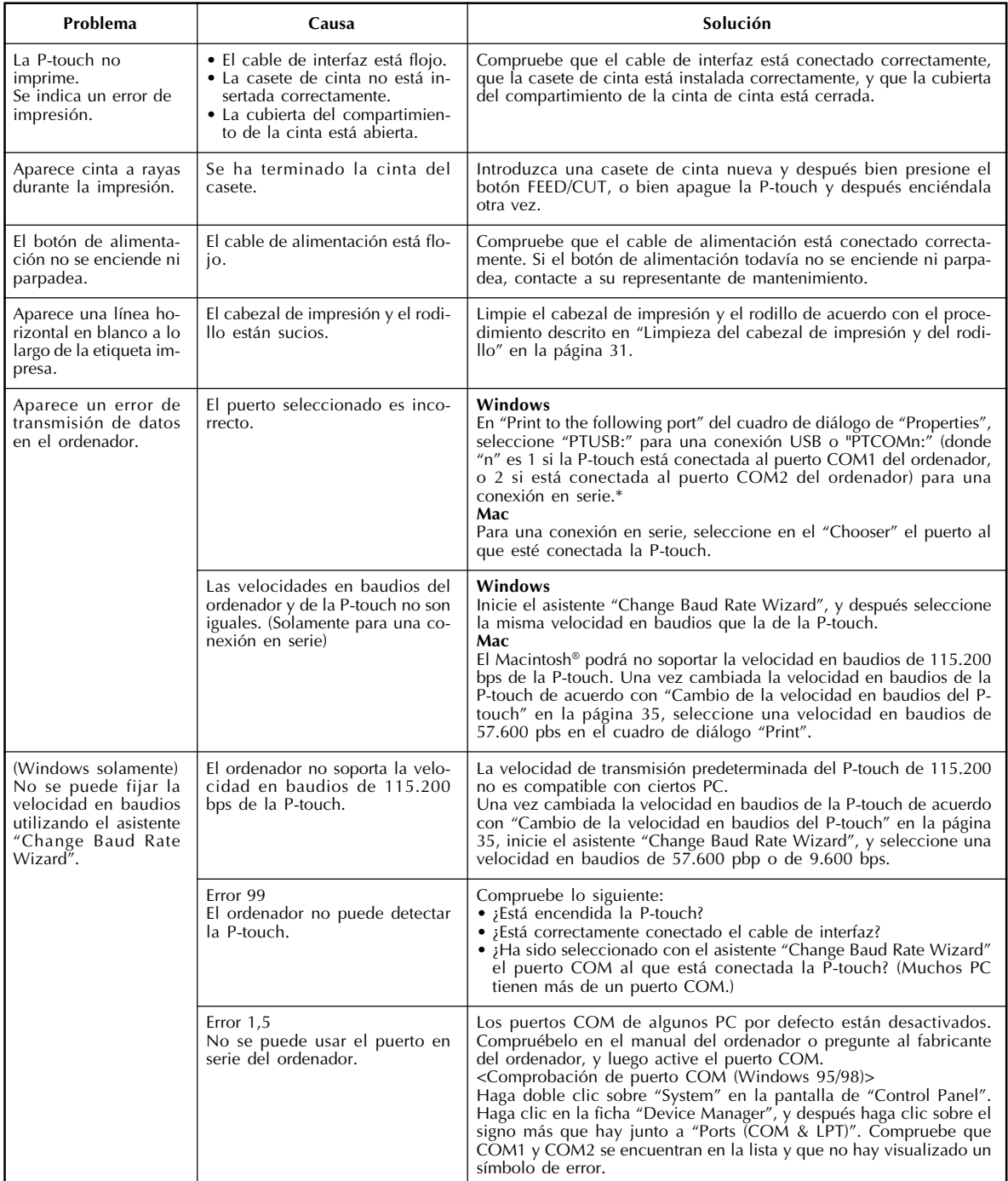

\* Si hay dos o más P-touch del mismo modelo conectadas a través de sus puertos USB, seleccione "PTUSB (PT-9200DX-XXXXXXXXX):" (donde XXXXXXXXX es el número de serie) en lugar de "PTUSB:".

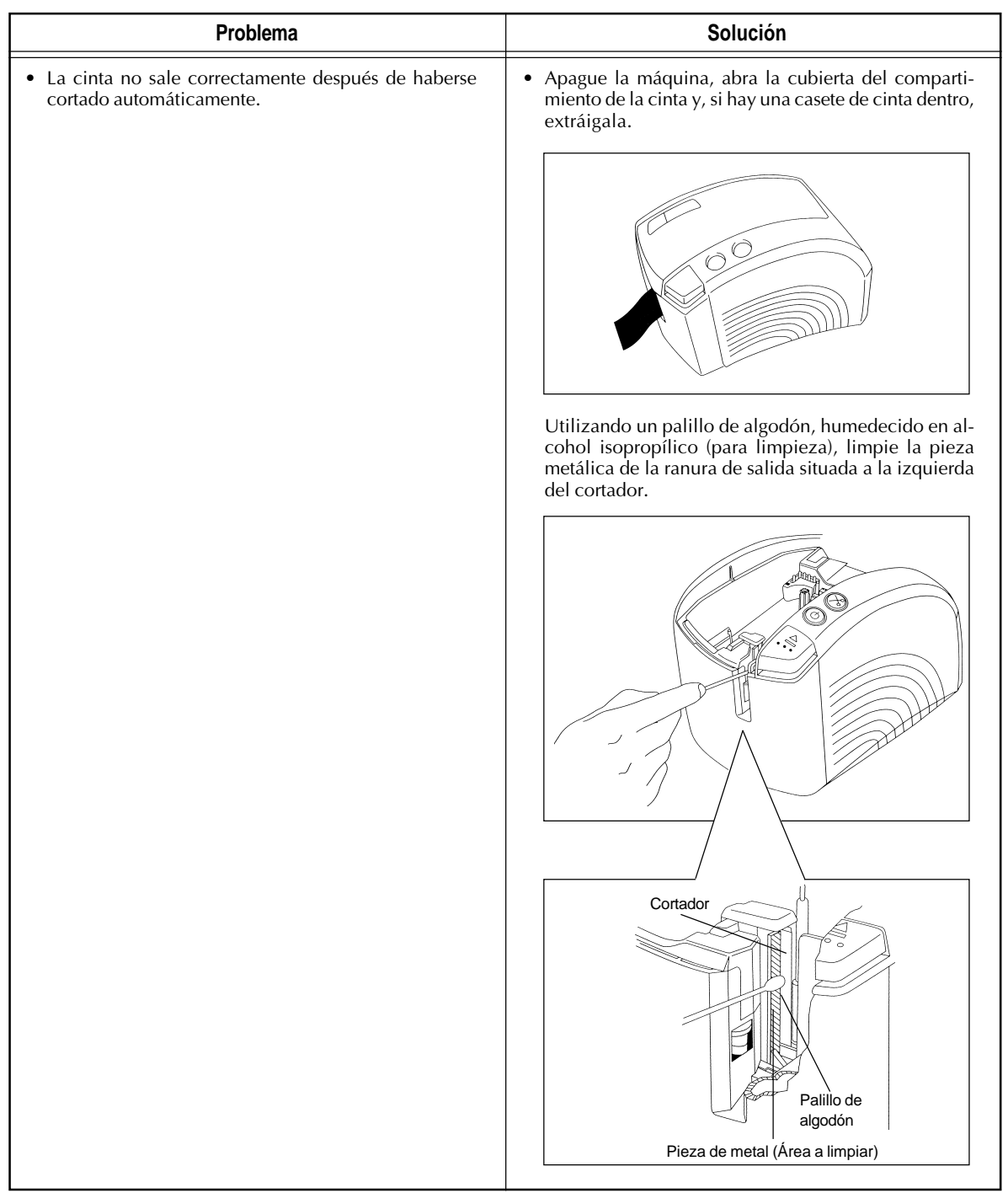

# **Cambio de la velocidad en baudios de la P-touch**

La velocidad en baudios por defecto de la PT-9200DX para una conexión en serie es de 115.200 bps. Algunos ordenadores podrán no soportar una velocidad en baudios de 115.200 bps. En este caso, siga el procedimiento de más abajo para cambiar la velocidad en baudios de la P-touch a 9.600 bps. También, la velocidad en baudios para el puerto deberá estar puesta a 9.600 bps.

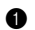

- $\bigodot$  Apague la PT-9200DX.
- 2 Mantenga presionado el botón de alimentación durante unos cinco segundos.
- 3 Suelte el botón cuando el mismo comience a parpadear en verde y rojo.
- 4 La velocidad en baudios de la PT-9200DX ha sido a ajustada a la velocidad en baudios más baja de 9.600 bps.

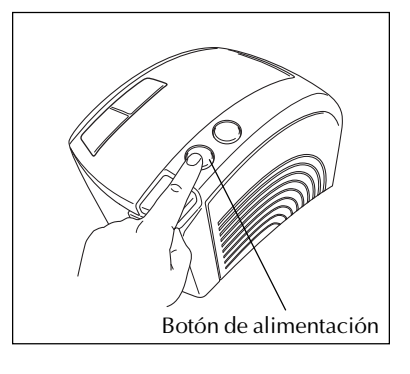

# **Especificaciones de la máquina**

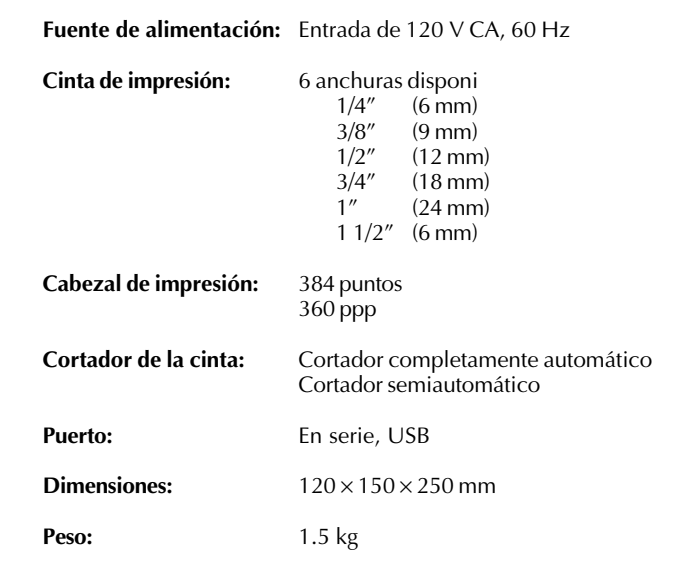

# **Accesorios**

### **• Accesorios de consumo**

Adquiera los casetes de cinta en el distribuidor autorizado que le quede más cerca. Brother no puede hacerse responsable de los problemas causados por el empleo de accesorios de consumo no autorizados. Emplee sólo cintas Brother TZ con esta máquina. No emplee cintas que no tengan la marca **TZ**.

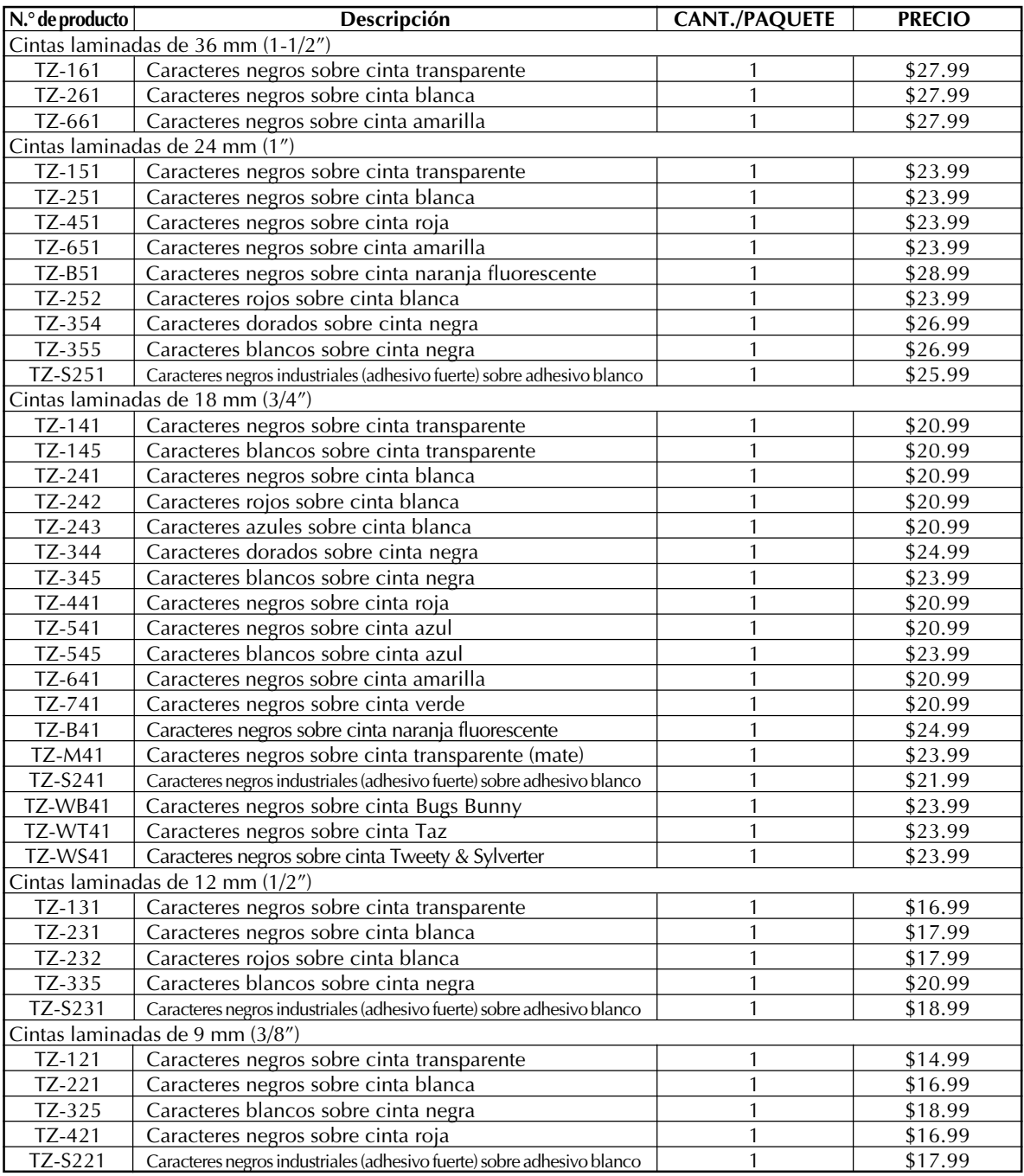

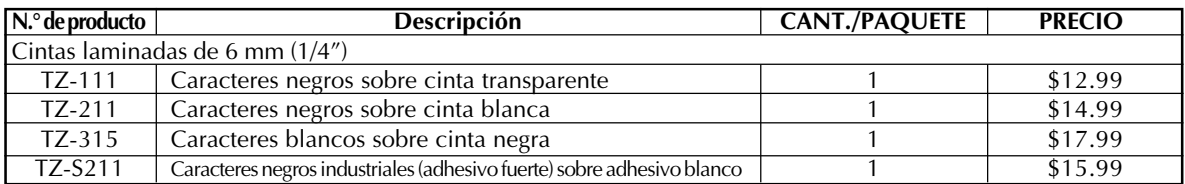

### Cintas especiales

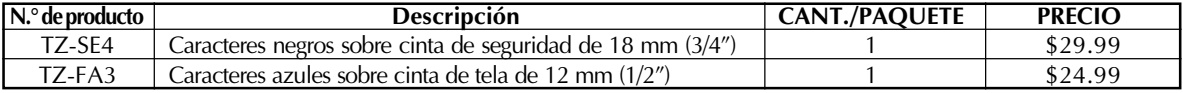

### Juego de sellos

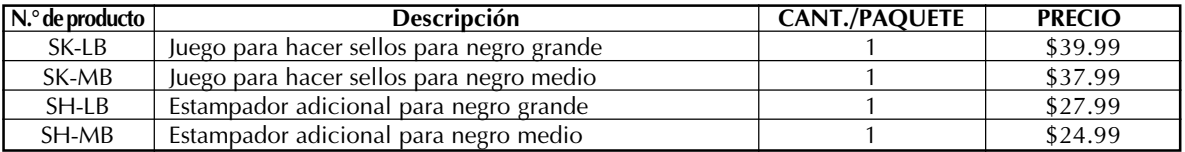

### Opciones

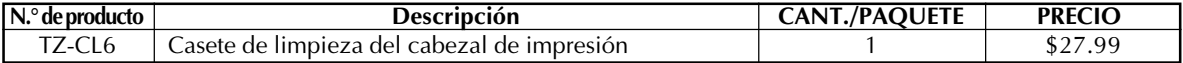

# **INFORMACIÓN PARA CONTACTAR CON BROTHER**

### **Lugares de los centros de reparación**

Si necesita recurrir a un centro de reparación, le rogamos que llame al 1-800-284-HELP (4357)

para localizar el centro de reparación autorizado más cercano a usted.

Nota: Asegúrese de llamar al centro de reparación antes de visitarlo.

Los centros de reparación no ofrecen asistencia sobre el funcionamiento. Consulte "Asistencia sobre el funcionamiento".

### **Asistencia sobre el funcionamiento**

Para asistencia técnica y sobre el funcionamiento puede llamar al servicio al cliente de Brother: 1-877-4-P-touch (voz), o 1-901-379-1210 (Fax)

### **Asistencia en Internet**

Para obtener información sobre el producto y descargar los controladores más recientes: http://www.brother.com Para hacer pedidos de accesorios y ciertos productos Brother: http://www.brothermall.com

### **Accesorios y suministros**

Para hacer pedidos de accesorios o suministros Brother mediante Visa, MasterCard, Discover o American Express puede llamar gratis al 1-888-879-3232, o rellenar el formulario de pedidos que se encuentra

 $\rho$ n

la guía del usuario y enviar por fax ambas caras del mismo al 1-800-947-1445

Para hacer pedidos de accesorios por Internet: http://www.brothermall.com

Para hacer pedidos por correo o mediante pago con cheque, rellene el formulario de pedido de accesorios y envíelo por correo junto con el importe a:

Brother International Corporation

Attn: Consumer Accesory División

P.O. Box 341332

Bartlett, TN 38184-1332

### **Sistema de contestación por fax**

El servicio al cliente Brother tiene instalado un sistema de contestación por fax de forma que el cliente puede obtener respuestas instantáneas a las preguntas comunes e información sobre productos de todos los productos Brother.

Este servicio está disponible las 24 horas del día, 7 días a la semana. El cliente puede utilizar este sistema para que le sea enviada la información a cualquier facsímil, no solamente el facsímil desde el que usted está llamando.

Llame por favor al 1-800-521-2846 y siga las indicaciones de voz para recibir instrucciones por fax sobre cómo utilizar el sistema y un índice de solicitudes que se pueden hacer por fax.

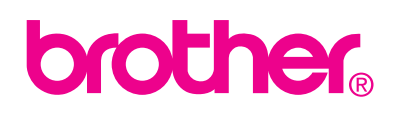

Printed in Japan LA3710001